### **ภาคผนวกก**

#### **การไดมาซ งขอมูลสารสนเทศภูมิศาสตร ึ่**

การได้มาของข้อมูลสารสนเทศภูมิศาสตร์ ซึ่งประกอบด้วย

**ข้อมูลชนิดภาพ (Raster)** ซึ่งเป็นข้อมูลจากภาพถ่ายทางอากาศ

**ข้อมูลชนิดเวกเตอร์ (Vector) ซึ่งเป็นข้อมูลลายเส้น เช่น เส้น (PolyLine) พื้นที่รูปปิด** ื้ (Polygon) และจุด (Point)

ข้อมูลภาพ (Raster) เป็นข้อมูลภาพถ่ายทางอากาศบริเวณเขต เทศบาลนครเชียงใหม่ ถายเม อเดือนพฤศจิกายน พุทธศักราช 2543 นํามาจากภาพถายจุด ผังเมืองจังหวัด ื่ เชียงใหม่ ขนาดภาพละ 4 ตารางกิโลเมตร ในรูปแบบของไฟล์ชนิด JPEG แล้วมาทำ การกําหนดคาพิกัดบนภาพถาย (Image Registration) โดยวิธี Rubber Sheet Registration โดยใช้โปรแกรม AutoCADMap จุดควบคุมภาพใช้วิธีการวัดตำแหน่ง บนผิวโลกจาก Land Mark ที่เห็นบนภาพ โดยใช้เครื่องรับสัญญาณดาวเทียมชนิด ี่ ื่  $\operatorname{GPS}$ . ระบบพิกัดที่ใช้ในการควบคุมภาพ เป็นระบบพิกัดภูมิศาสตร์  $\rm\, (Geographic$ Coordinate System) และใช้ศูนย์กำเหนิด (Datum) เป็น Indian 1975

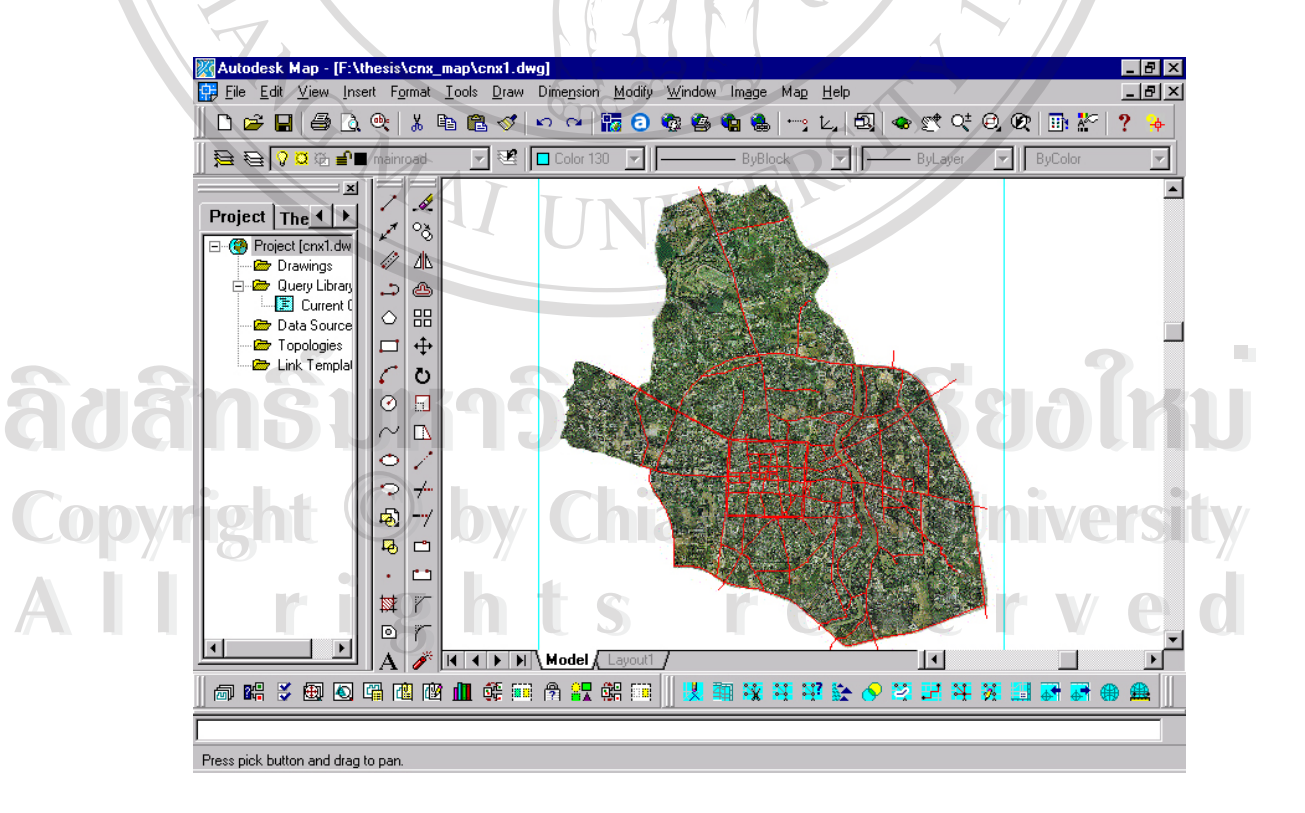

รูปที่ 1 ภาพถ่ายทางอากาศเมื่อ ได้รับการปรับค่าพิกัดแล้ว

ใน AutoCAD Map ต้องกำหนดระบบพิกัดให้สอดคล้องระบบพิกัดที่ต้องการ ซึ่งสามารถกำหนดได้ ึ่ ดังนี้ ใน AutoCAD Map Menu MAP  $\rightarrow$  Assign Global Coordinate System จะปรากฏดังภาพ

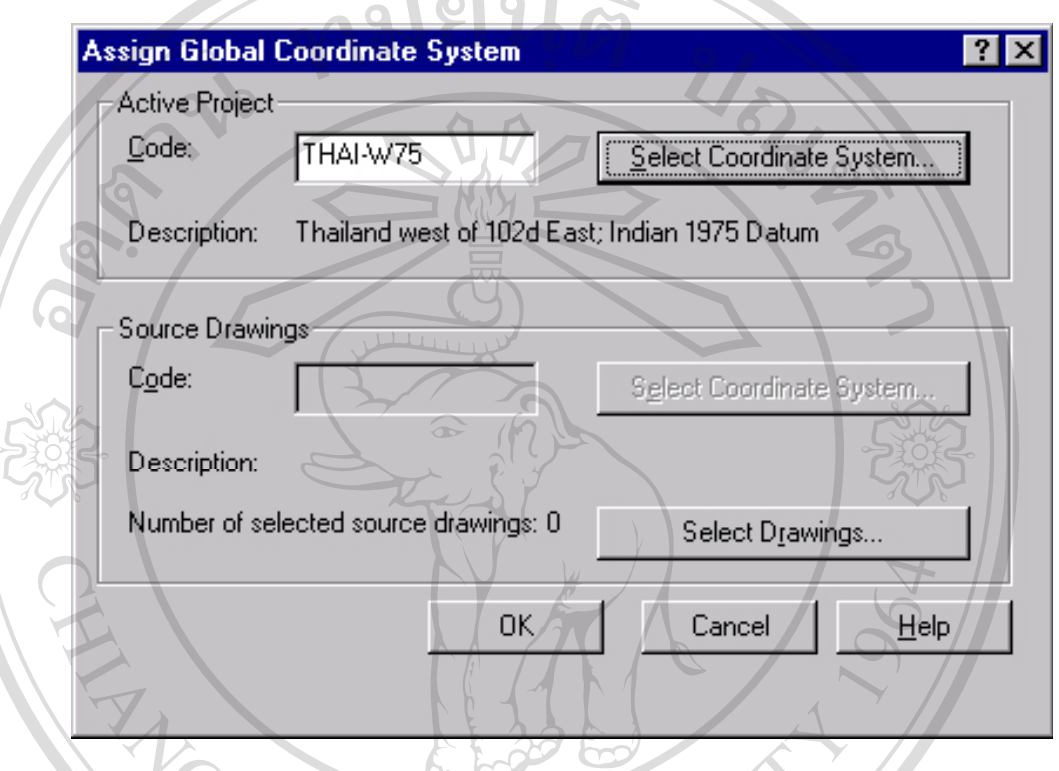

รูปที่ 2 Thailand west of 102d East; Indian 1975 Datum

ให้ระบุ Coordinate System และ Datum เป็น THAI-W75ใช้ในการทำงานครั้งนี้ ั้ เนื่องด้วยภาพถ่ายทางอากาศที่นำเข้ามาใช้ในครั้งนี้มีขนาดไฟล์ค่อนข้างใหญ่มากร่วม 700 MB เพื่อ ื่ ทำให้การประมวลภาพถ่ายทางอากาศแต่ละครั้งของเซิฟเว่อร์ไม่ทำงานหนักมากเกินไป ก่อนส่งข้อ ั้ มูลที่ได้กลับไปยังผู้เรียกใช้ (Client) จึงจำเป็นต้องทำภาพที่มีขนาดใหญ่ซอยย่อยลงมาเป็นแผ่นๆ เล็กๆเพื่อความเร็วในการประมวลภาพถ่ายแต่ละครั้งของ เซิฟเว่อร์ก่อนส่งไปยังผู้เรียกใช้ โดยใช้ ั้ ี **Copyright เป็น Select All (เป็นการเปิดภาพที่ต้องการซอยย่อยแล้วเรียกใช้คำสั่ง Select -> Select All (เป็นการเปิดภาพที่ต้องการซอยย่อยแล้วเรียกใช้คำสั่ง Select -> Select All (เป็นการเปิดภาพที่ต้องการซอยย่อยเล้วเรียกใช้คำส** จากนั้นเรียกใช้คำสั่ง Slice -> Slice จากนั้นระบุจำนวนภาพที่จะซอยย่อยในแนวตั้งและแนวนอน ั้ ั้ ี่ เพื่อทำการเชฟออกมาเป็น ไฟล์ย่อยๆด้วยคำสั่ง save Optimized ื่ ้<br>โอ๊คอ๋อ๋ มูลที่ได้กลับไปยังผู้เรียกใช้ (Client) จึงจำเป็นต้องทำภาพที่มีขนาดใหญ่ซอยย่อยลงมาเป็นแผ่นๆ<br>เล็กๆเพื่อความเร็วในการประมวลภาพถ่ายแต่ละครั้งของ เซิฟเว่อร์ก่อนส่งไปยังผู้เรียกใช้ โดยใช้ อากนั้นเรียกใช้คำสั่ง Slice -> Slice จากนั้นระบุจำนวนภาพที่จะซอยย่อยในแนวตั้งและแนวนอน<br>-<br>- พื่อทำการเชฟออกมาเป็นไฟล์ย่อยๆด้วยคำสั่ง save Optimized

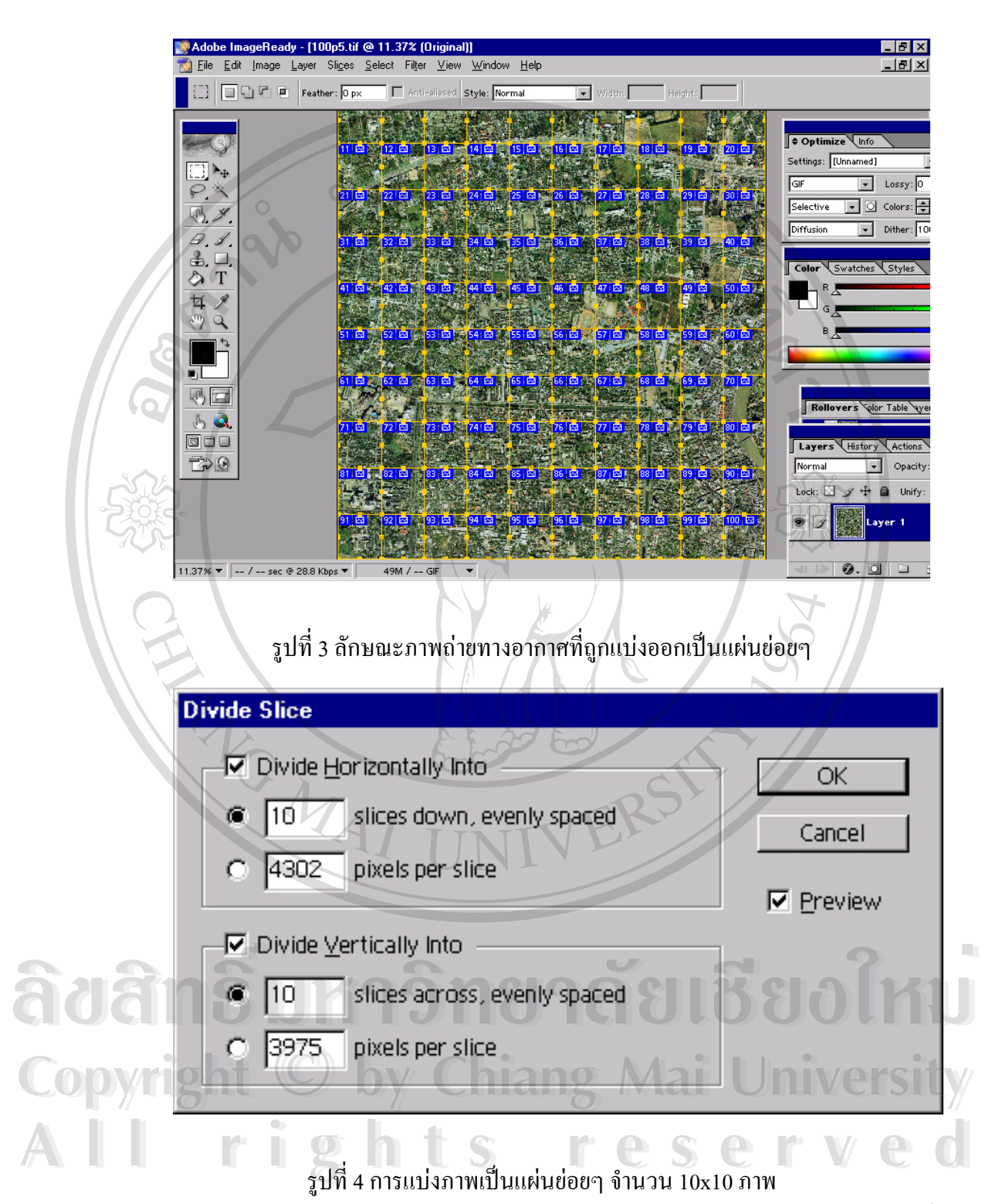

แล้วเพื่อลดขนาดของภาพลงเมื่อ ได้ภาพถ่ายทางอากาศที่ ได้จากการหั่นเป็นแผ่นย่อยๆแล้วจากนั้นก็ ื่ ั้ น าภาพถายทางอากาศดังกลาวเขาสู AutoCAD Map ํ้

การจัดวางตำแหน่งพิกัดให้ถูกต้องโดยใช้คำสั่ง Insert  $\rightarrow$  Raster Image เมื่อนำภาพถ่ายทางอากาศ ื่ เข้าสู่ AutoCAD Map ครบแล้วก็ทำการ Export World Files ซึ่งเป็นไฟล์ที่ระบุคุณสมบัติของภาพ ถายแตภาพใหสอดคลองกับพิกัดโลกในการอางอิง

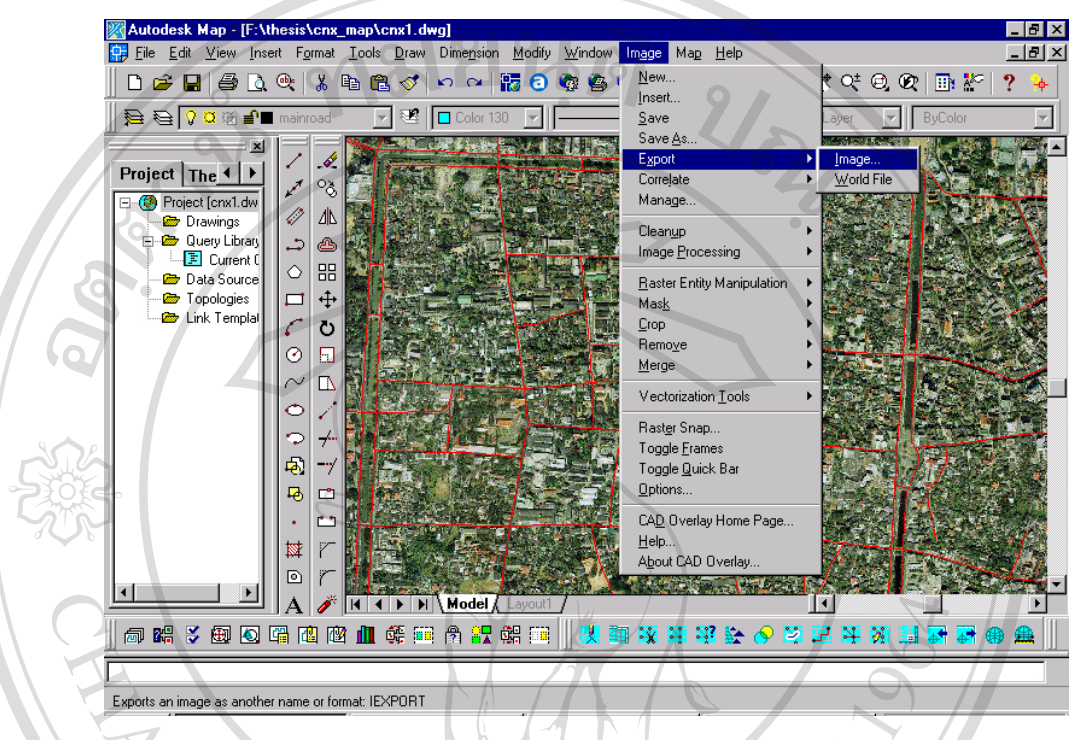

รูปที่ 5 การสงออกขอมูลพิกัดของภาพถายทางอากาศ

2. ข้อมูล เว<sub></sub>คเตอร์ (Vector) ใค้มาจากสองส่วนหลักๆคือ

1.1.1 ระบุในแผนท ท ี่ไดรับปรับแตงพิกัดภาพถายทางอากาศใหตรงกับพิกัด โลกแล้วข้อมูลดังกล่าว เช่น ตำแหน่งอาคาร ขอบเขตพื้นที่ของแขวงต่างๆ เป็นต้นข้อมูลที่ ื้ ี่ ได้จากการบันทึกเส้นทางโดยใช้ อุปกรณ์นำร่องดาวเทียม (GPS) ในการจัดทำเส้นทางโดย ตรง โดยมีวิธีการดังนี้นําปาลม เช อมตอกับ อุปกรณนํารองดาวเทียม (GPS) โดยใช **ÅÔ¢ÊÔ·¸ÔìÁËÒÇÔ·ÂÒÅÑÂàªÕ§ãËÁè ÅÔ¢ÊÔ·¸ÔìÁËÒÇÔ·ÂÒÅÑÂàªÕ§ãËÁè** ื่ โปรแกรม Cetus เพ อบันทึกเสนทาง (Tracking) ื่

1.1.2 อุปกรณระบุตําแหนงดวยดาวเทียมถือวาเปนหัวใจหลักในการบันทึกเสนทางภาพ **Copyright by Chiang Mai University Copyright by Chiang Mai University** ที่เห็นอุปกรณ์กำลังหาตำแหน่งดาวเทียมเพื่ออ้างอิงพิกัดที่อยู่ปัจจุบันซึ่งต้องใช้ดาวเทียมตั้ง ี่ ื่ ֦֘<u>֖֚</u> ึ่ แต่ 3 ควงขึ้นไปเพื่อระบุตำแหน่งตัวเองได้ ช่วงเวลาที่ตำแหน่งคาวเทียมเหมาะสมจะเป็น ช่วงที่รับสัญญานดาวเทียมใด้ดีที่สุดซึ่งจะให้ค่าผิดพลาดน้อย จึงมีความแม่นยำสูงในการ บันทึกเสนทางตางๆ (ภาพ GPS กําลังหาสัญญาณดาวเทียม) **All rights reserved All rights reserved**

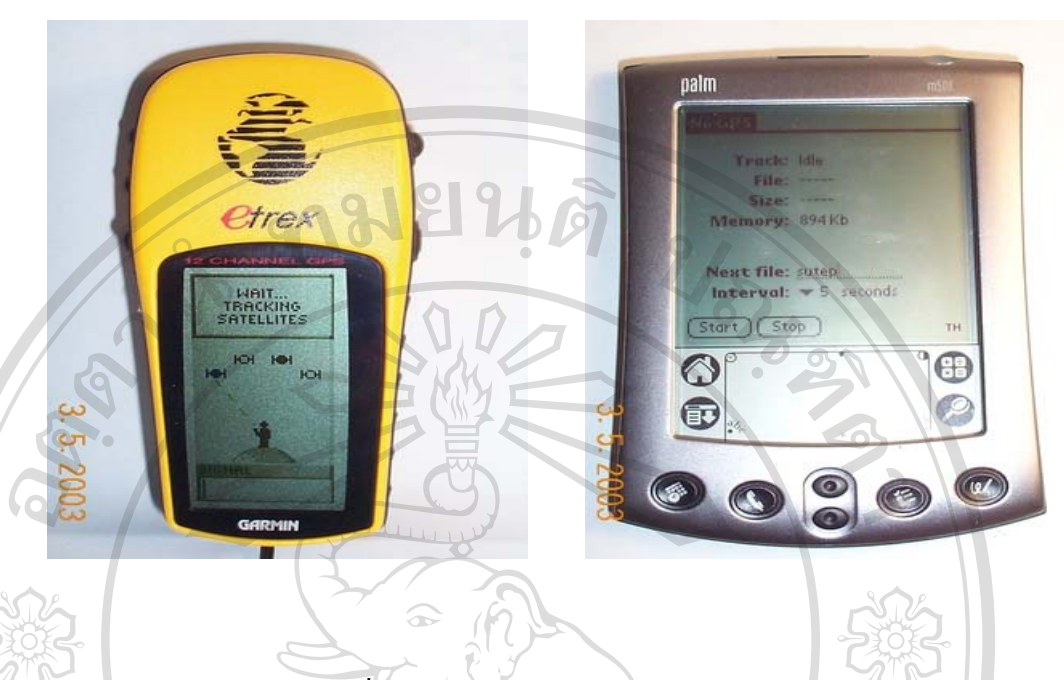

# รูปที่ 6 อุปกรณระบุตําแหนงดวยดาวเทียมและปาลม

อีกส่วนหนึ่งที่มีความสำคัญอุปกรณ์บันทึกข้อมูลในที่นี้ใช้ปาล์ม หน้าที่ปาล์มคือบันทึกข้อมูลซึ่งได้ ึ่ รับจาก GPS ลงสู่หน่วยความจำลักษณะข้อมูลที่ได้จะเป็น Latitude และ Longtitude โดยตั้งชื่อเส้น ื่ ทางที่จะทำเส้นทาง และระยะเวลาที่จะให้บันทึกเส้นทาง เช่น ชื่อ Setup ให้บันทึกทุกๆ 5 วินาที ซึ่ง ี่ สามารถเปลี่ยนแปลงความเร็วในการบันทึกไดตามความเหมาะสมวาควรจะอยูในชวงใด 1 2 5 10 หรือ 30 วินาที (ดังรูปที่ 5) ข้อควรระวัง ควรให้แน่ใจว่าโปรแกรมจัดทำบันทึกเส้นทางได้รับ ้สัญญานจาก GPS แล้วจึงทำการบันทึกเส้นทาง

้วิธีการเซ็ตค่า GPS ให้ส่งสัญญานออกไปยังโปรแกรมจัดทำบันทึกเส้นทางกระทำได้ดังนี้ ในที่นี้จะอ้างอิงถึง GPS Garmin รุ่น Etrex เท่านั้น แต่อย่างไรก็ดีสามารถปรับใช้กับ GPS ทุกรุ่นที่ ี่ สามารถปลอยสัญญาณGPS ท ี่เปน NMEA Standard (National Marine Electronics Association) ออกมาได้ ทั้งนี้ความละเอียดของข้อมูลขึ้นอยู่กับคุณภาพของ GPS แต่ละชนิด การเซต GPS ให้ ั้ ֺ֖֪֪֦֖֧֚֚֝֝֟֟֟֟֟֟֟֟֟֟֟֟֟֟֟֟֟<sup>֟</sup> ึ้ ความสําคัญอยูสองสวนหลักคือ สวน Units และ Interface สวน Units ใหเลือกใช LAT/LON หรือ **Copyright by Chiang Mai University Copyright by Chiang Mai University** hdd.dddd องศาใช้ DATUM Indian 1975 หน่วยเป็น METRIC และ North Reference เป็น True หน่วยเป็น METRIC และ North Reference เป็น True<br>ส่วน Interface ให้เลือก NMEA OUT และ Baud Rate 4800 BPS ซึ่งเป็นความเร็วใน การโอนถ่าย ขอมูลระหวาง GPS และ ปาลม ในที่นี้จะอ้างอิงถึง GPS Garmin รุ่น Etrex เท่านั้น แต่อย่างไรก็ดีสามารถปรับใช้กับ GPS ทุกรุ่นที่<br>สามารถปล่อยสัญญาณGPS ที่เป็น NMEA Standard (National Marine Electronics Association)<br>ออกมาได้ ทั้งนี้ความละเอียดของข้อมลขึ้

61

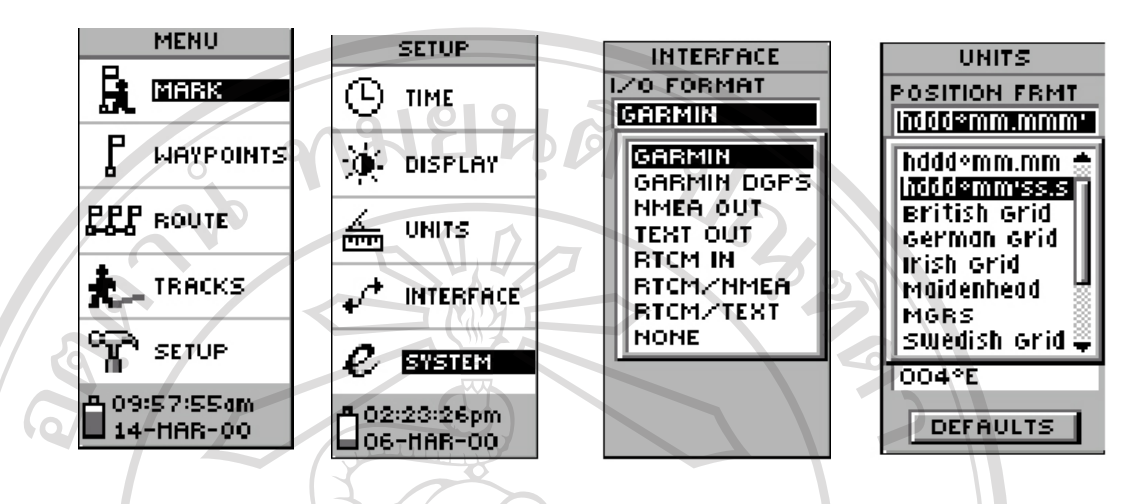

รูปที่ 7 ภาพหน้าจอหลักในการเซ็ตอัพ

เมื่อใด้ข้อมูลการบันทึกเส้นทางด้วย GPS แล้วจากนั้นนำข้อมูลที่บันทึกเส้นทางใด้โอนเข้าสู่วินโคว์ ั้ ผ่านทางสายเชื่อมต่อของปาล์ม และทำการเปลี่ยนข้อมูลที่อยู่ในรูปแบบของปาล์มเป็นรูปแบบ Text ื่ ี่ file บนวินโคว์โคยใช้ โปรแกรม Tracklog ซึ่งมีวิธีการทำดังภาพ ึ่  $\mathbb{R}$   $\wedge$  $\mathbb{R}$ 

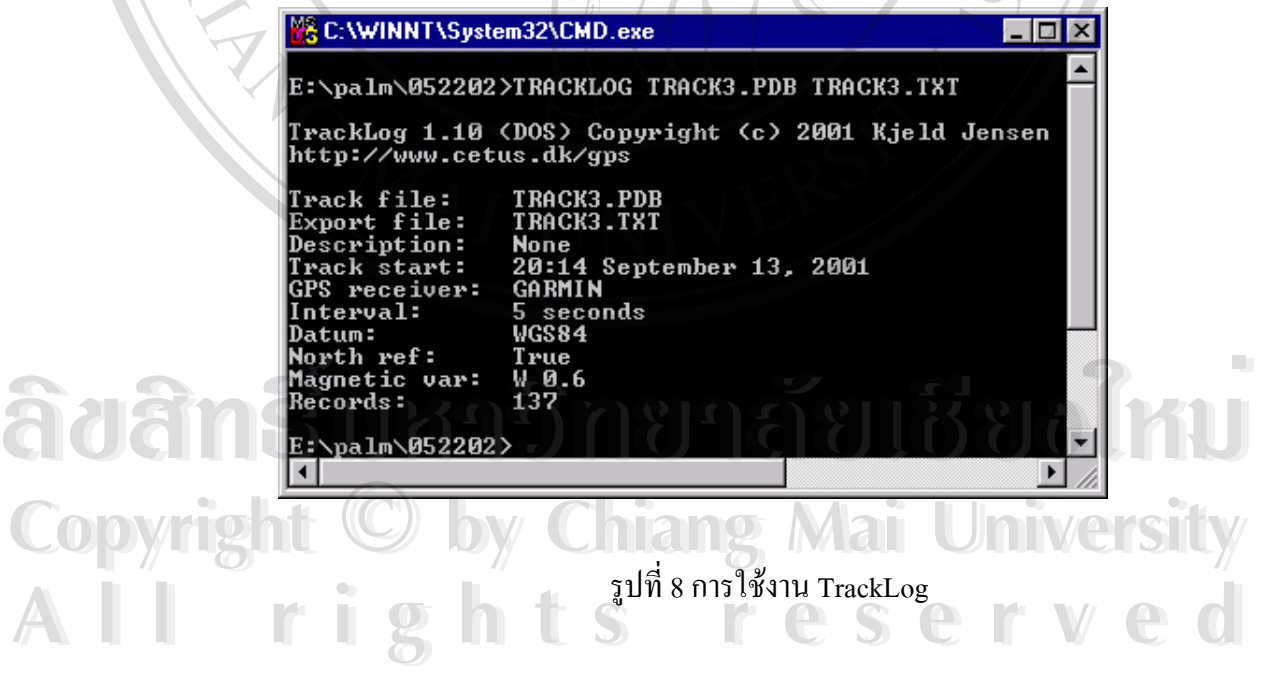

นำไฟล์ดังการไปตัดส่วนต่างๆออกด้วยโปรแกรม EXCEL แล้วให้เหลือรูปแบบรูปแบบ Latitude และ Longtitude ดังภาพ

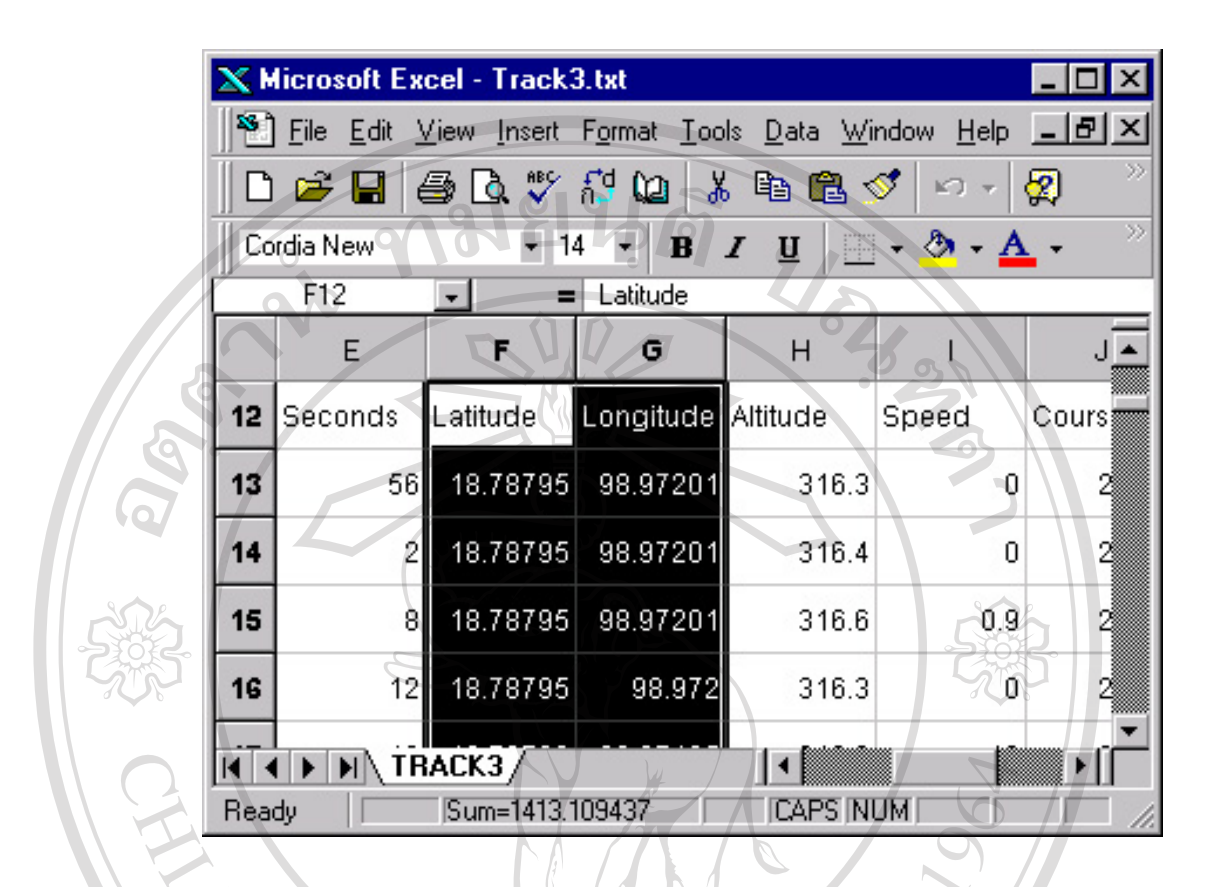

รูปที่ 9 Text File ซ ึ่งเปดดวย Excel

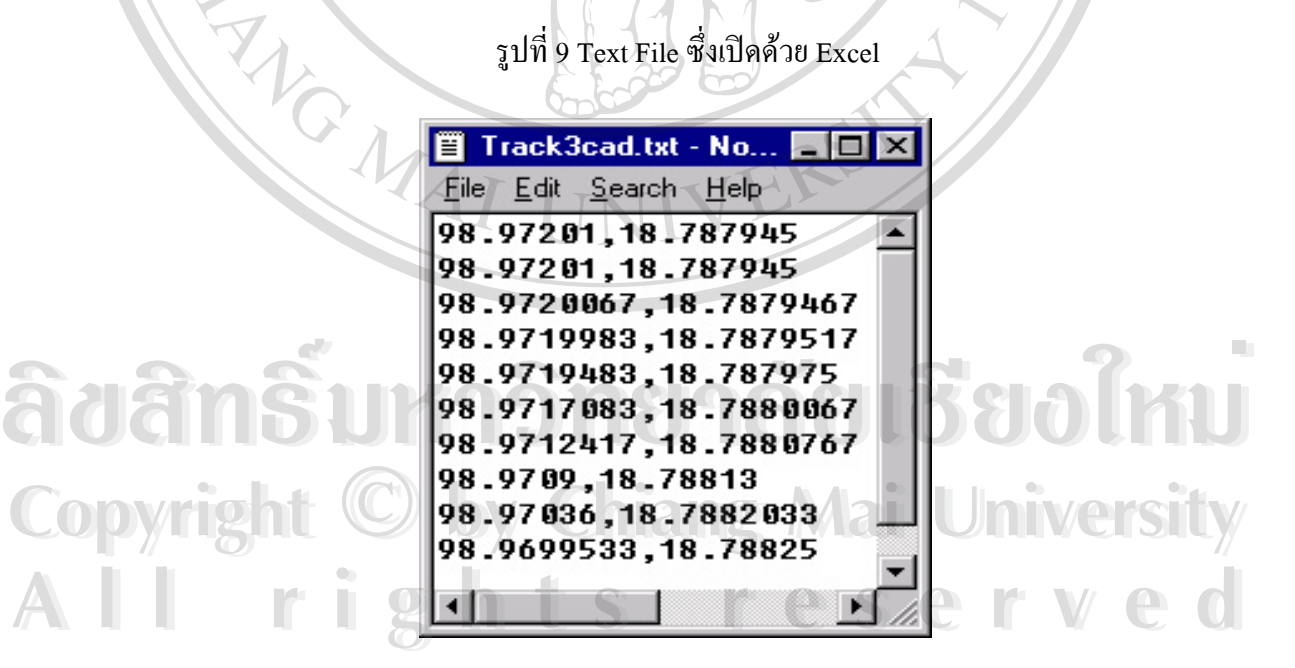

รูปที่ 10 ลักษณะ ไฟล์ที่พร้อมสำหรับการสร้างเส้นทางใน AutoCAD Map

จากนั้นเปิดโปรแกรม AutoCAD Map เพื่อทำการนำข้อมูลที่เกีบมาเพื่อทำการให้โปรแกรมสร้าง ื่ ี่ ื่ เส้นทาง โดยใช้โปรแกรมช่วย Dpoint.Isp (AutoLISP) เพื่อสั่งให้ระบบทำการวาดเส้นจากข้อมูลที่ ื่ ไดเก็บมารูปแบบไฟล Dpoint.lsp มีลักษณะดังน ֺ<u>֚</u>֖֖֚֚

URISINAL S

*เร มตนไฟล --- defun draw-point (name / fd rl) ิ่*

 *(setq fd (open name "r"))*

 *(command "pline")*

 *(while (setq rl (read-line fd))*

 *(command (princ rl))*

 *(command "")*

 *(close fd)*

 *)*

*)*

```
(defun C:DPOINT ( / name)
   (setq name (getstring "\nFile name: "))
   (draw-point name)
   (princ)
)<---- ส
นสุดไฟล ---------------
        ิ้
```
การทำให้โหลด Utility Dpoint.Isp เข้าสู่ AutoCAD Map ทำใด้โดยคำสั่ง "Load (Dpoint)" ซึ่งไฟล์ Dpoint.Isp ต้องอยู่ใน Support Directory ของ AutoCAD Map มิฉะนั้นจะไม่สามารถโหลดใช้งาน ได้ เมื่อโหลดเสร็จก็สามารถเรียกใช้คำสั่ง Dpoint แล้วระบุไฟล์ที่จัดเตรียมไว้ เพื่อสั่งให้โปรแกรม ื่ เขียนเส้นทางตามไฟล์ที่ต้องการ เป็นอันสิ้นสุด (ดังภาพ) ิ้

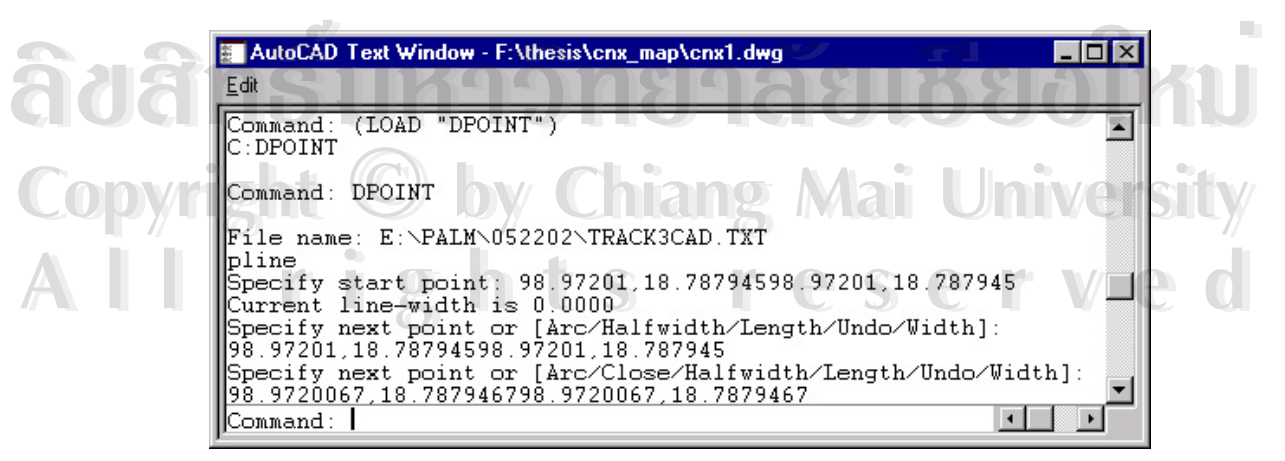

รูปที่ 11 การใชคําสั่ง Dpoint ในการสรางเสนทาง

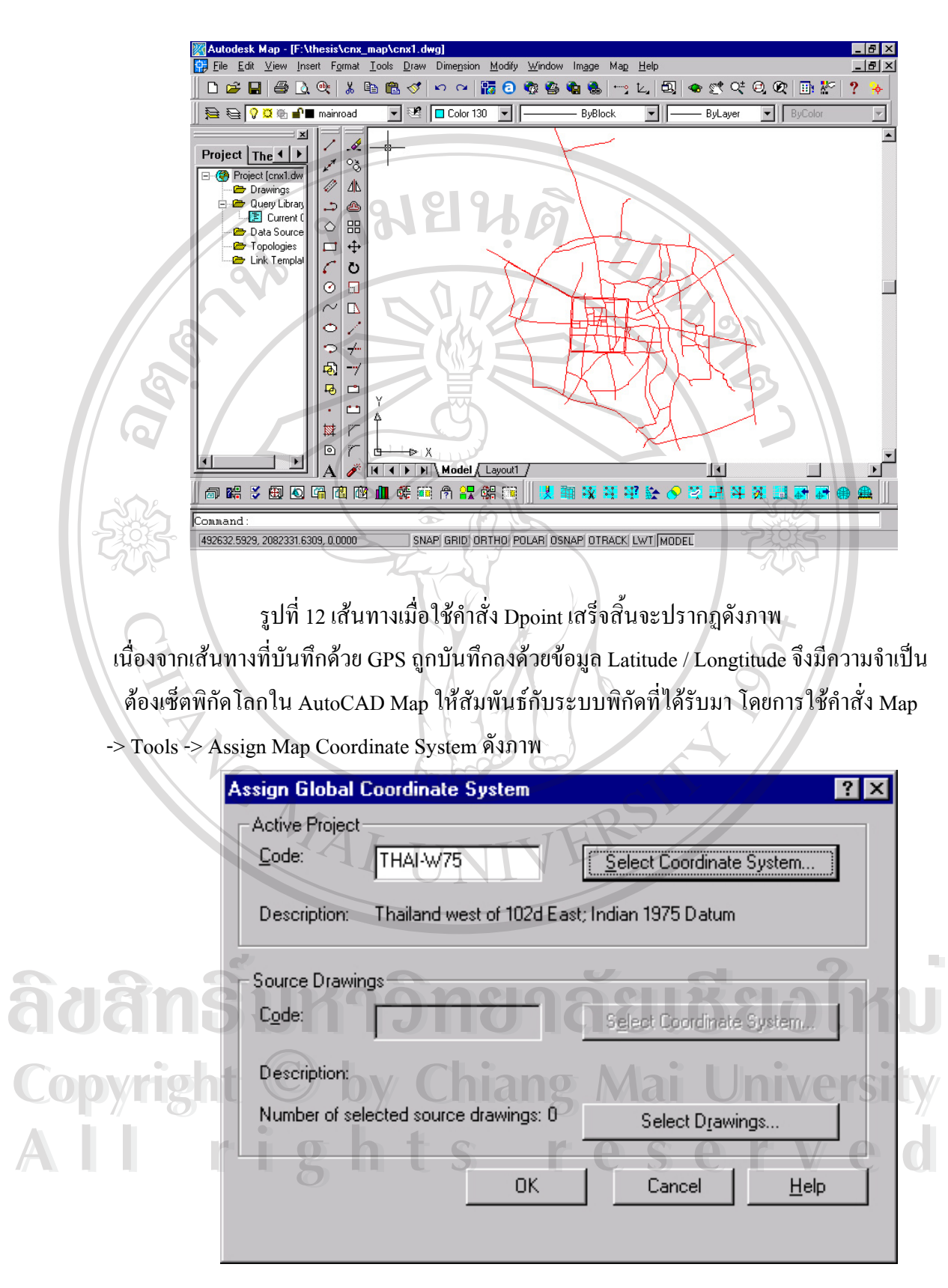

รูปที่ 13 กําหนด Coordinate System Projection เปน THAI-W75

จะสังเกตใด้ว่า ระบบจะใช้วิธีระบุ Coordinate System Projection ที่ใช้มีอยู่ในการค้นคว้าแบบอิสระ คร งนี้มีอยูดวยกัน 2 Coordinate System คือ WGS84 Latitude / Longtitude,Degrees และ Thailand ั้ west of 102d East; Indian 1975 Datum รูปแบบ WGS84 Latitude / Longtitude,Degrees นั้นกำหนด ั้ ใช้เมื่อนำพิกัดที่ทำการบันทึกเส้นทางมาใช้ใน AutoCAD Map เท่านั้น แต่การระบุแบบ และ ื่ ี่ ั้ Thailand west of 102d East; Indian 1975 ใช้ในการทำงานทั่วไปๆใน AutoCAD Map เนื่องจากวิธี ื่ การระบุตําแหนงใน AutoCAD Map ระบุแบบพิกัดแนวต งแนวนอน (X and Y Coordinate System) ั้ ซึ่งทำให้สะดวกในการทำงานมากกว่ากำหนดแบบอื่นๆการโอนถ่ายข้อมูลระหว่าง Coordinate ึ่ System โปรแกรมจะทำการแปลงให้อัตโนมัติ ซึ่งทำให้มีความสะดวกต่อการทำงานเมื่อได้จัด ึ่ เตรียมข้อมูลทั้งภาพถ่ายทางอากาศที่ทำการซอยย่อยเป็นแผ่นๆและข้อมูลเส้นทางซึ่งจัดทำด้วย GPS ั้ ึ่ เสร็จสิ้นแถ้วการนำข้อมูลทั้ง 2 ประเภทมารวมกันจัดทำใด้โดยสร้างไฟล์ซึ่งมีระบบ Coordinate ิ้ ั้ System เป็นแบบ Thailand Indian 1975 Datum จากนั้นใช้คำสั่ง Insert External Reference เพื่อทำ ื่ การนำเข้าภาพเส้นทางซึ่งจัดทำด้วย GPS เข้าสู่ระบบพิกัดใหม่ซึ่งจัดเตรียมไว้แล้ว ระบบ ึ่ Coordinate System จะทําการแปลงอัตโนมัติ

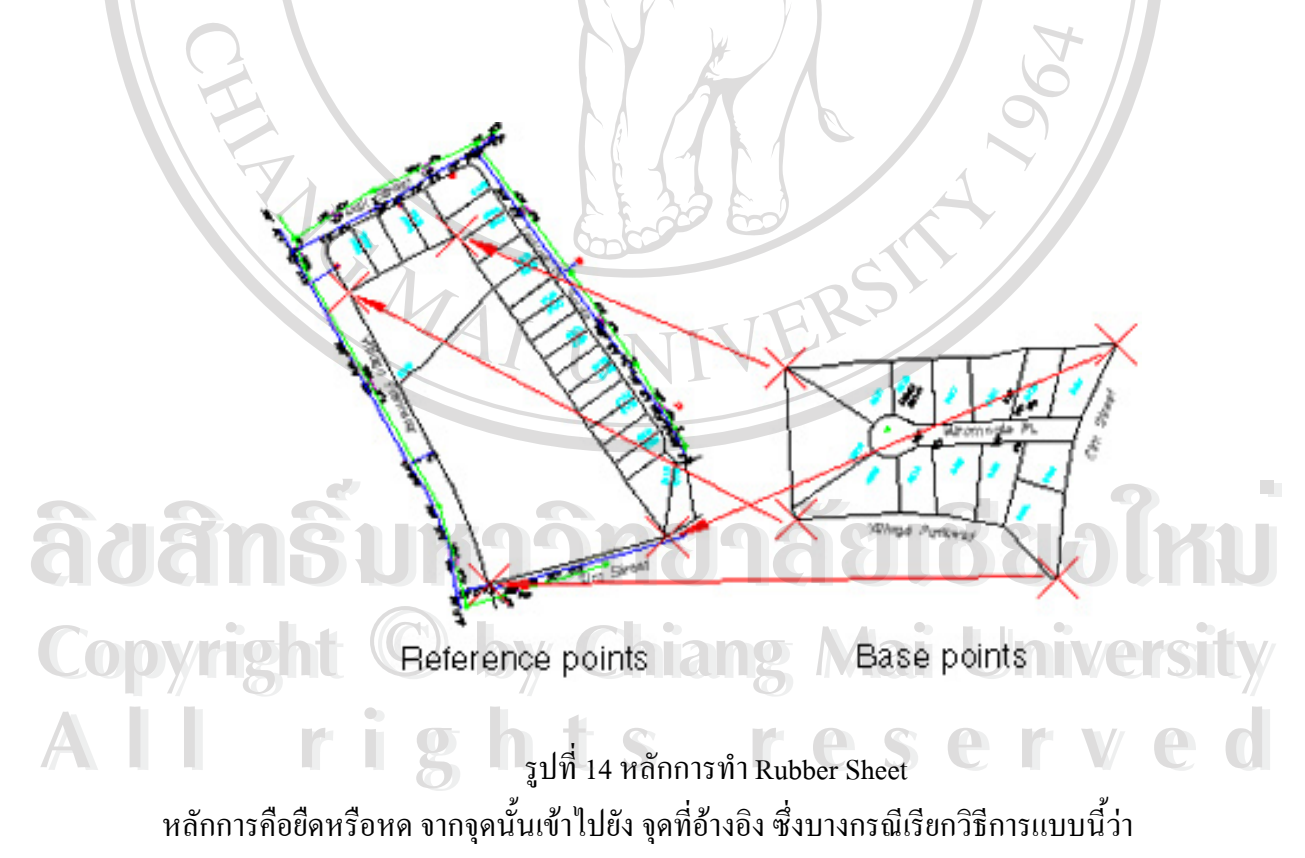

Registeration

จาก WGS84 Datum Latitude / Longtitude,Degrees เป็นระบบที่เซตไว้ในไฟล์ที่ใช้งานอยู่ปัจจุบัน คือ Thailand west of 102d East; Indian 1975 สาเหตุที่ใช้ระบบ Coordinate เพราะเป็นที่นิยมทั่วไป เมื่อนำเข้าข้อมูลทั้งสองประเภทเข้ามาในไฟล์แล้วจากนั้นทำการปรับภาพถ่ายทางอากาศให้เข้าสู่ ั้ พิกัดจริงของโลกซึ่งในที่นี้อ้างอิงกับเส้นทางซึ่งบันทึกเส้นทางโดยใช้คาวเทียมนำร่อง (GPS) โดย ึ่ ทำการทำจุดอ้างอิงแล้วปรับเข้าสู่ตำแหน่งที่ถูกต้องซึ่งเทคนิดนี้เรียกว่า Rubber Sheet ี้

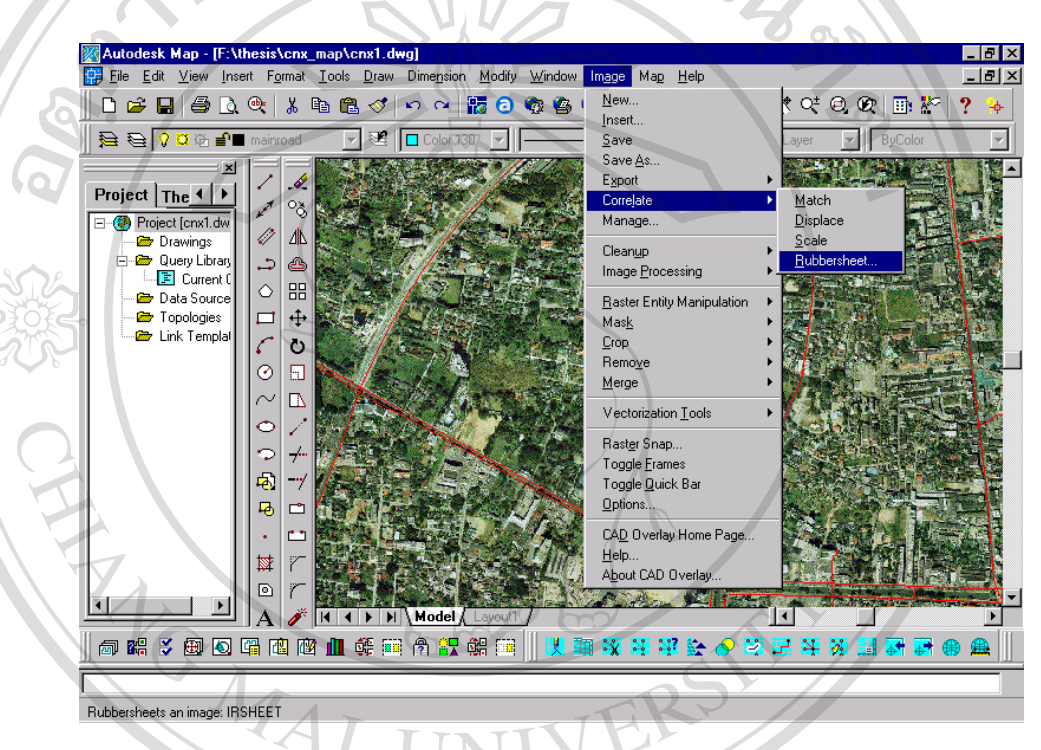

# รูปที่ 15 การเรียกใชคําสั่ง Rubber Sheet

ในกรณีนี้ ข้อมูลภาพถ่ายทางอากาศของเทศบาลเมืองเชียงใหม่ ถูกอ้างอิงกับสี่แยกหลักๆ ของวง ี่ แหวนรอบนอกของตัวเมืองเชียงใหม่ อาทิ สี่แยกรินคำ สี่แยกข่วงสิงห์ สี่แยกดอยสเก็ด สี่แยกสัน ี่ ี่ ี่ ี่ กำแพง สี่แยกดอนจั่น และสี่แยกสนามบิน กล่าวคือพยายามหาจุดอ้างอิงให้ครอบคลุมพื้นที่ภาพถ่าย ี่ ี่ ื้ ี่ ทางอากาศใหใกลเคียงความเปนจริงมากที่สุดเทาท ี่จะเปนไปได **Copyright by Chiang Mai University Copyright by Chiang Mai University** ้<br>ผหวนรอบนอกของตัวเมืองเชียงใหม่ อาทิ สี่แยกรินคำ สี่แยกข่วงสิงห์ สี่แยกดอยสเก็ด สี่แยกสัน<br>คำแพง สี่แยกดอนขั้น และสี่แยกสนามบิน กล่าวคือพยายามหาจุดอ้างอิงให้ครอบคลุมพื้นที่ภาพถ่าย

# **การสงขอมูลออกสู MapGuide Server All nisc<sup>i</sup>stowane once MapGuide Server** State of the State of the College of the College of the College of the College of the College of the College of the College of the College of the College of the College of the Coll

การสงขอมูลออกมีอยู 2 ประเภทคือขอมูล Vector และ ขอมูล Raster ขอมูล Vector ประกอบด้วย จุด เส้น เส้นรูปปิด (point, line, Polygon) ในการส่งออกไปยังเซิฟเว่อร์นั้นต้องทำการ ระบุประเภทข้อมูลที่จะส่งออกให้ถูกต้องว่าเป็นข้อมูลประเภทใด และระบุพิกัดโลกที่จะส่งออกให้ ี่ ถูกตองดวย วิธีการคือ เลือก Menu Map ->Tools -> Export to Autodesk Mapguide ขอมูล Vector

ประกอบด้วย จุด เส้น เส้นรูปปิด (point, line, Polygon) ในการส่งออกไปยังเซิฟเว่อร์นั้นต้องทำการ ระบุประเภทข้อมูลที่จะส่งออกให้ถูกต้องว่าเป็นข้อมูลประเภทใด และระบุพิกัดโลกที่จะส่งออกให้ ี่ ถูกตองดวยวิธีการคือเลือก

1. ขอมูล Vector ประกอบดวยจุดเสน เสนรูปปด (point, line, Polygon) ในการสงออกไป ยังเซิฟเว่อร์นั้นด้องทำการระบุประเภทข้อมูลที่จะส่งออกให้ถูกต้องว่าเป็นข้อมูลประเภทใด และ ี่ ระบุพิกัดโลกที่จะส่งออกให้ถูกต้องด้วย วิธีการคือ เลือก Menu Map ->Tools -> Export to Autodesk Mapguide

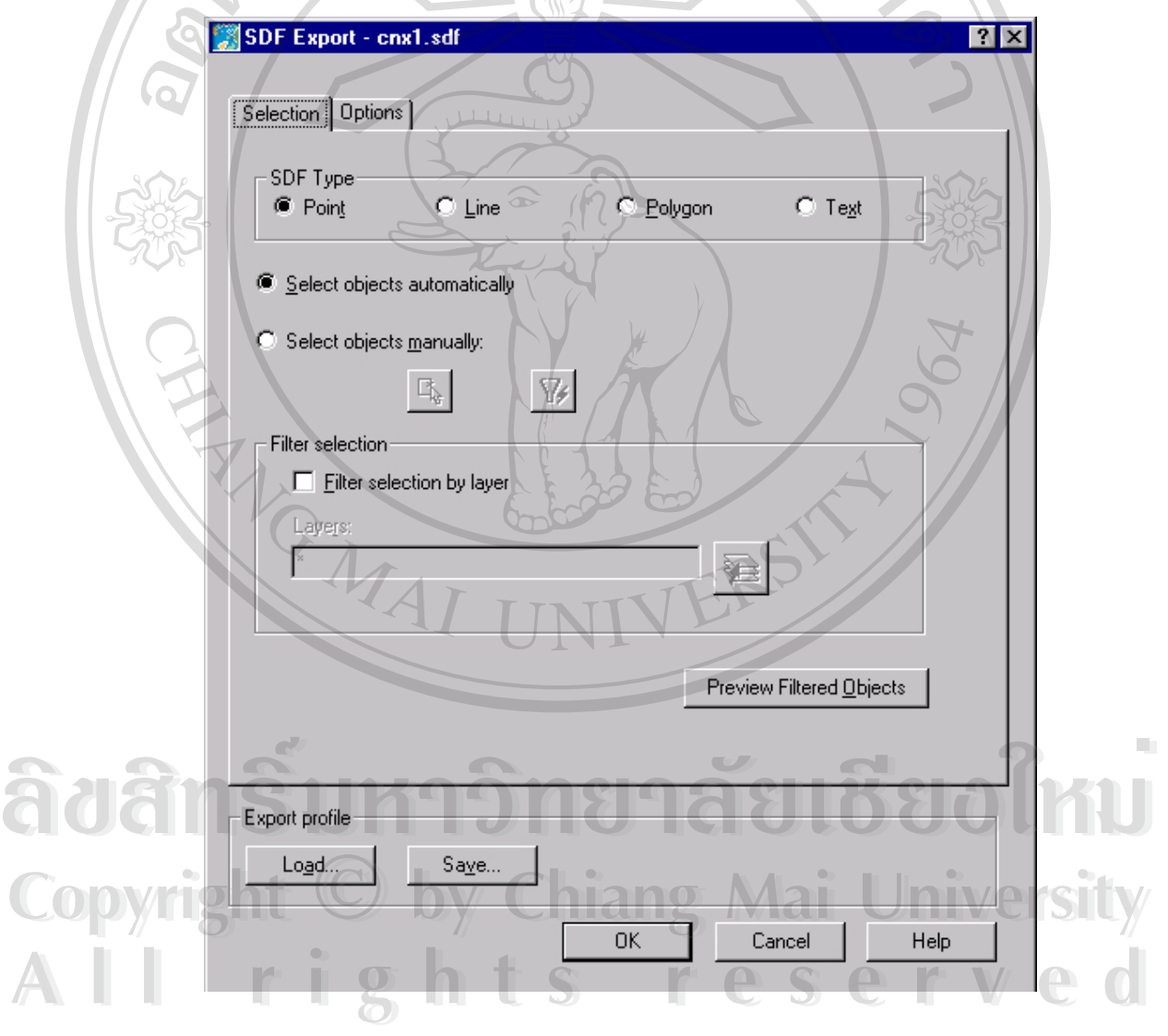

รูปที่ 16 การสงออกขอมูล Spatial Data File (SDF)

ในการส่งข้อมูลออกนั้นสามารถเลือก ข้อมูลที่จะส่งออกได้โคยการเลือกเองหรือโคยการ ั้ ี่ ให้โปรแกรมเลือกแบบอัตโนมัติได้ นอกจากนี้ยังสามารถเลือกแบบกำหนดชั้น (Layer) ี้ ั้

ของไฟล์นั้นๆ ได้ด้วย เพื่อให้แน่ใจว่าข้อมูลที่ส่งออกเป็นข้อมูลที่ต้องการ สามารถดูจาก ี่ ี่ Preview Filtered Object ก่อนส่งออกใฟล์ Spatial Data File (SDF) อีกส่วนหนึ่งที่จำเป็น ึ่ ต้องระบุคือระบบพิกัดที่ต้องการจะส่งออกว่ากำหนดให้เป็นระบบพิกัดใดให้สอดคล้องกับ ี่ ระบบพิกัดบนเซิฟเวอร์ที่จัดทำในที่นี้ระบุเป็นระบบพิกัดแบบ Thailand west of 102d East; Indian 1975 ในการสงออก  $2/3$ 

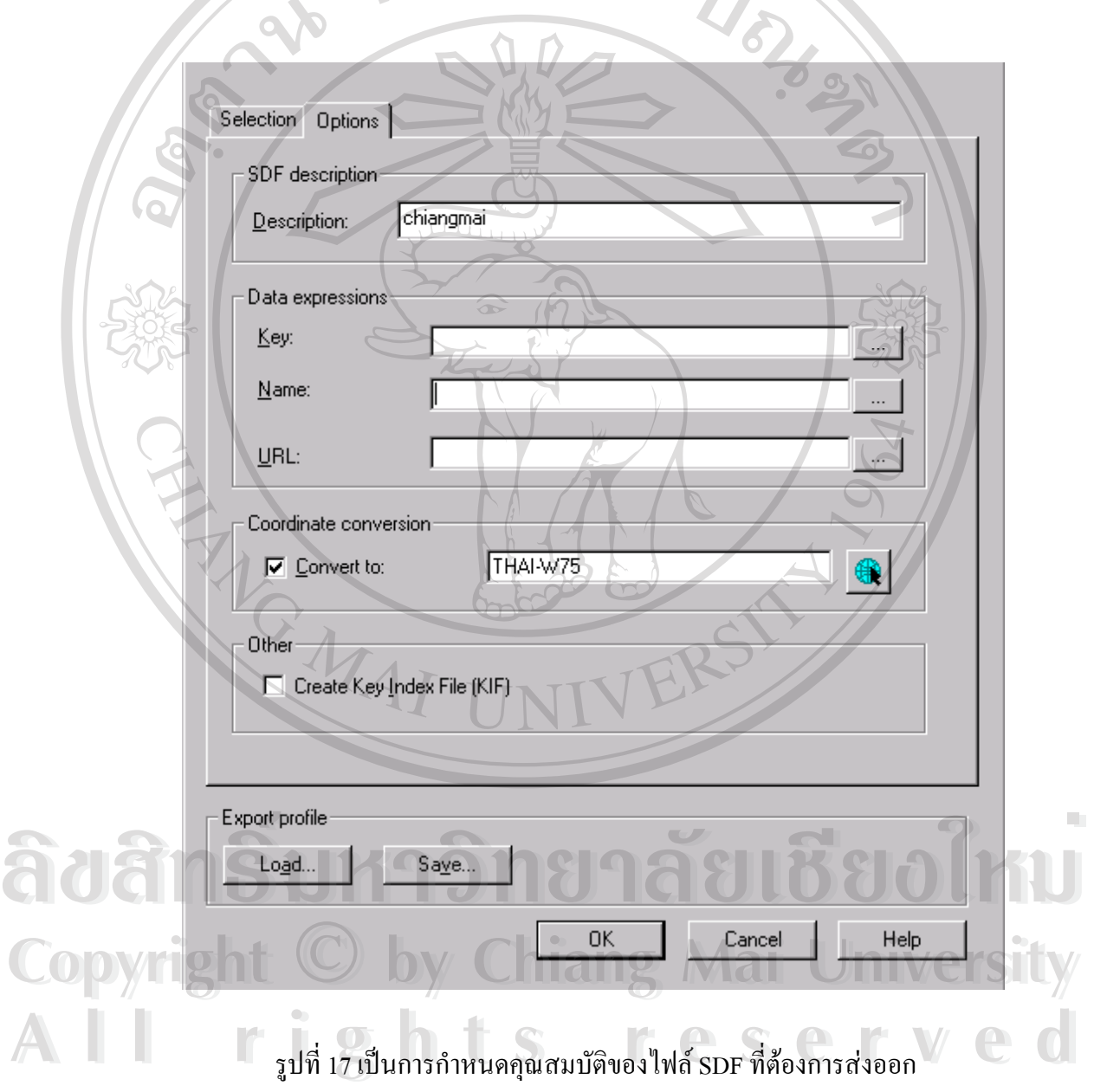

นอกจากนี้กรณีที่ข้อมูลที่ต้องการส่งออกมีฐานข้อมูลเชื่อมต่ออยู่ก็สามารถส่งรูปแบบของ Spatial ี้ ี่ ี่ ื่ Data File ในลักษณะที่มีข้อมูลเชื่อมติดไปด้วยใด้เช่นกันซึ่งจะเห็นใด้ในส่วน Data Expression ส่วน ื่ ึ่ ที่จำเป็นอย่างยิ่งคือ Coordinate Coversion เพราะจะทำการแปลงข้อมูลพิกัดปัจจุบันเป็นข้อมูลพิกัด ิ่ ตามที่ระบุได้ มิฉะนั้นข้อมูลจะไม่ตรงกับความเป็นจริงที่เกิดขึ้นถ้าข้อมูลพิกัดไม่ตรงกับ MapGuide ี่ ั้ ี่ ึ้ Server เม อกําหนดคุณสมบัติตางๆเสร็จก็สามารถสงออก Spatial Data File ในรูปแบบนามสกุล .SDF ซึ่งพร้อมนำไปใช้งานได้การส่งออกข้อมูลที่เป็น Raster ในที่นี้หมายถึงภาพถ่ายทางอากาศนั้น ึ่ สิ่งสำคัญคือข้อมูลพิกัดโลกอ้างอิงของแผ่นภาพถ่ายทางอากาศของแต่ละแผ่นภาพหรือไฟล์ด้อง ิ่ สอดคลองกับเสนทางที่ทําการบันทึกเสนทางดวยระบบพิกัดนํารองดาวเทียม (GPS Tracking) การ สงขอมูลภาพออกทําไดโดยเลือก Image -> Export -> World File

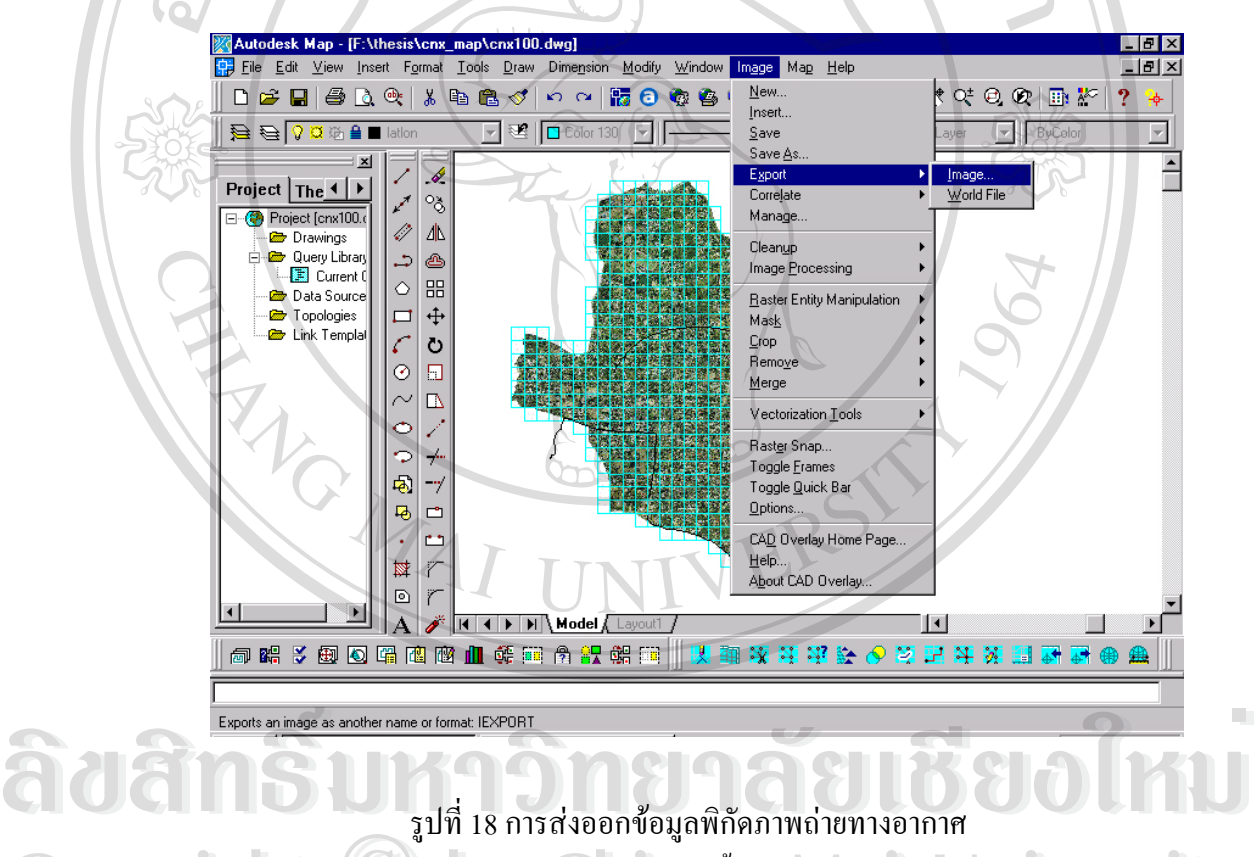

หลังจากส่งออกข้อมูลพิกัดภาพถ่ายทางอากาศเสร็จสิ้นก็จะได้กลุ่มของภาพถ่ายและพิกัดอ้างอิงตาม ิ้ ความเป็นที่ส่งออกจาก AutoCAD Map เนื่องจากภาพถ่ายทางอากาศจำเป็นต้องมีความละเอียดใน ื่ หลามเป็นที่ส่งออกจาก AutoCAD Map เนื่องจากภาพถ่ายทางอากาศจำเป็นต้องมีความละเอียดใน<br>หลายระดับ ในการแสดงผล มาตราส่วนที่ต่ำย่อมนำเสนอภาพถ่ายทางอากาศที่ละเอียด มาตราส่วน ֧֪֦֧֦֧֦֧֝֟֟֓֝֟֟֟֟֟֬֝֟֓֝֬֝֬֝֟֟<u>֘</u> ที่สูง ย่อมเสนอภาพถ่ายทางอากาศที่ละเอียดน้อย และแปรผันกับขนาดใฟล์ของภาพถ่ายทางอากาศ ี่ ดวยภาพท มีความละเอียดสูงมีขนาดไฟลใหญเปนตน วิธีการทํากลุมภาพ ในระดับความละเอียด ี่ ต่างๆ ใช้โปรแกรม Raster Workshop การสร้าง ในการสร้างนั้นจะนำไฟล์ข้อมูลพิกัดซึ่งส่งออกมา ั้ ึ่ **Copyright by Chiang Mai University Copyright by Chiang Mai University**

จาก AUtoCAD Map ซึ่งมีชื่อว่า Raster Image Catalog File (IRC) ซึ่งเป็นไฟล์บรรจุข้อมูลภาพถ่าย ึ่ ทางอากาศและพิกัดอ้างอิง ด้านล่างซ้าย และด้านขวาบนของภาพถ่ายทางอากาศไว้แล้วเรียบร้อย ภายในเป็นรายการ เมื่อต้องการทำกลุ่มภาพที่มีความละเอียดต่ำลงก็เพียงแต่นำไฟล์ Raster Image ื่ ํ่ Catalog File (IRC) เข้าสู่ Raster Workshop แล้วทำการกำหนดความละเอียดของไฟล์กลุ่มใหม่ที่<br>สำเภารถากนั้นระบบก็จะขัดการให้ ตองการจากน นระบบก็จะจัดการให ั้  $\mathcal{U}_{\delta}$ 

 $A$   $A$ 

**OD** 

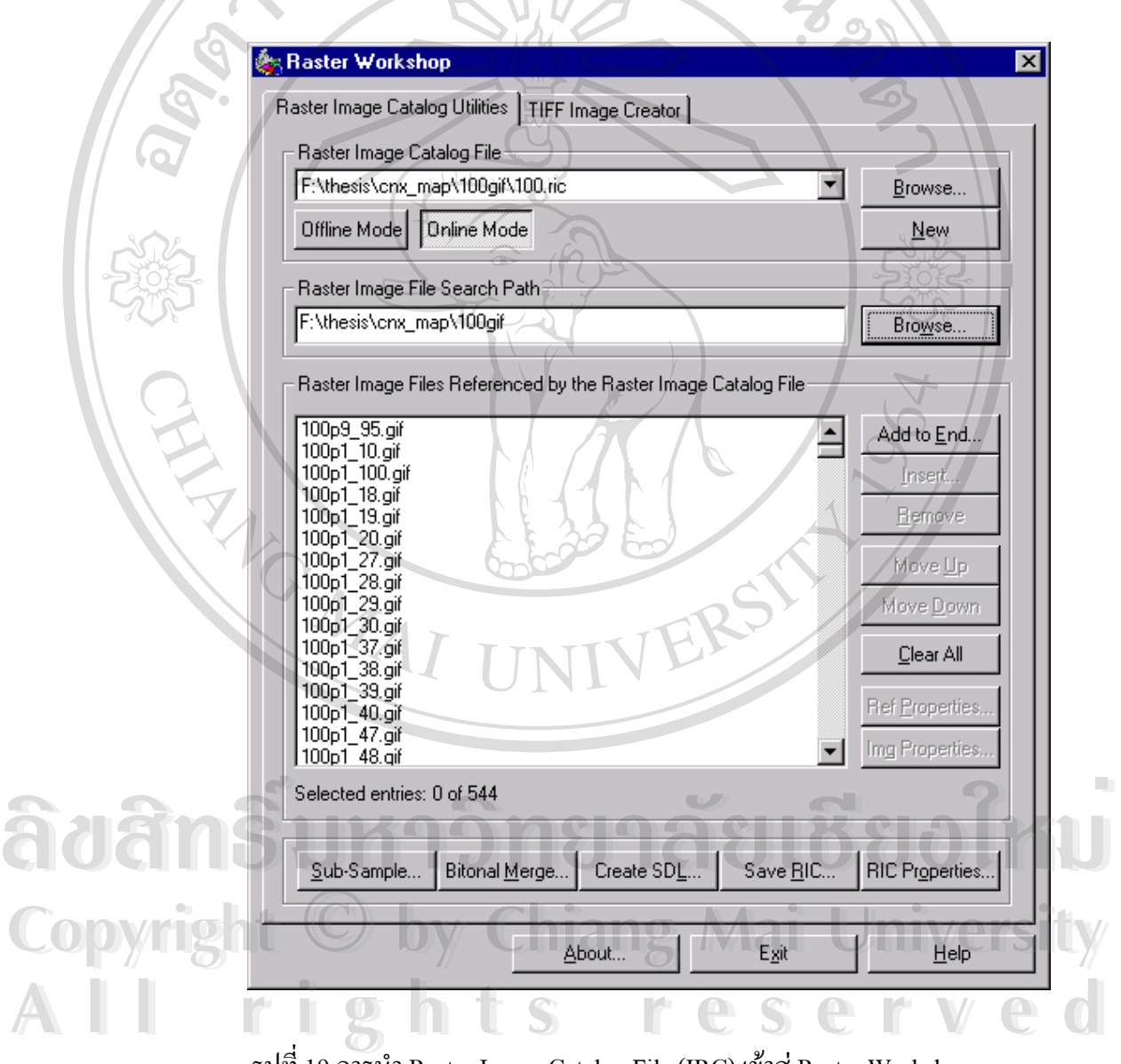

รูปที่ 19 การนํา Raster Image Catalog File (IRC) เขาสู Raster Workshop

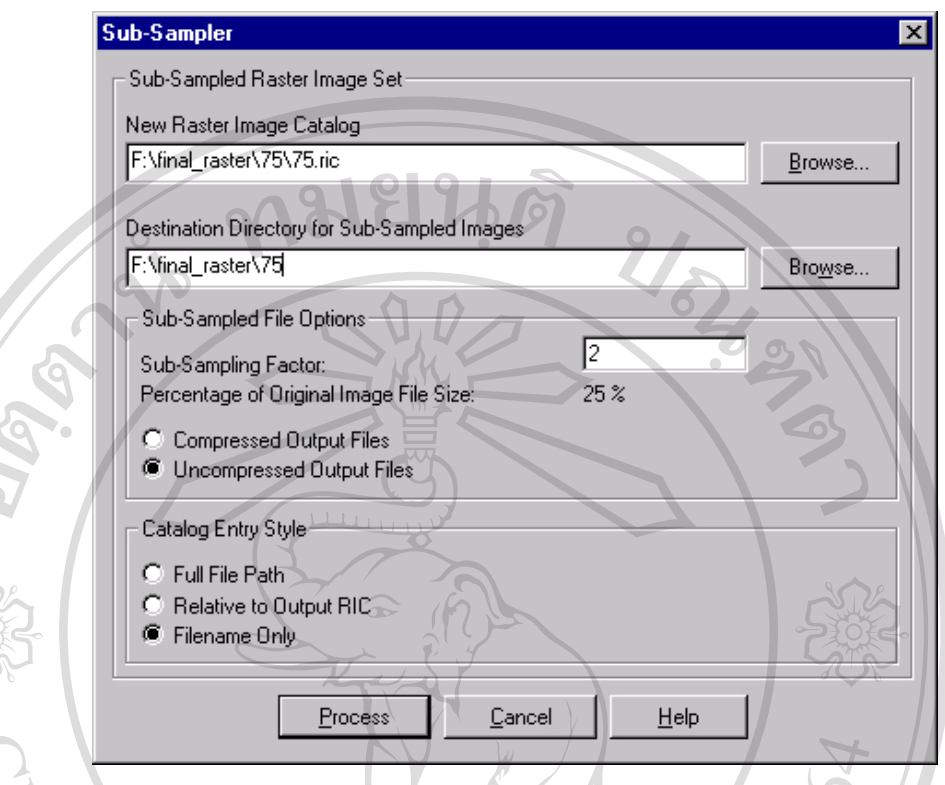

รูปที่ 20 การกําหนด Sub Sample

การกำหนด Sub Sample คือการสร้างกลุ่มไฟล์ใหม่ที่มีความละเอียดต่ำกว่ากลุ่มไฟล์ต้นฉบับจุด ํ่ ประสงค์คือการนำไปใช้ในการดูภาพที่ในระดับที่มาตราส่วนสูงขึ้นให้แปรผันกับความละเอียดของ ี่ ภาพถ่ายทางอากาศ ในที่นี้ กำหนดให้เป็น 100% 75% 50% และ 25% ตามลำดับ

การผสมผสานขอมูล Spatial Data File และ None Spatial Data file (Maguide Author) ในส่วนนี้จะกล่าวถึงการทำเลเยอร์และการเชื่อมข้อมูลที่อยู่ในรูปฐานข้อมูล เข้ากับ จุด เส้น หรือ รูป ֺ֖֧֧֧֧֦֧֦֖֧֧֖֧֝֟֟֟֟֟֟֟֟֟֟֟֟֟֟֟֟֟֟֟֟֟֟֩֕֟֩֕֓֝֟֟֩֕֓֝֟֩֕֓֝֬֝֬֝֬֝֬֝֬֝֬֝֬֝֬֝֓֝֬֝֬֝֬֝֬֝֬֝֬֝֝֬֝֝֬֝֬֝֬֝֝֬֝֝֬֝֝֝֝֝<br>֧֪֪֪֪֪֖֪֪֖֪֖֪֪֪֪֖֪֪֪ׅ֖֝֝֝֝֝֝֝֝֝֝֝֝֝֝<del>֟</del><br>֧֖֖֖֖֖֖֖֖֖֚֚֚֚֚֚֝֝֝ ี่ ปีด ซึ่งการทำงานส่วนนี้จะสัมพันธ์กับการเซต Mapguide Server เพราะต้องเซตฐานข้อมูลทั้ง ึ่ ี้ Spatial Data File และ None Spatial Data file ให้สัมพันธ์กันในการสร้าง ก่อนอื่นใน Mapguide Server ต้องระบุ Path ที่ถูกต้องดังนี้ ้ ในสวนนจะกลาวถงการทาเลเยอรและการเชอมขอมูลทอยู เนรูบฐานขอมูล เขากบ จุด เสน หรอ รูบ<br>ปิด ซึ่งการทำงานส่วนนี้จะสัมพันธ์กับการเซต Mapguide Server เพราะต้องเซตฐานข้อมูลทั้ง<br>Spatial Data File และ None Spatial Data file ให้สัมพ Spatial Data File Line None Spatial Data file Linnuw university in Houldu tu Mapguide<br>
Copyright of Berver ต้องระบุ Path ที่ถูกต้องดังนี้

**All rights reserved All rights reserved**

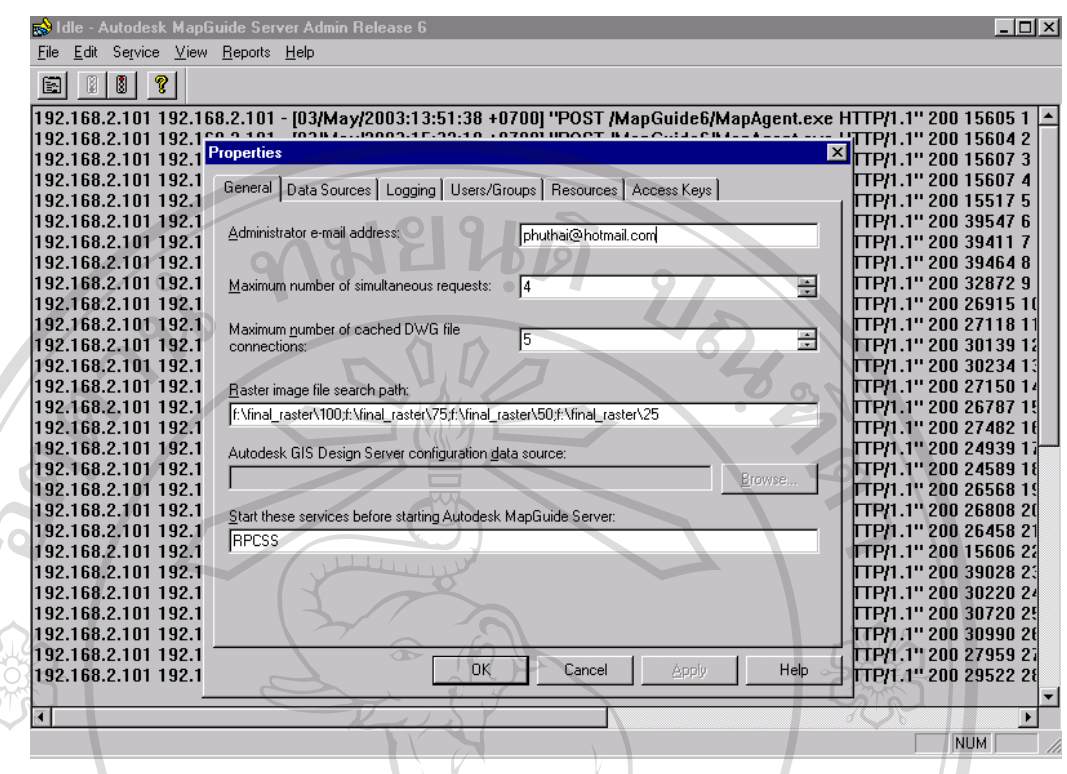

 รูปที่ 21 เปนการระบุ Directory ท เก็บภาพถายทางอากาศ ี่ จากรูปจะสังเกตเห็นได้ว่าเมื่อต้องการมากกว่าหนึ่ง Directory ให้ขั้นด้วย ; (semicolon)เพื่อสามารถ ื่ ื่ ระบุ Path ได้มากขึ้นกรณีไฟล์รูปภาพอยู่ต่าง Directory และเช่นเดียวกันกับการระบุ Data Source ึ้ Name ก็สามารถทําไดเหมือนกันคือการระบุ Path ท เก็บ Spatial Data File ในรูปแบบ SDF ไวในที่ ี่ ต่างๆก็สามารถระบุได้ กรณีนี้ต้องระบุชื่อ Data Souce Name ที่ต้องการจะติดต่อด้วย ซึ่งจะมีอยู่ 2 ึ่ ลักษณะย่อยคือข้อมูลที่เกี่ยวข้อกับฐานข้อมูลและข้อมูลที่ไม่เกี่ยวข้องกับฐานข้อมูล ซึ่งข้อมูลที่เกี่ยว ี่ ี่ ี่ ึ่ ี่ ข้องจำเป็นต้องเรียกฐานข้อมูลเพื่อเชื่อมต่อกับ Spatial Data File เพื่อใช้ในการสร้างความสัมพันธ์ ื่ ื่

ี่

ระหวางขอมูลท อยูในรูป Spatial Data File และ None Spatial Data File เพ ื่อประโยชนในการใช **ÅÔ¢ÊÔ·¸ÔìÁËÒÇÔ·ÂÒÅÑÂàªÕ§ãËÁè** งาน **ÅÔ¢ÊÔ·¸ÔìÁËÒÇÔ·ÂÒÅÑÂàªÕ§ãËÁè** ี่ **Copyright by Chiang Mai University Copyright by Chiang Mai University All rights reserved All rights reserved**

73

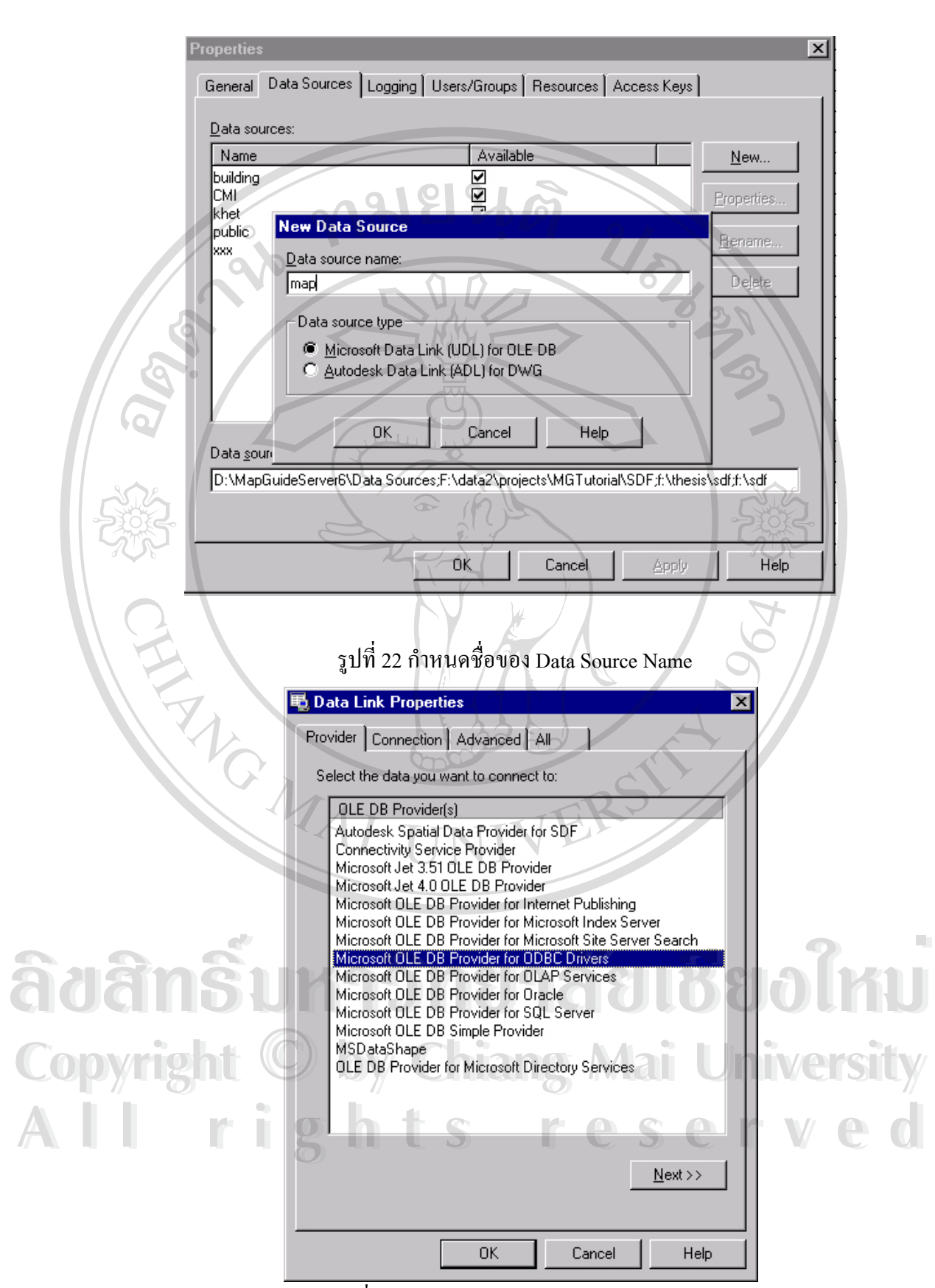

รูปที่ 23 Spatial Data File เรียกใชฐานขอมูล

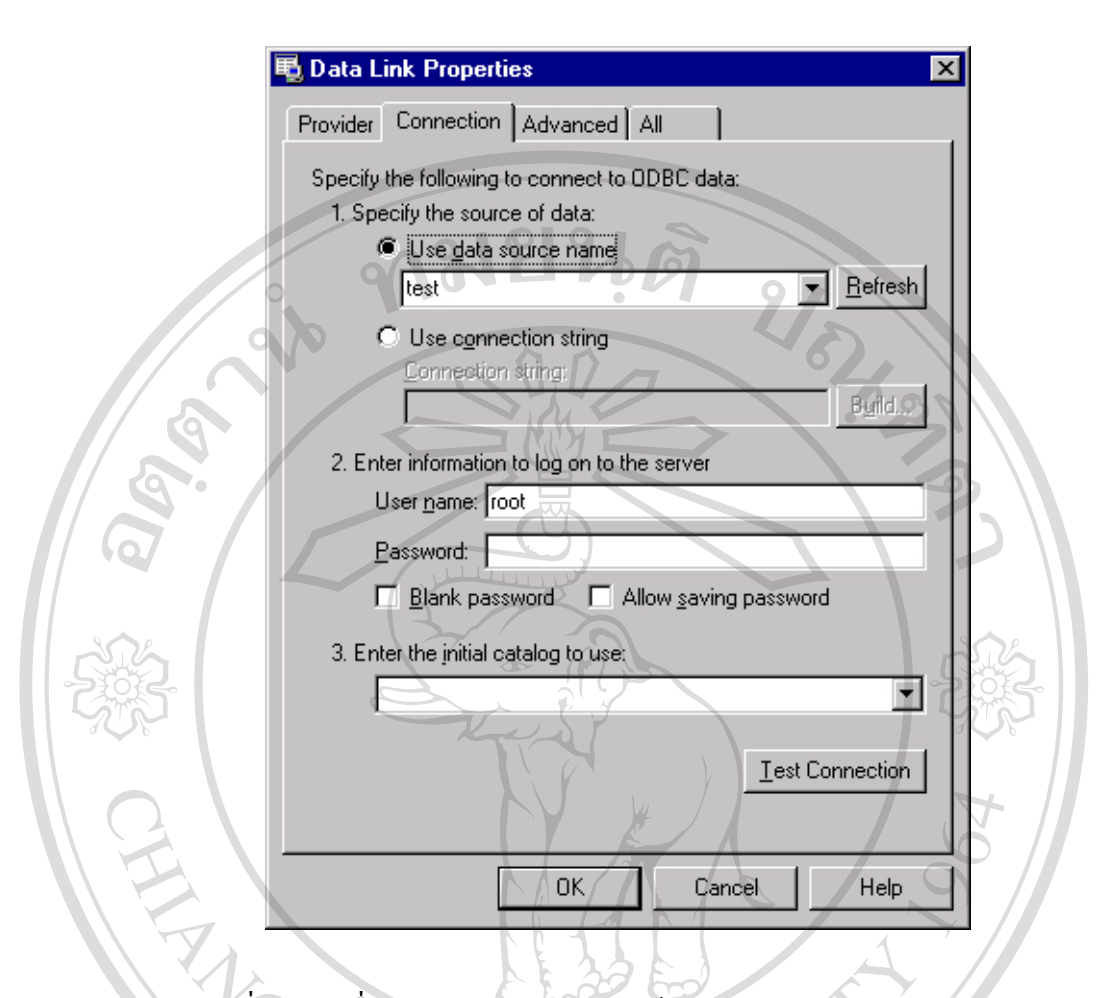

รูปที่ 24 การเช อมตอ Spatial Data File เขากับ Data Source Name ผาน ODBC ื่ ในกรณีไม่เรียกใช้ฐานข้อมูลเชื่อมต่อกับ Spatial Data File ก็สามารถระบุเพียง Path ซึ่ง ื่ Spatial Data File (SDF) นั้นๆอยู่ นอกจากนี้ในส่วนอื่นๆของหน้าคุณสมบัติของ Mapguide Server ั้ ื่ ยังระบุให้ กำหนด Logging เพื่อทำการตรวจสอบการใช้งานของระบบ การกำลังสิทธิการเข้าถึง ื่ โดยการกำหนดผู้ใช้งาน (User) หรือกลุ่มของ (User Group) รวมไปถึงสิทธิที่มีข้อจำกัดของแต่ละ คนที่มีสิทธิ ยกตัวอย่างเช่น บุคคลนี้สามารถดูใด้จากระดับมาตราส่วน 1:10000 ถึง 1:5000 เท่านั้น ֺ֪֪֪֪֦֖֧֝֟֟֟֟֟֟֟֟֟֟֟֟֟֟֟֓֟֟֟֟<sup>֟</sup> ้เป็นต้น ท้ายสุดคือส่วน Access Key คือส่วนที่ป้องกันการ เข้าใช้ระบบ โดยการระบุคีย์ในการเข้า และกำหนดช่วงวันเลาที่อนุญาตให้เข้าใช้งานในระบบว่าให้อนุญาตในช่วงใดบ้าง ี่ หยการกาหนตผูาชงาน (User) หรือกลุมของ (User Group) รวมเบบงสทธทมของเกตบองแต่ละ<br>คนที่มีสิทธิ์ อกตัวอย่างเช่น บุคคลนี้สามารถดูได้จากระดับมาตราส่วน 1:10000 ถึง 1:5000 เท่านั้น<br>เป็นต้น ท้ายสุดคือส่วน Access Key คือส่วนที่ป้องกั **Copyright ที่อยู่หายถ่าน Access Rey ที่ยถ่านที่ยองกนการ เขาเขระบบ เพื่อการระบุทอเน็กราง เ**<br>
Copyright และกำหนดช่วงวันเลาที่อนุญาตให้เข้าใช้งานในระบบว่าให้อนุญาตในช่วงใดบ้าง

**All rights reserved All rights reserved**

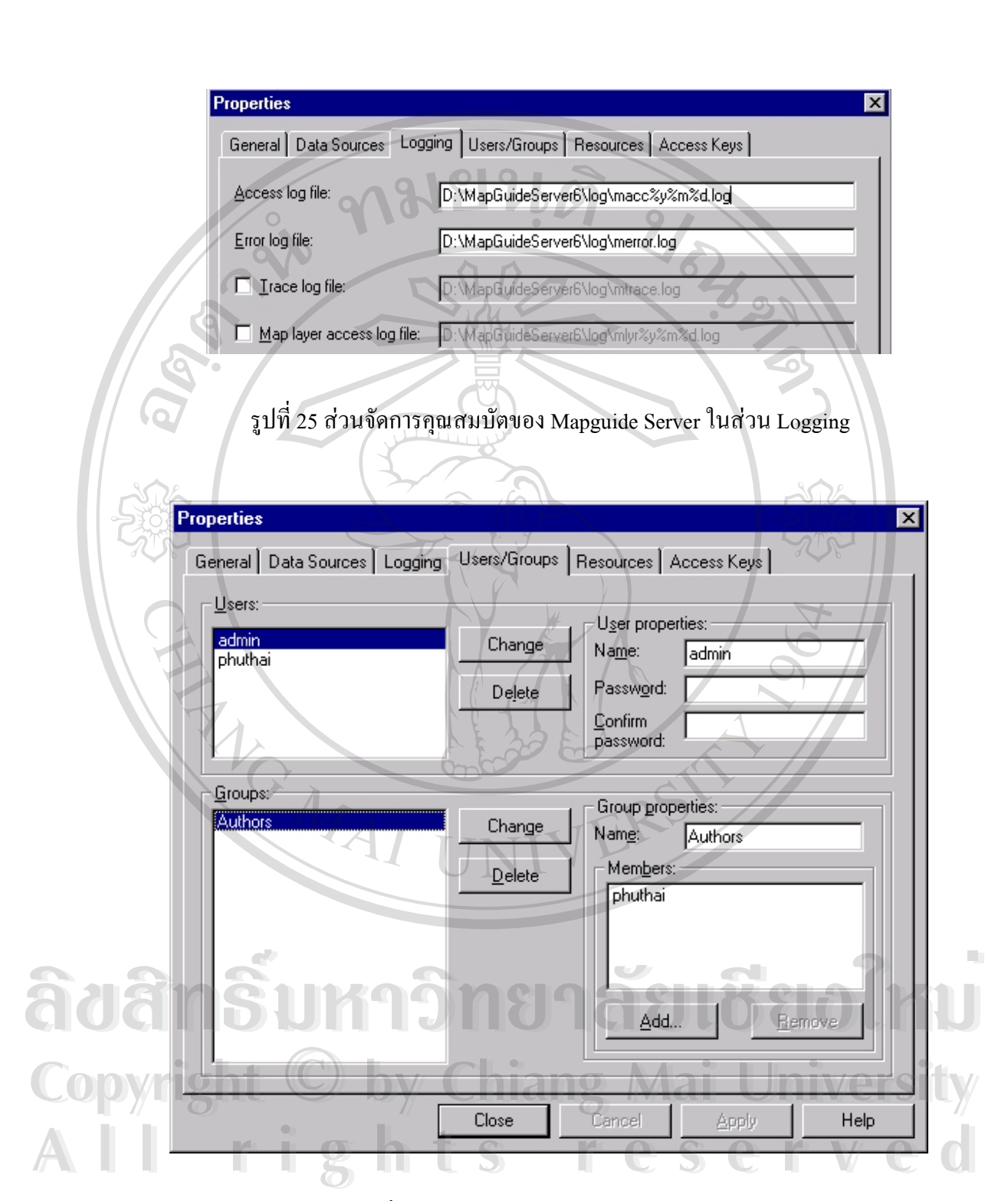

รูปที่ 26 สวนจัดการผูใชงานหรือกลุมผูใชงาน

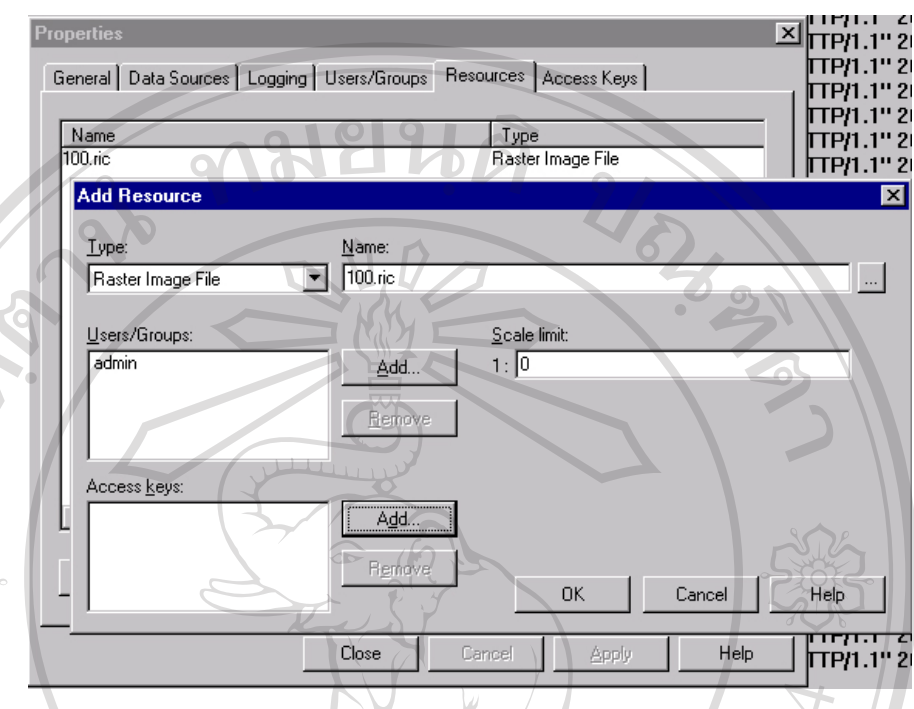

รูปที่ 27 ส่วนจำกัดสิทธิการเข้าถึงข้อมูลระดับใดโดยอ้างอิงจากมาตราส่วน ในส่วน Mapguide Author จะทำงานประสานกับ Mapguide Server ฉะนั้นการเซตค่าต่างๆใน ั้ Mapguide Server จะสงผลถึง Mapguide Author เม อมีการเรียกใชขอมูลท ี่แสดงใน MapGuide ื่ Author จะถูกต้อง หรือผิดพลาดขึ้นอยู่กับ Mapguide Server การระบุที่อยู่ที่ถูกต้องของ Spatial Data ึ้ File ไม่ว่าจะเป็น Vector หรือ Raster Format จะต้องสมบูรณ์ รวมไปไปฐานข้อมูลที่จะทำการเชื่อม ี่ ื่ ต่อต้องถูกต้อง และที่สำคัญคือระบบพิกัดที่ตั้งค่าใน Mapguide Server ต้องสัมพันธ์กับ ข้อมูลที่ส่ง ออกมาจาก AutoCAD Map จากนั้นจึงเริ่มต้น จัดสร้างความสัมพันธ์ระหว่าง Spatial Data File และ ั้ ิ่ None Spatial Data File ภายใต้ MapGuide Author การสร้างแผนที่ใน Autodesk Mapguide None Spatial Data File ภายใต้ MapGuide Author การสร้างแผนที่ใน Autodesk Mapguide<br>จะจัดสร้างในรูปแบบนามสกุล MWF (Map Window File) การเริ่มต้นด้วยการสร้างขั้นในการนำ<br><sup>พารัช</sup>ิ์ สี ออย่าง สี เป็น สี เป็น สี เป็น สี เป็น สี เป

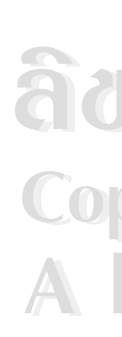

จะจัดสร้างในรูปแบบนามสกุล MWF (Map Window File) การเริ่มต้นด้วยการสร้างชั้นในการนำ ิ่ ้ Copyri ใฟล์ข้อมูล Spatial Data เข้าสู่แผนที่ในการสร้างเลเยอร์นั้นมี 2 รูปแบบใหญ่ๆคือเลเยอร์และกลุ่มเล<br>เยอร์ การสร้างเลเยอร์โดยปกติแล้วจะแบ่งเป็นข้อมูล Vector และ Raster อันได้แก่ จุด เส้น และเส้น เยอร์ การสร้างเลเยอร์โดยปกติแล้วจะแบ่งเป็นข้อมูล Vector และ Raster อันได้แก่ จด เส้น และเส้น รูปปิด ภาพถ่าย และตัวหนังสือ ซึ่งข้อมูลเหล่านี้ถูกอ้างพิกัดไว้แล้วจากการสร้างในตอนแรก ฉะนั้น ึ่ ข้อมูลที่ถูกต้องในตอนแรกจะมีความสำคัญมาก เพราะจะส่งผลให้ข้อมูลที่ใช้งานในส่วน ต่างๆถูกต้องไปด้วยเช่นกัน การสร้างเลเยอร์เริ่มต้นด้วยการตั้งชื่อเลเยอร์ ตั้งชื่อที่ต้องการให้แสดง ิ่ ั้ ื่ ั้ ื่ กรณีนี้ตั้งชื่อเลยเยอร์ว่า "Building" และชื่อที่จะให้แสดงว่า "อาคาร" แล้วเลือกรูปแบบการแสดงผล ื่ ื่ เยอร การสรางเลเยอร เคยปกตแลวจะแบงเปนขอมูล Vector และ Raster อน เคแก จุด เสน และเสน<br>รูปปิด ภาพถ่าย และตัวหนังสือ ซึ่งข้อมูลเหล่านี้ถูกอ้างพิกัดไว้แล้วจากการสร้างในตอนแรก ฉะนั้น<br>*Anna สิ่ง เ*รื่องสิ่งของแทวงเพื่อจอมรังรังแร

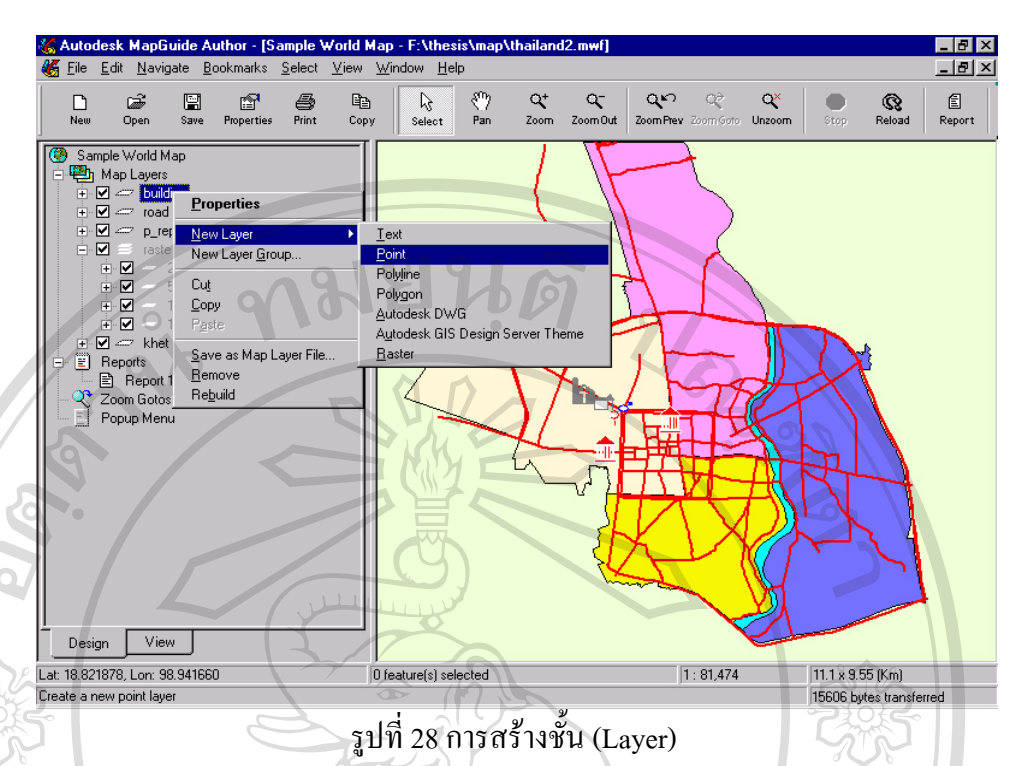

ของเลเยอร์นั้นๆว่า จะให้แสดงผลแบบใด แบบ Dynamic หรือ Static หมายถึงการกำหนดให้แผนที่ แสดงจุดน นๆ ตลอดเวลาหรือเปลี่ยนไปไปตามเงื่อนไขที่กําหนด สวน Make Map Features ั้ selectable หมายถึงการอนุญาตให้ผู้ใช้งานเลือกใช้ข้อมูลจุดนั้นๆ ได้ ส่วน Draw Priority หมายถึง การกําหนดวาจะใหเลเยอรไหนวาดกอนหรือหลังโดยปกติแลว ปลอยใหเปนคาแกรมตั้งมาเปนตัว จัดการ

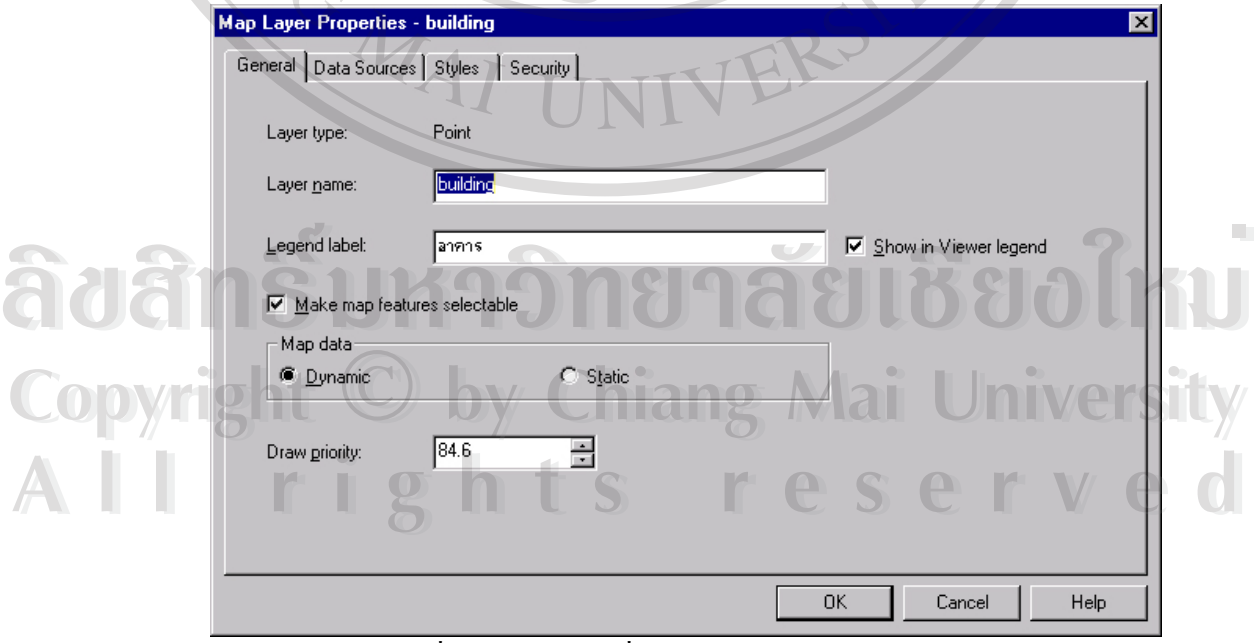

รูปที่ 29 การกำหนดชื่อเลเยอร์และการกำหนดคุณสมบัติต่างๆ ื่

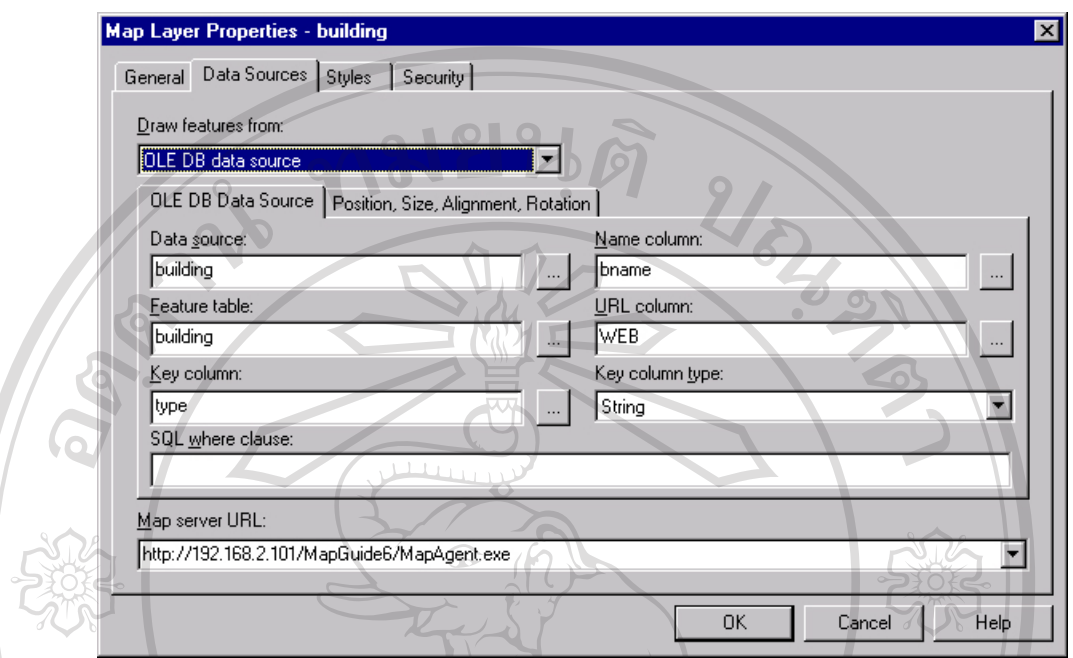

รูปที่ 30 การเช อมตอฐานขอมูลเขากับจุด ื่

ในส่วนนี้จะระบบ Data Source และตาราง รวมไปถึงฟิลด์ที่ต้องการอ้างอิงถึงนอกจากนี้การระบุ ี้ ี้ ตำแหน่งของจุดบนแผนที่เกิดจาก พิกัดที่เก็บไว้ในฐานข้อมูลจึงจำเป็นต้องเรียกใช้ตำแหน่งพิกัดดัง ี่ ี่ กล่าวในกรณีนี้เรียกใช้ฟิลด์ LAT และ LON

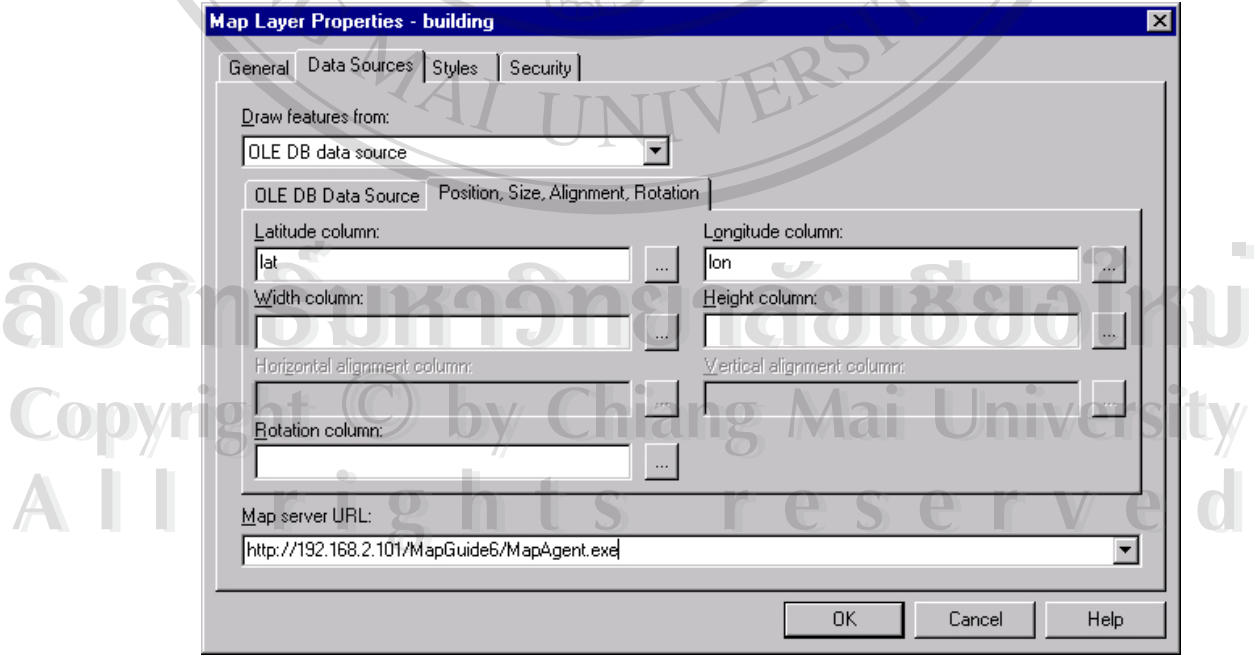

รูปที่ 31 การเรียกใช้พิกัดในฐานข้อมูลเพื่อระบุตำแหน่งบนแผนที่ ื่ รูปแบบในการนําเสนอก็มีความสําคัญวาจะนําเสนอรูปแบบใดเชนการกําหนดมาตราสวน ให้มองเห็นข้อมูลเฉพาะช่วงมาตราส่วน หรือ อนุญาตให้มองเห็นทั้งหมด ั้

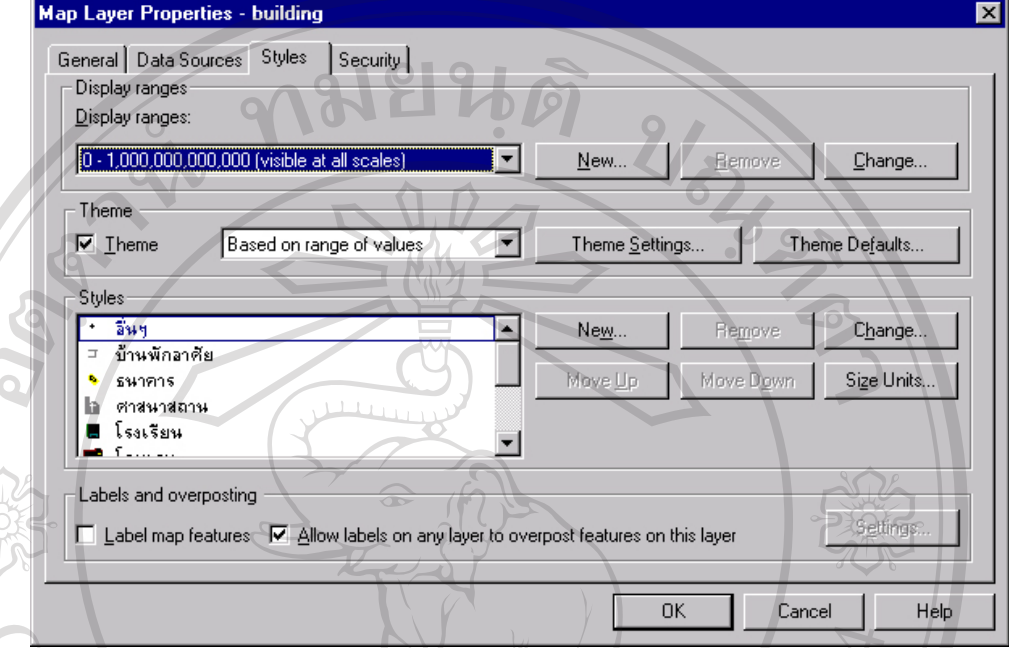

รูปที่ 32 การกําหนดรูปแบบของขอมูลแบบจุด (Point)

กําหนดชวงของขอมูลก็จะสามารถแยกประเภทของขอมูลไดเชนเดียวกันวาขอมูลน ั้นเปน อาคารประเภทใด เช่น อาคารบ้านพักอาศัย ศูนย์การค้า หรืออื่นๆ โดยการกำหนดหัวข้อ ื่ หลักที่ตองการอางอิงตามฐานขอมูล

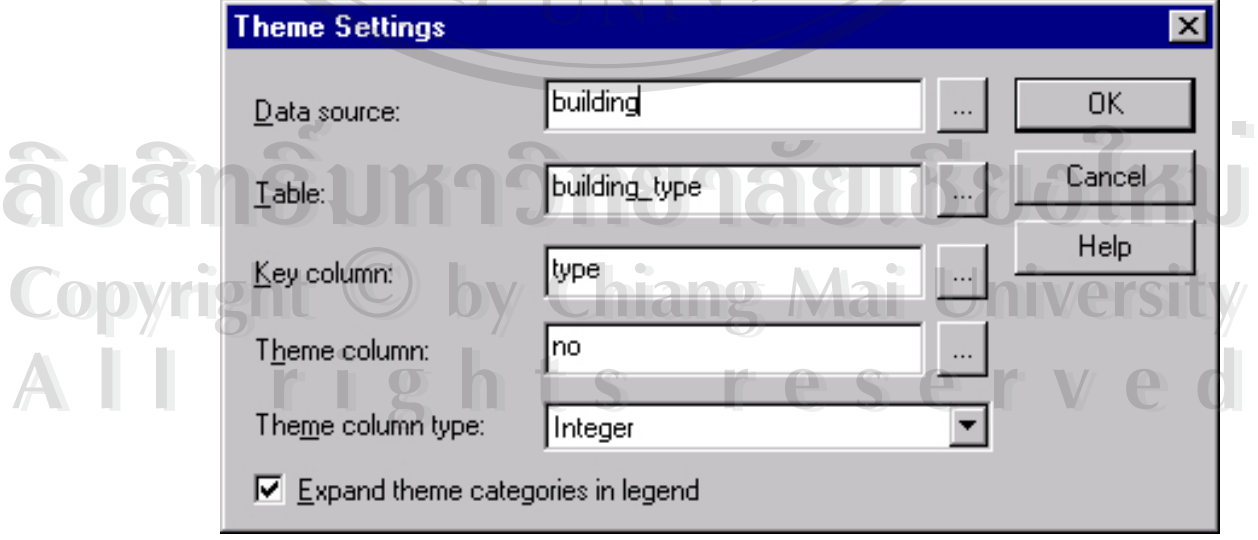

รูปที่ 33 การกำหนดหัวข้อหลัก ในการแสดงอาคารประเภทต่างๆ

ขั้นต่อไปเป็นการกำหนดภาพสัญลักษณ์ให้กับจุดที่ได้กำหนดตามหัวข้อหลักของอาคารว่าช่วงค่านี้ ั้ ต้องการรูปแบบอาคารแบบใด ตามไฟล์สัญลักษณ์ที่กำหนดให้หรือสร้างสัญลักษณ์ขึ้นใหม่ให้สอด คล้องกับความต้องการ

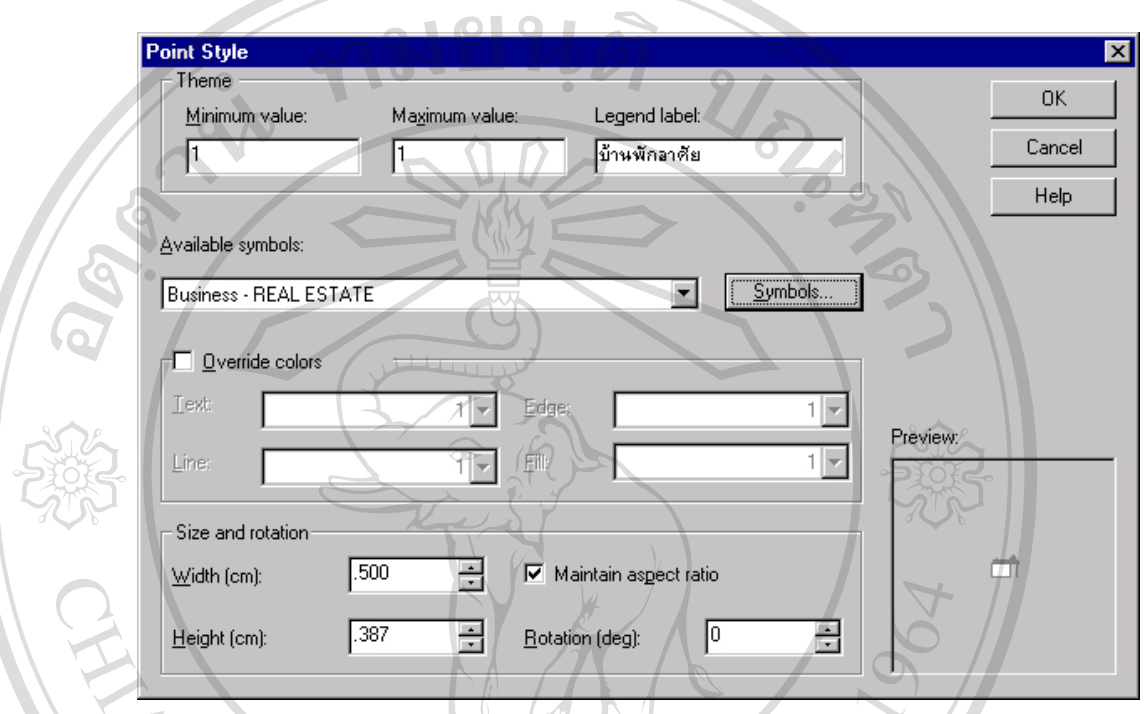

รูปที่ 34 การกำหนดช่วงค่าเพื่อกำหนดประเภทอาคารและสัญลักษณ์ ื่ ในการกำหนดรูปแบบสัญลักษณ์สามารถสร้างสัญลักษณ์ขึ้นใช้เองได้หรือใช้สัญลักษณ์มาตรฐานที่ มีอยู่ในโปรแกรม และกำหนดคุณสมบัติของสัญลักษณ์ตามต้องการ

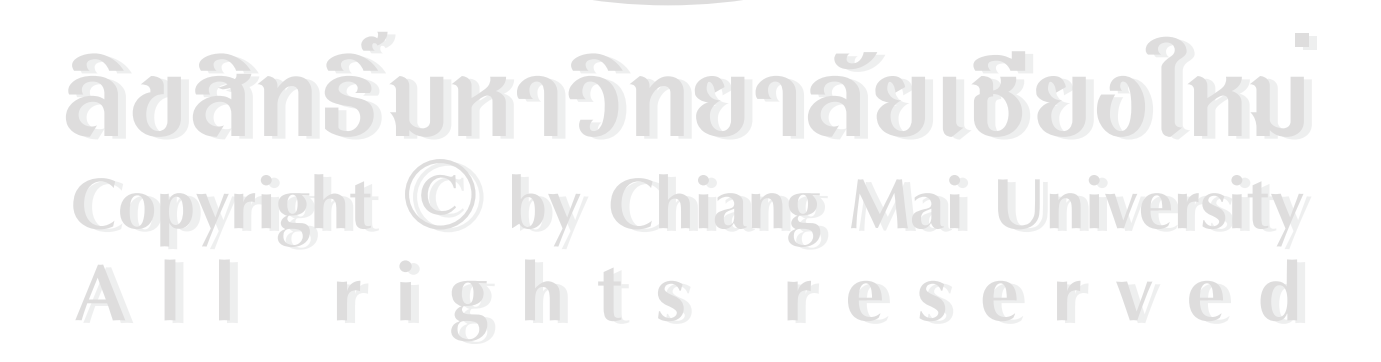

#### **ภาคผนวก ค**

# โปรเตรมหลักๆที่เกี่ยวข้องกับระบบสารสนเทศภูมิศาสตร์ เพื่อการแจ้งความและสถิติอาชญากรรม ของตำรวจภูธรเชียงใหม่

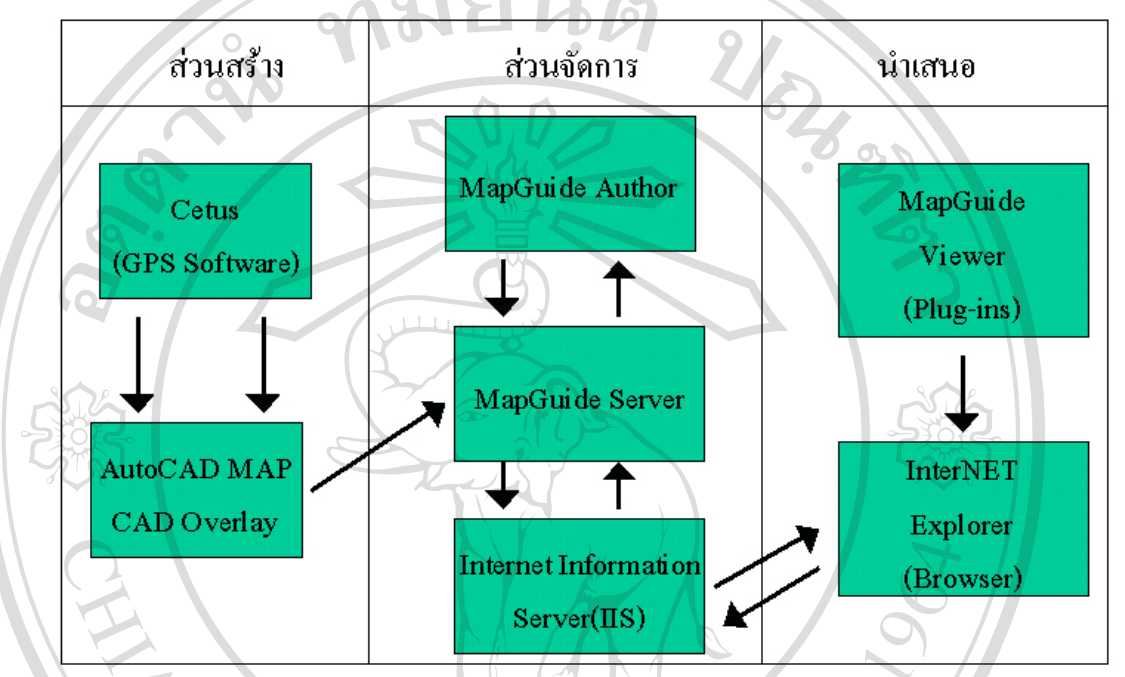

**องคประกอบของการสรางระบบสารสนเทศภูมิศาสตรประกอบดวย 3 สวนหลักๆคือ**

1. ส่วนสร้าง หรือ ส่วนจัดทำข้อมูลทางภูมิศาสตร์ ส่วนนี้จะประกอบด้วยข้อมูล 2 ประเภทคือ ข้อ มูลซ งอยูในรูป ึ่

จุด เส้นสาย รูปปิด (Point ,Line , Polygon) หรือที่เรียกกันทั่วไปว่า Vector format และ ข้อมูล ี่ ซึ่งอยู่ในรูปภาพถ่ายทางอากาศหรือ ที่เรียกกันทั่วไปว่า Raster Format ึ่ ี่

1.1 ข้อมูลที่อยู่ในรูป Vector format ได้มาจากการ บันทึกเส้นทางด้วย ระบบพิกัดนำ ี่ ร่องดาวเทียมหรือที่เรียกกันทั่วไปว่า GPS (Global Position System) ด้วย ี่ โ.1 ขอมูลทอยูเนรูบ Vector tormat เคมาจากการ บนทกเสนทางควย ระบบพกคนา<br>ร่องคาวเทียมหรือที่เรียกกันทั่วไปว่า GPS (Global Position System) ด้วย<br>โปรแกรม Cetus และ จาก จุดหรือเส้นสายที่สร้างขึ้นใน AutoCAD Map รวมไป ี่ ถึงพิกัดของจุด ที่สร้างขึ้นด้วยการระบุตำแหน่งด้วยพิกัดในฐานข้อมูล ี่ ึ้ 1.2 ขอมูลท อยูในรูป Raster Format ไดรับการเอ ื้อเฟ อจากเทศบาลนครเชียงใหมแต **All rights reserved All rights reserved**֧֧֦֖֧֦֧֝֝֟֟֓֝֟֟֟֟֓֝֬֟֓֝֬֝֓֝֬֝֬<u>֦֖</u> ทั้งนี้ภาพถ่ายทางอากาศดังกล่าวจำเป็นต้องมีการปรับแต่งเพื่อให้เข้ากับตำแหน่ง ั้ ֺ֖֪֦֖֪֪֚֚֚֚֝֝֝֝֝֝֝<br>֧֪֪֩֩֩ พิกัดจริงบนโลกดวยการใชเทคนิค Rubber Sheet โดยซอฟแวรชื่อ CAD Overlay ทำการยืดตำแหน่งเข้าสู่พิกัดที่ถูกต้องซึ่งอ้างอิงด้วย ระบบพิกัดนำร่องดาวเทียม ึ่ (GPS) หลังจากนั้นข้อมูลทั้งที่อยู่ในรูป Vector และ Raster format ก็พร้อมที่จะถูก ั้ ั้ ี่ ี่ **Copyright by Chiang Mai University Copyright by Chiang Mai University**

นําเขาไชงานในสวนตอไปโดยการสงออกผานขอมูลไปยังโปรแกรมจัดการขอมูล สารสนเทศภูมิศาสตร

- 2. ส่วนจัดการข้อมูลสารสนเทศภูมิศาสตร์ ประกอบด้วย 3 ส่วนหลักคือ
	- 2.1 สวนผสมผสานขอมูลท อยูในรูปเชิงภูมิศาสตร (Spatial Data) และขอมูลซ ึ่งไมอยู ี่ ในรูปเชิงภูมิศาสตร (None Spatial Data) กลาวคือสวนนี้ทําการสรางระบบสาร สนเทศทางภูมิศาสตร์จากข้อมูลซึ่งได้รับจากส่วนที่จัดสร้างเสร็จ ให้อยู่ในรูปแบบ ที่ต้องการในการใช้งาน ส่วนนี้เรียกว่า MapGuide Author ี้

2.2 ส่วนขับเคลื่อนข้อมูลสารสนเทศภูมิศาสตร์ (GIS Engine) ส่วนนี้ทำหน้าที่เป็นเชิฟ ื่ เว่อร์ในการให้บริการ แก่ส่วนที่ 3 คือส่วนผู้ใช้งาน และเป็นส่วนที่ทำหน้าที่สื่อ สารระหวาง Internet Information System (IIS) ในการใหบริการผูรองขอใช บริการผ่านเครือข่ายอินเตอร์เนต ซึ่งส่วนนี้เรียกว่า MapGuide Server ึ่ ֺ֧֧֦֧֧֦֧֧֦֧֧֦֧֦֧֦֧֝֟֟֓֟֓֕֬֟֓֕֓֝֬֝֓֝֬֟֩֓֓֝֬֓֟֩֓֓֝֬֝֓<br>֧ׅ֧֖֜֜֓֩֩֩֩֩ 2.3 สวนเช อมตอโลกภายนอกผานเครือขายอินเตอรเนต Internet Information System ื่ (IIS) ส่วนนี้ถือว่าเป็นส่วนที่สำคัญที่ทำให้การเข้าถึงข้อมูลสารสนเทศภูมิศาสตร์ ไม่ถูกจำกัดเพียงวงแคบๆ แต่สามารถตอบสนองความต้องการการใช้งานผ่านเครือ ข่ายอินเตอร์เนตได้ แต่ก็ลืมเสียไม่ได้นั่นคือการกำหนดสิทธิการเข้าถึงข้อมูล ต้อง มีความรัดกุม สูงตามไปด้วยเช่นกัน

3 สวนผูใชงานน ั้นประกอบดวย 2 สวนหลักคือ

3.1 โปรแกรมบราวเซอร์ มาตรฐานทั่วไป ซึ่งในกรณีนี้ใช้ Internet Explorer เป็นหลัก ซึ่งใช้ในการดูข้อมูล แก้ไข อัพเดท สืบค้น ซึ่งอาศัยความสามารถของเครื่อง ึ่ ื่ คอมพิวเตอร์น้อยมาก ฉะนั้นผู้ใช้งานสามารถใช้งานได้เพียงจัดหาเครื่องที่เชื่อมต่อ ั้ ื่ ี่ ื่ ระบบอินเตอรเนตไดและมีบราวเซอรมาตรฐานรองรับ

3.2 MapGuide Plug-in เปนโปรแกรมเสริมความสามารถของบราวเซอรปกติใหมี **ÅÔ¢ÊÔ·¸ÔìÁËÒÇÔ·ÂÒÅÑÂàªÕ§ãËÁè ÅÔ¢ÊÔ·¸ÔìÁËÒÇÔ·ÂÒÅÑÂàªÕ§ãËÁè** ความสามารถใชงาน ขอมูลสารสนเทศภูมิศาสตร

**COP จะเห็นได้ว่าทั้งสามส่วนหลักทำหน้าที่ของแต่ละส่วน แล้วส่งข้อมูลผ่านไปยังส่วนถัดไปเพื่อให้** ั้ ี่ บริการ ซึ่งแต่ละขั้นตอนของแต่ละส่วนก็จะมีส่วนย่อย ในการจัดทำ รวมถึงวิธีการซึ่งได้มาซึ่งข้อมูล<br>สารสนเทศภูมิศาสตร์ การผนวกข้อมูลเชิงพื้นที่ (Vector and Raster) เข้ากับข้อมูลซึ่งไม่อยู่ในรูปพื้น ึ่ ั้ ึ่ สารสนเทศภูมิศาสตร์ การผนวกข้อมูลเชิงพื้นที่ (Vector and Raster) เข้ากับข้อมูลซึ่งไม่อยู่ในรูปพื้น ื้ ที่อาทิ ข้อมูลอาคารสถานที่ ข้อมูล สถิติเชิงตัวเลข อื่นๆ แล้วสร้างสิ่งที่ต้องการ ให้ตอบสนองกับ ี่ ื่ ิ่ งานองค์กร ในบางครั้งข้อมูลที่ได้จากระบบ เป็นความรู้ใหม่ที่อาจจะอยู่นอกเหนือความคิดปกติซึ่ง น ความสามารถหลักของระบบสารสนเทศภูมิศาสตร ี่

### **ภาคผนวกง**

#### **การเช อมตอ Open Database Connectivity (ODBC) ื่**

การเชื่อมต่อฐานข้อมูลเข้ากับระบบภูมิศาสตร์ถือว่าเป็นสิ่งสำคัญอีกประการหนึ่งในการเชื่อมต่อนั้น ื่ ิ่ จะกระทำที่ เชิฟเว่อร์หลัก เพื่อเชื่อมฐานข้อมูลเข้ากับแผนที่ภูมิศาสตร์และ เวบเชิฟเว่อร์ (IIS) วิธี ี่ ื่ ื่ เชื่อมต่อกระทำโดย วินโดว์เอ็นที 4.0 ขึ้น โดยไปที่ Start -> Setting -> Control Panel ื่

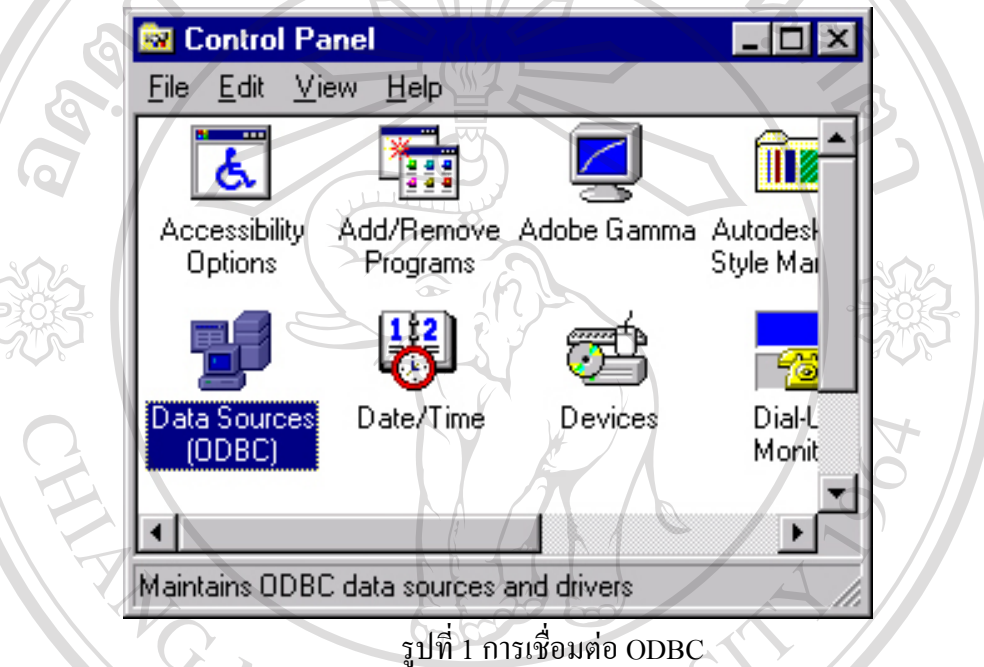

เลือกที่เมนู System DSN เพื่อทำการสร้าง Data Source ใหม่ จากนั้นเลือก Add เพื่อทำการสร้าง ี่ ื่ ั้ ื่ ทำการเลือก MySQL ODBC ในการเชื่อมต่อฐานข้อมูลจากนั้นคลิ๊กเลือก Finish แล้วไปยังขั้นต่อไป ั้ ิ๊ ั้ ระบุชื่อฐานข้อมูลที่ต้องการตั้ง ระบุที่อยู่ของข้อมูล ในที่นี้ localhost หมายถึงเครื่องที่ใช้อยู่ปัจจุบัน ื่ ซึ่งสามารถระบุเป็น ไอพี แอดเครส ได้ เลือก ชื่อฐานข้อมูล ระบุชื่ ึ่ ื่ อและรหัสผานผูใชงานและ **ÅÔ¢ÊÔ·¸ÔìÁËÒÇÔ·ÂÒÅÑÂàªÕ§ãËÁè ÅÔ¢ÊÔ·¸ÔìÁËÒÇÔ·ÂÒÅÑÂàªÕ§ãËÁè** พอร์ตที่เชื่อมต่อ ค่าปกติจะถูกเซต ไว้ที่ 3306 ี่ ื่

**Copyright C by Chiang Mai University All rights reserved All rights reserved**

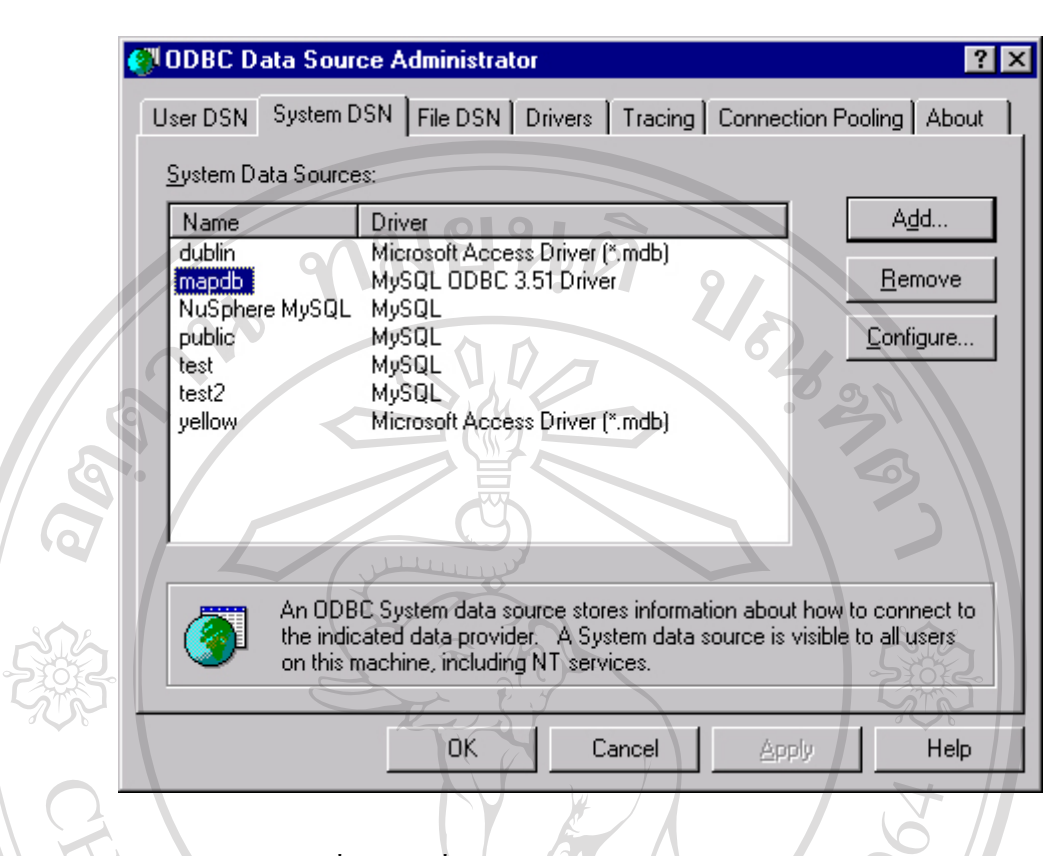

# รูปที่ 2 การเพิ่ม System Data Source Name (DSN)

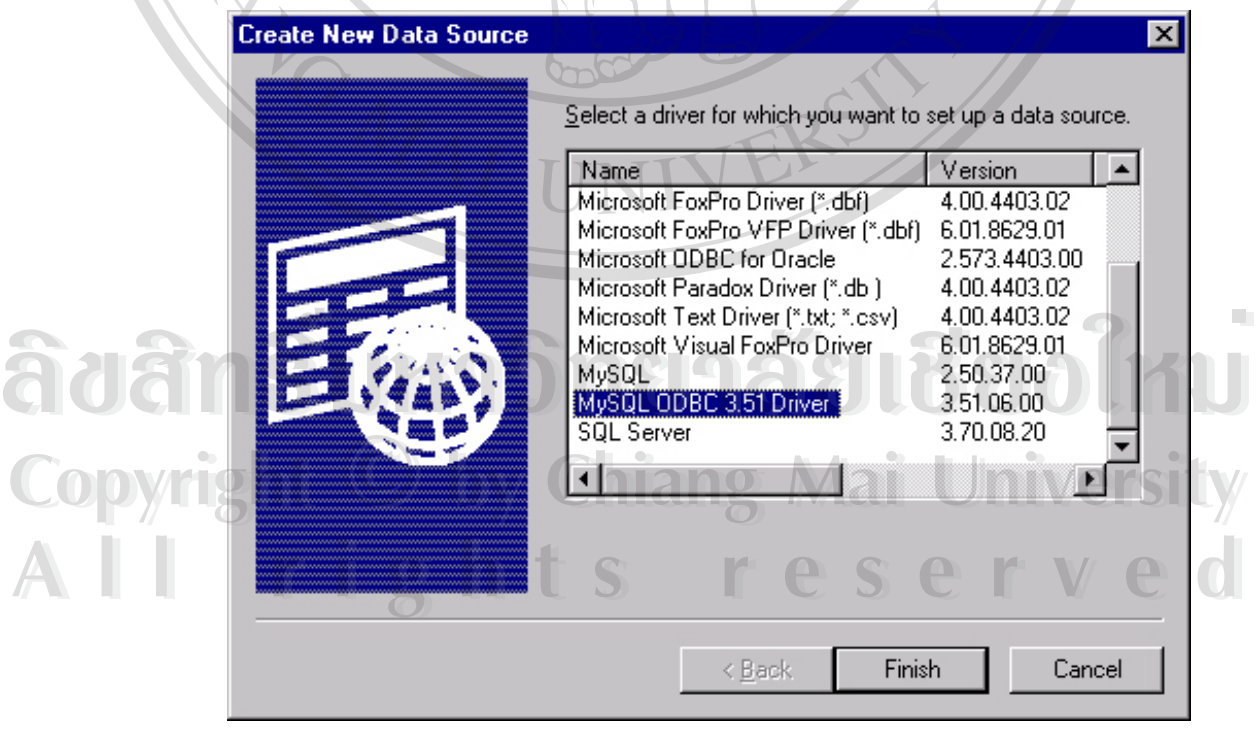

รูปที่ 3 MySQL ODBC Driver

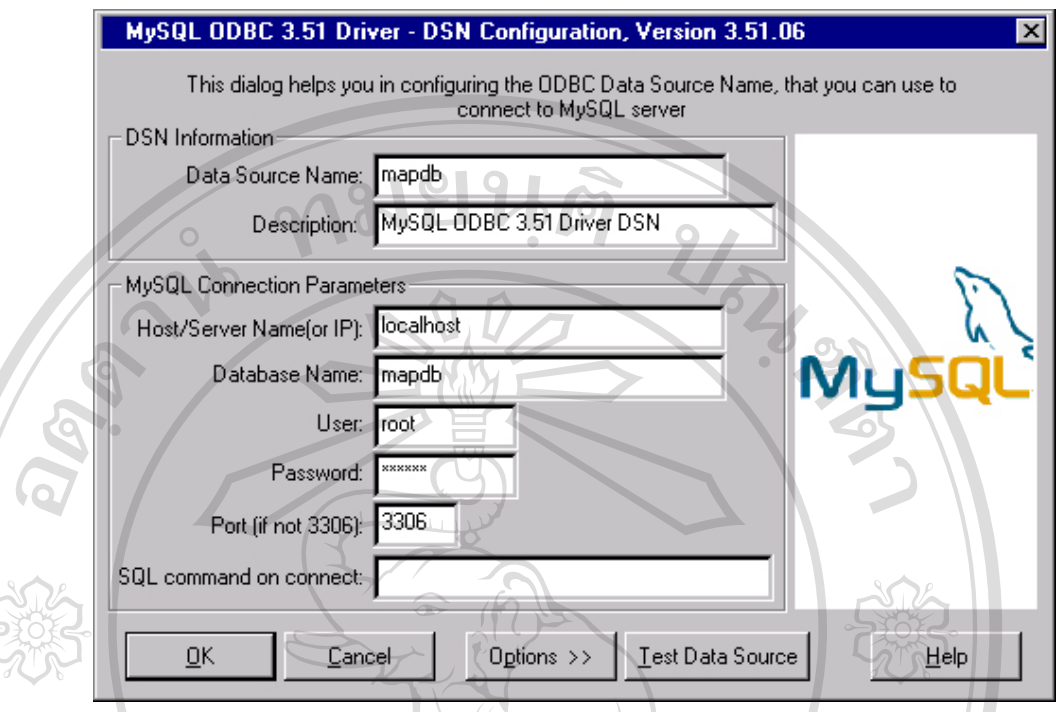

รูปที่ 4 ระบุรายละเอียดในการเชื่ อมตอ ODBC

จากนั้นทำการทดสอบ Data Souce ว่ามีการเชื่อมต่อสำเร็จหรือไม่โดยการคลิ๊กที่ Test Data Souce ั้ ื่ เพื่อทำการทดสอบ ซึ่งถ้าผลการทดสอบสำเร็จ Data Source ก็พร้อมที่จะใช้งานใด้ ื่ ึ่

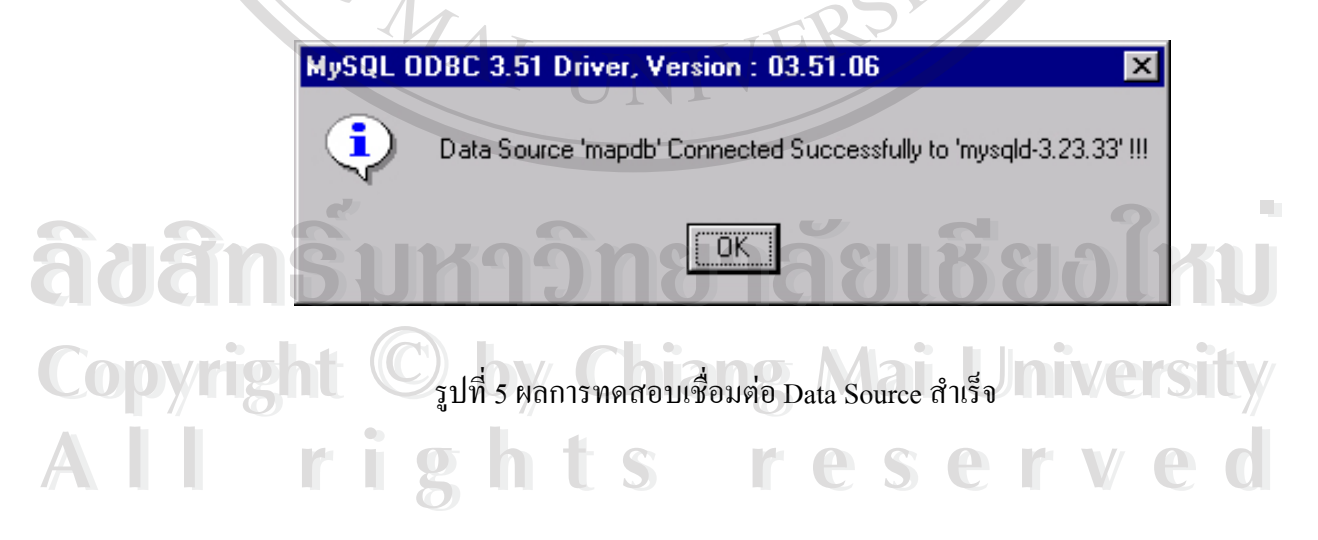

#### **ภาคผนวกจ**

### **การใช MySQL Administrator for Windows**

เนื่องจากการสร้าง ตาราง ใน MySQL มีความยุ่งยากพอควรกรณีที่ผู้ใช้งานไม่คุ้นเคยกับ MySQL ื่ ดังนั้น MySQL Administrator for Windows จึงถูกสร้างขึ้นเพื่ออำนวยความสะดวกในการใช้งาน ึ้ ื่ ไม่ว่าจะเป็นการสร้างฐานข้อมูล การสร้างตาราง รวมไปถึงการเข้าถึงฐานข้อมูลรายชื่อผู้ใช้งาน ฐาน ื่ ข้อมูล ก็สามารถจัดการใด้ง่ายยิ่งขึ้น เมื่อติดตั้ง MySQL เสร็จ จากนั้นก็คลิ๊กที่ MySQL dministrator ิ่ ื่ ั้ ิ๊ for Windows จะปรากฏ Sever list keyทําการปอน Server list key เพ อเขาเช อมตอกับ MySQL ื่

 $\vert x \vert$ 

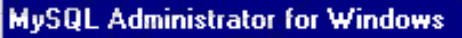

Server

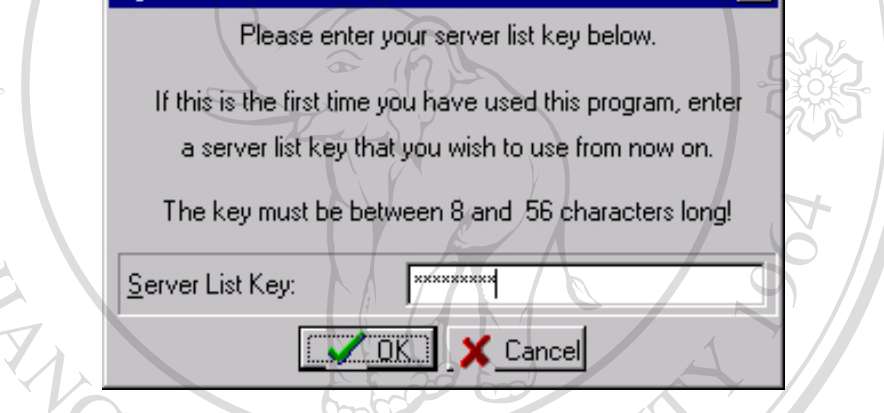

รูปที่ 1 ระบุ Server List Key เพ อเช อมตอ MySQL ื่ ื่

เมื่อระบุ Server List Key กด OK จากนั้นจะปรากฎหน้าต่างเพื่อทำการเพิ่มเชิฟเว่อร์เข้าไป MySQL ื่ ื่ ิ่ Administrator เพื่อพร้อมในการจัดการ ขั้นนี้โปรแกรมกี่จะให้กรอกข้อมูล ชื่อเชิฟเวอร์ ชื่อโฮสหรือ ื่ ั้ ื่ ใอพีแอดเครสที่ต้องการเชื่อมต่อ รวมไปถึงพอร์ตและ ชื่อ รหัสผ่านเพื่อเชื่ ื่ ื่ ื่ อมตอ MySQL **ÅÔ¢ÊÔ·¸ÔìÁËÒÇÔ·ÂÒÅÑÂàªÕ§ãËÁè ÅÔ¢ÊÔ·¸ÔìÁËÒÇÔ·ÂÒÅÑÂàªÕ§ãËÁè**

**Copyright by Chiang Mai University Copyright by Chiang Mai University All rights reserved All rights reserved**

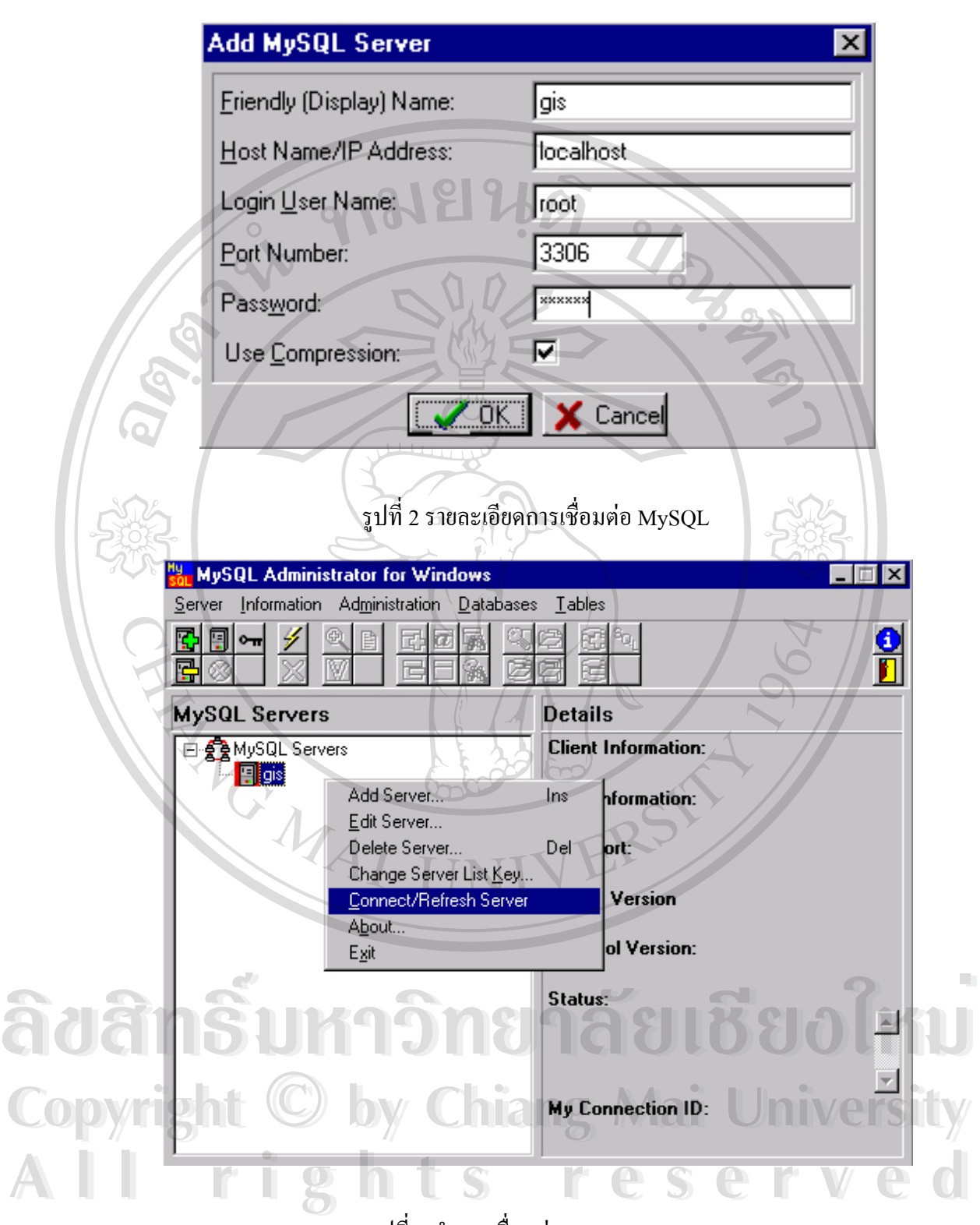

รูปที่ 3 ทําการเช อมตอ MySQL Server ื่

เมื่อทุกขั้นตอนได้ทำเสร็จสิ้น ขั้นตอนสุดท้ายคือเลือกที่ Server ในที่นี้ชื่อ GIS จากนั้นกดปุ่มขวา ื่ ั้ ของเมาส์เพื่อทำการเชื่อมต่อฐานข้อมูล MySQL Database Server กับ MySQL Administrator for ื่ ื่

88

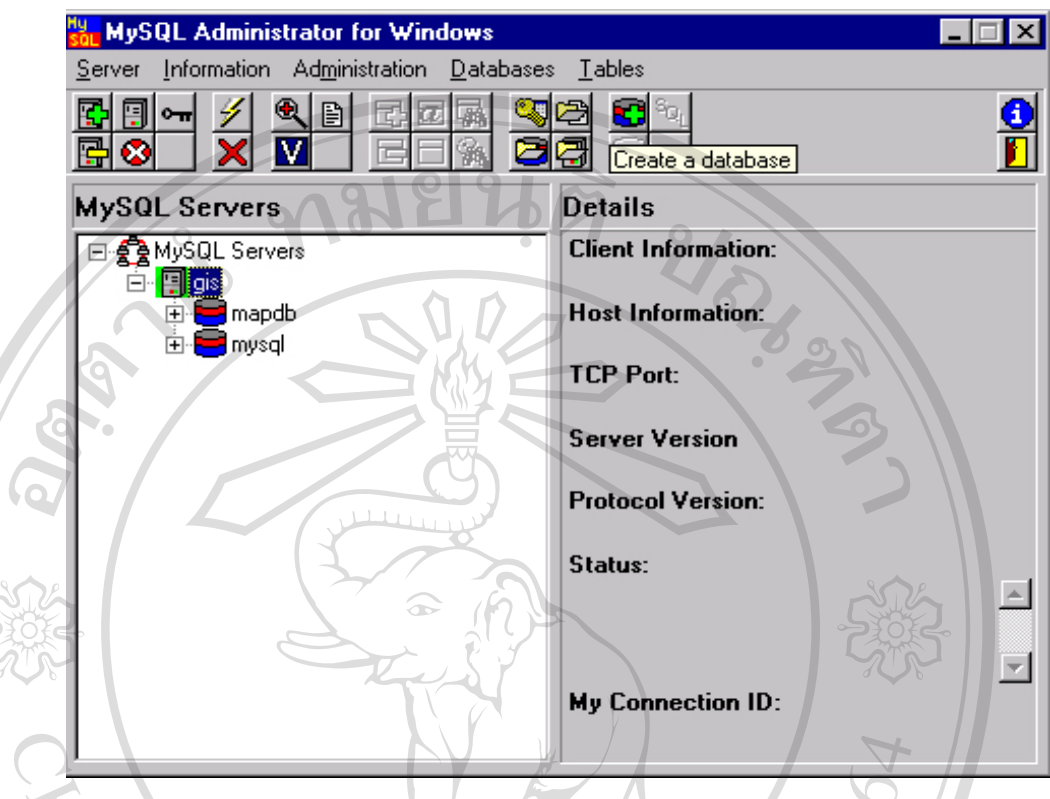

รูปที่ 4 สรางฐานขอมูลใน MySQL Server

Windows แต่ในกรณีเป็นการเชื่อมต่อฐานข้อมูลในเครื่องเดียวกัน ถ้าเป็นกรณีต่างเชิฟเว่อร์ก็ ื่ สามารถทําไดเชนเดียวกันโดยระบุเชิฟเวอรท จะทําการเช อมตอดวยช อหรือ ไอพีแอดเดรสจากนั้น ี่ ื่ ื่ ทำการสร้างฐานข้อมูลใหม่ใน MySQL Server ผ่านทาง MySQL Administrator โดยการคลิ๊กที่ Create a Database แล้วระบุชื่อ ฐานข้อมูลที่ต้องการจะปรากฏชื่อฐานข้อมูลขึ้นมา ึ้

**ÅÔ¢ÊÔ·¸ÔìÁËÒÇÔ·ÂÒÅÑÂàªÕ§ãËÁè ÅÔ¢ÊÔ·¸ÔìÁËÒÇÔ·ÂÒÅÑÂàªÕ§ãËÁè Copyright by Chiang Mai University Copyright by Chiang Mai University All rights reserved All rights reserved**

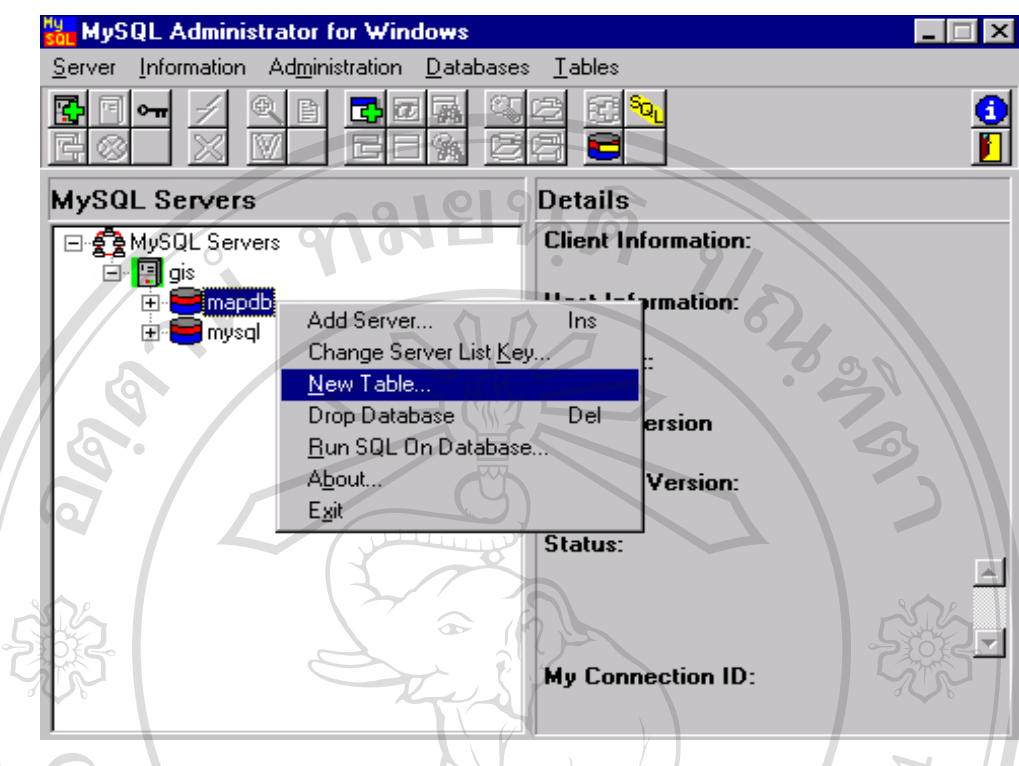

รูปที่ 5 การสรางตารางในฐานขอมูล

เมื่อสร้างฐานข้อมูลเสร็จก็ทำการสร้างตารางในฐานข้อมูลในกรณีนี้สร้างฐานข้อมูล Account จาก ื่ นั้นตาราง account ก็จะปรากฏในฐานข้อมูล mapdb เมื่อต้องการเพิ่มเติมแก้ไขตารางก็สามารถ ั้ ื่ ิ่ กระทําไดโดยกดปุมขวาของเมาสแลวทําการเลือก Table maintenance

**ÅÔ¢ÊÔ·¸ÔìÁËÒÇÔ·ÂÒÅÑÂàªÕ§ãËÁè ÅÔ¢ÊÔ·¸ÔìÁËÒÇÔ·ÂÒÅÑÂàªÕ§ãËÁè Copyright © by Chiang Mai University All rights reserved Copyright © by Chiang Mai University All rights reserved**

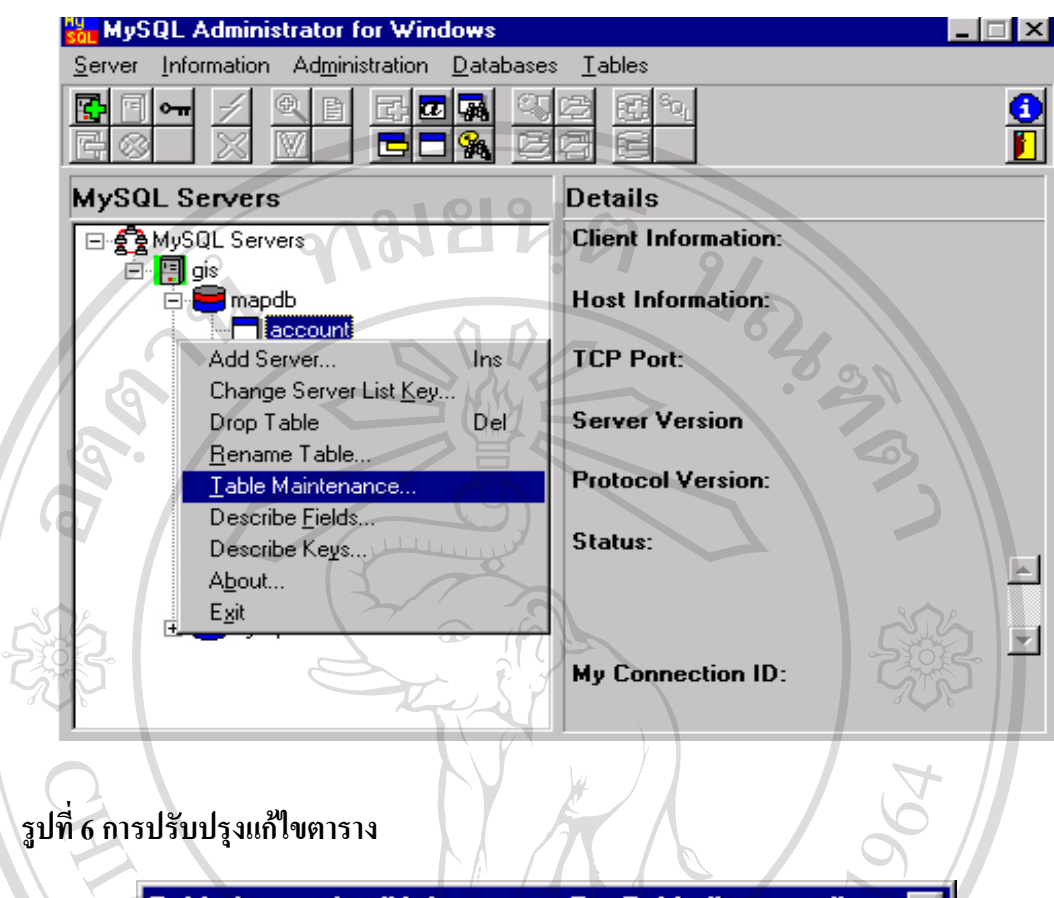

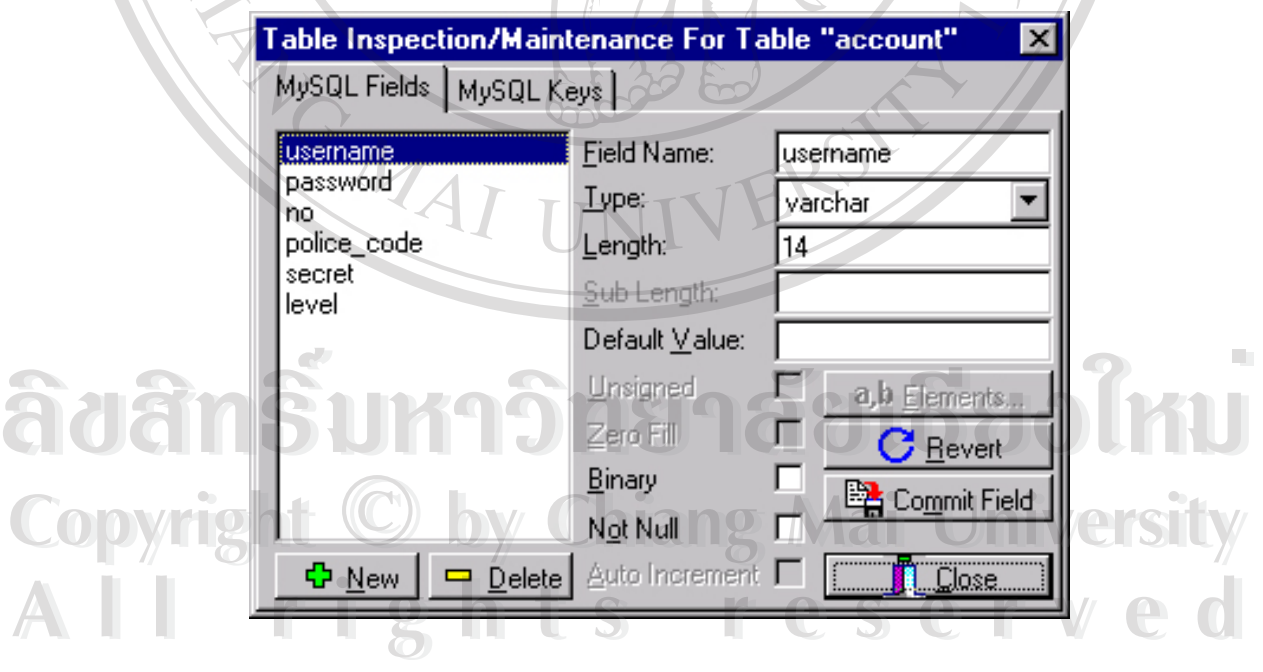

รูปที่ 7 ตารางที่สามารถปรับปรุงแก้ไขข้อมูลต่างๆ

91

ในการสร้างเลเยอร์ที่เป็นภาพถ่ายหรือ Raster นั้นสามารถทำได้ดังนี้สร้างเลเยอร์โดยกำหนดเป็นเล ั้ ี้ เยอร์หรือกลุ่มเลเยอร์ (Group Layer)

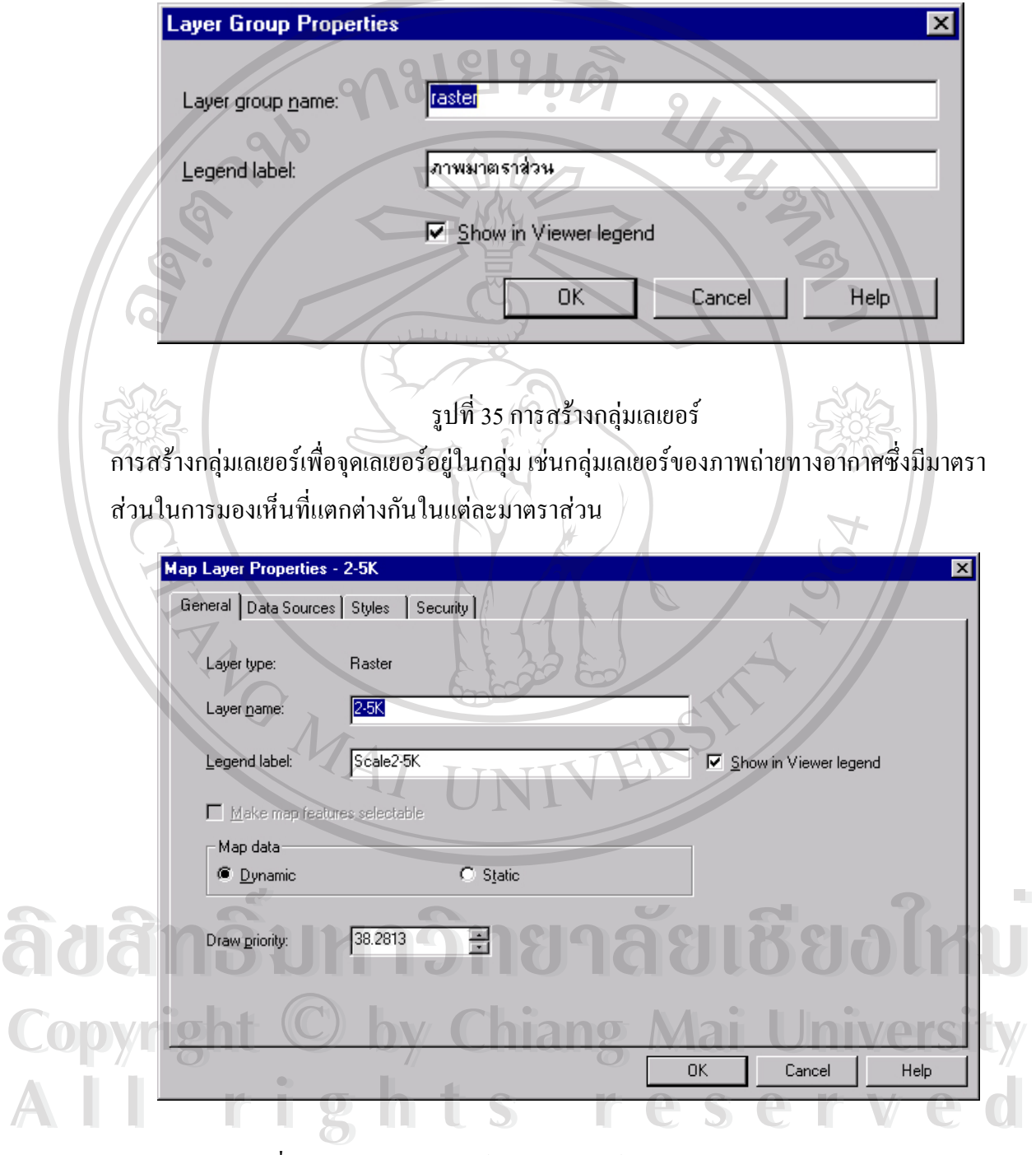

รูปที่ 36 การกําหนดเลเยอรในกลุมเลเยอรหลักในรูปแบบ Raster Layer จากรูปเป็นการกำหนดข้อมูลเลเยอร์ภาพถ่ายทางอากาศ ซึ่งมีขนาดมาตราส่วนที่กำหนดให้มองเห็น ึ่ ไดในระดับมาตราสวน 1:2000 จนถึง 1:5000 หนวย ซ งการแบงกลุมความละเอียดในการมองเห็น ึ่

ภาพถายทางอากาศจะชวยลดการทํางานของเชิฟเวอรในการประมวลผลและสงผลถึงความเร็วใน การเขาถึงขอมูลในระบบอีกดวย

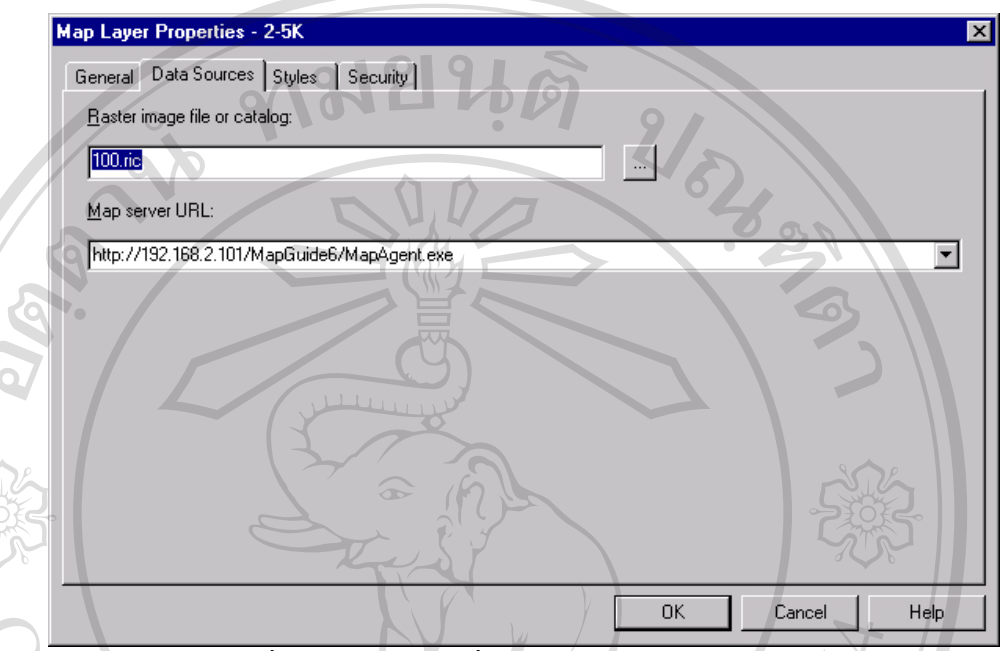

รูปที่ 37 การระบุไฟลที่ เก็บขอมูลภาพถายทางอากาศ

ข้อมูลภาพถ่ายทางอากาศถูกกำหนดด้วย Raster Image Catalog File (IRC) ใน IRC ไฟล์จะระบุ Path ของไฟลภาพถายทางอากาศและพิกัดอางอิงมุมลางซายและขวาบนของภาพถายทางอากาศ ตลอดจนคุณสมบัติของภาพถ่ายทางอากาศนั้นๆว่ามีคุณสมบัติอย่างไร ั้  $\sim$ 

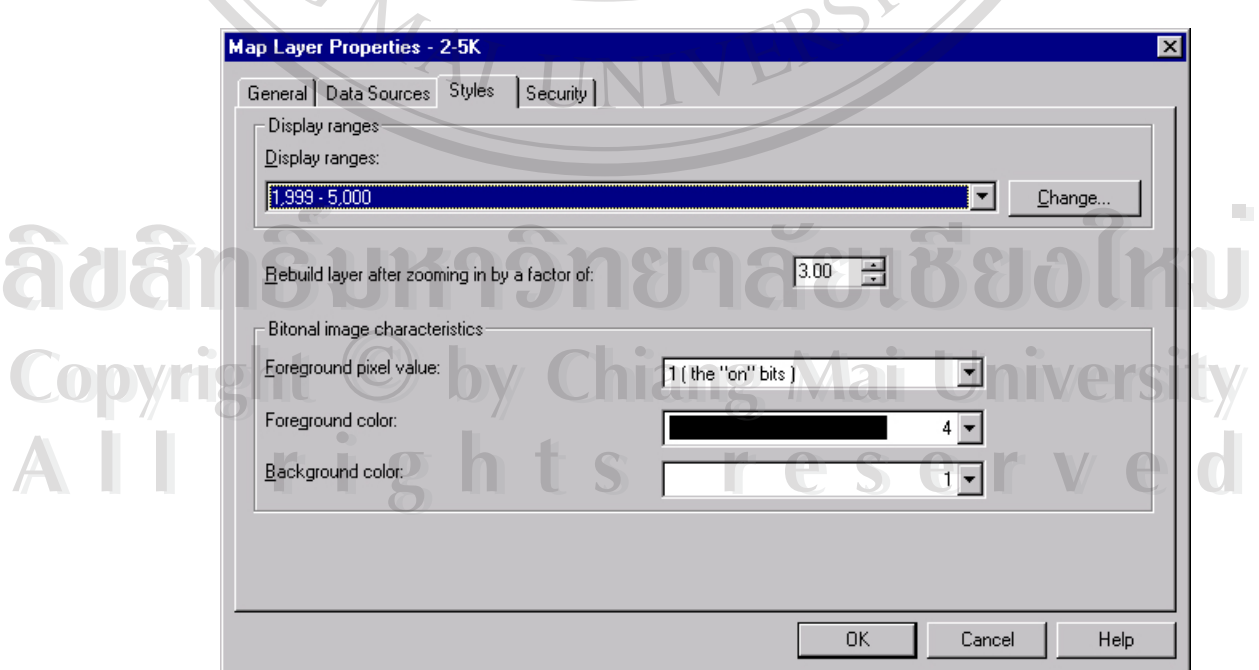

รูปที่ 38 การกําหนดชวงมาตราสวน

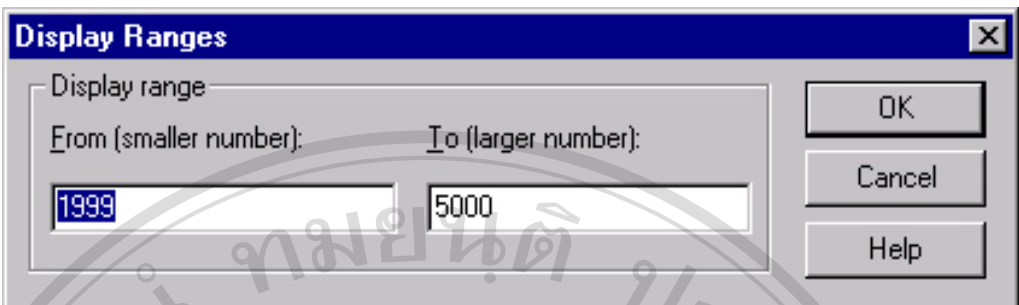

รูปที่ 39 การกําหนดชวงมาตราสวนที่ตองการใหสามารถมองเห็นไดในแผนที่ ภาพถายทางอากาศจะถูกกําหนดให สรางใหมไดตามสัดสวนการยอขยายที่กําหนดในสวนทายสุด ของการสรางเลเยอรทุกชนิดก็จะมีสวนการักษาความปลอดภัยในเลเยอรนั้ นๆ ในการปองการ การ เขาถึงเลเยอรจะมีรหัสผานหรือไม ก็ไดถาตองการใหมีรหัสผานก็ใส Access Key เขาไปในสวน Security ของเลเยอร์ เมื่อมีการเรียกใช้ Layer นั้นๆแผนที่ก็จะถามรหัสผ่านจากผู้ใช้งานเพื่อเข้าใจเล ื่ ั้ ื่ เยอรดังกลาว

#### **คุณสมบัติหลักของแผนท สารสนเทศทางภูมิศาสตร ี่**

กุณสมบัติหลักของแผนที่สารสนเทศทางภูมิศาสตร์ เพื่อการแจ้งข่าวและสถิติอาชญากรรม ี่ ื่ ของตํารวจภูธรเชียงใหมมีองคประกอบดังน ֺ<u>֚</u>֖֚

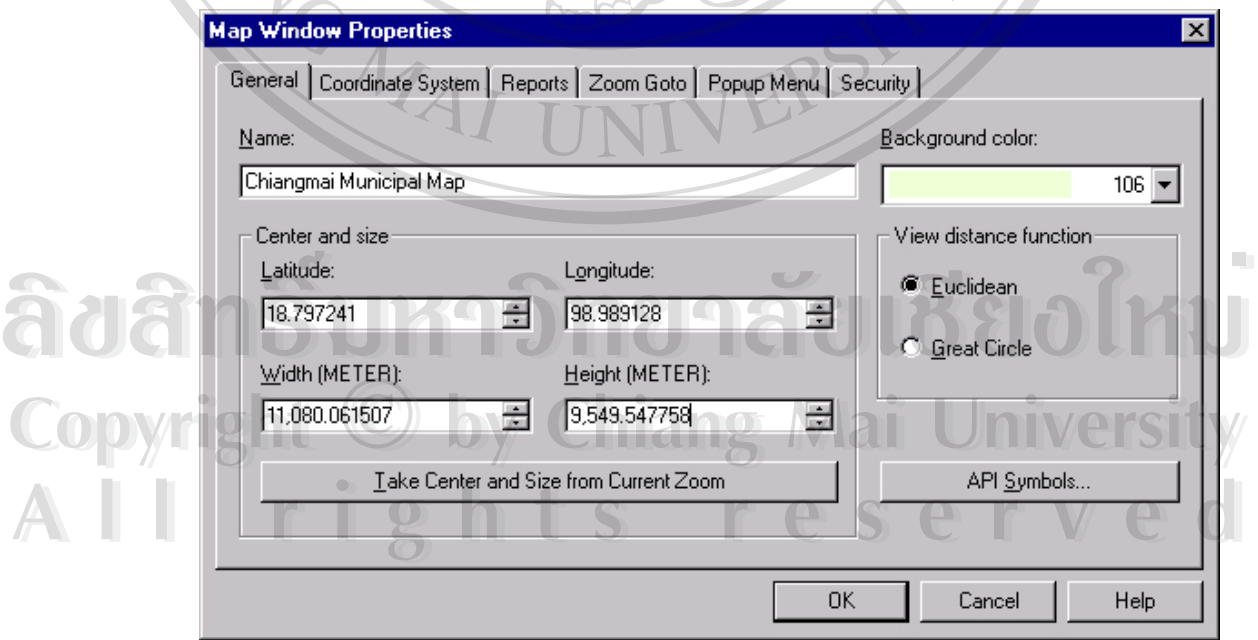

รูปที่ 40 บริเวณกําหนดคุณสมบัติทั่วๆไปของแผนที่

ประกอบด้วย ชื่อแผนที่ พื้นสีหลัง ตลอดจนบริเวณพื้นที่ ที่ต้องการแสดงภาพแผนที่ หน่วยที่ใช้ใน ื่ ื้ ื้ แผนที่เป็น Metric ซึ่งกำหนดใด้ใน Preference ของแผนที่หลักโดยการเลือก File -> Preference ึ่ ี่ จากนั้นระบุหน่วยที่ใช้เป็น Metric การระบุตำแหน่ง Mouse Position ก็สามารถเลือกได้เช่นกันโดย ั้ การเลือกแบบ Latitude / Longtitude หรือ UTM ที่สร้างจากใฟล์ต้นฉบับใน AutoCAD MAP ี่ การกำหนดพิกัดมีข้อควรระวังพิกัดต้องสอดคล้องกับต้นฉบับที่สร้างเช่น ภาพถ่ายทางอากาศถูก ี่ สร้าง Raster Image Catalog File เป็น WGS 1984, UTM Zone 47 North ในแผนที่กี้ต้องถูกตั้งหน่วย ั้ ของพิกัดใชแบบเดียวกัน จะไมเกิดปญหาขอมูลภาพถายทางอากาศไมแสดงผลเพราะแสดงผลไม ตรงตามตําแหนงท ี่ควรจะเปนในแผนที่

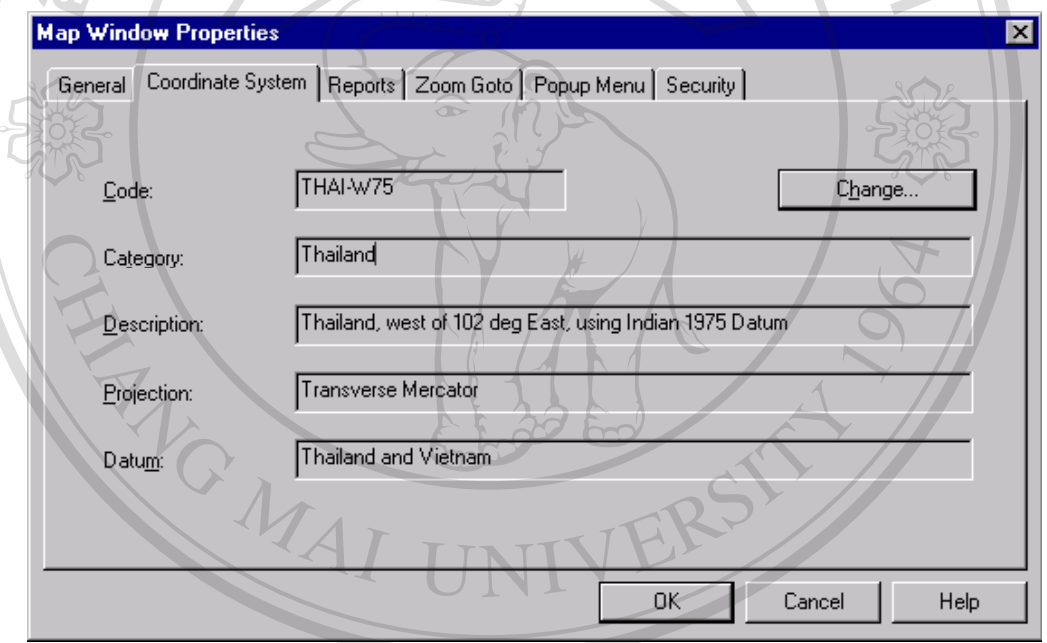

 $\frac{1}{3}$ ปที่ 41 การเซตก่า Coordinate System Projection 41 การเซตคา Coordinate System Projection **Copyright by Chiang Mai University Copyright by Chiang Mai University All rights reserved All rights reserved** $\frac{1}{2}$ Ù Â $\frac{2}{3}$ lorial al nostrano Coordinate System Projection

การสร้างรายงานจากวัตถุที่เลือกในแผนที่ หลักการคือ เลือกวัตถุบนแผนที่นำค่าที่ได้จากวัตถุไปสืบ ค้นข้อมูลในฐานข้อมูลที่เชื่อมต่อกับวัตถุนั้นๆ เช่น จุดนี้คือพิกัดเท่าใด แล้วสืบค้นหาชื่ออาคาร หรือ ี่ ื่ ื่ ข้อมูลอื่นๆซึ่งเกี่ยวข้องสัมพันธ์กับอาคารนั้นๆ ื่ ึ่ ี่ ั้

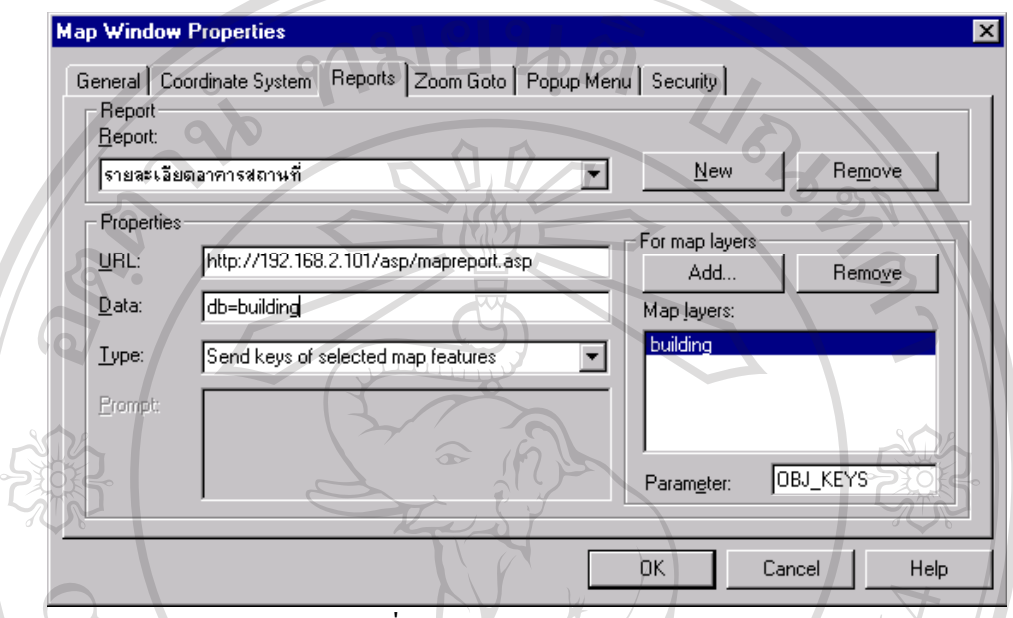

รูปที่ 42 การทํารายงานจากวัตถุ (Object)

การย่อหรือขยายไปยังตำแหน่งที่ต้องการ ก็เป็นส่วนสำคัญอีกกรณีหนึ่งในการค้นหามีวิธีการคล้าย กับการสืบค้นใน SQL Command แต่เป็นการค้นในเชิงวัตถุโดยอ้างอิงจากพิกัดในฐานข้อมูล

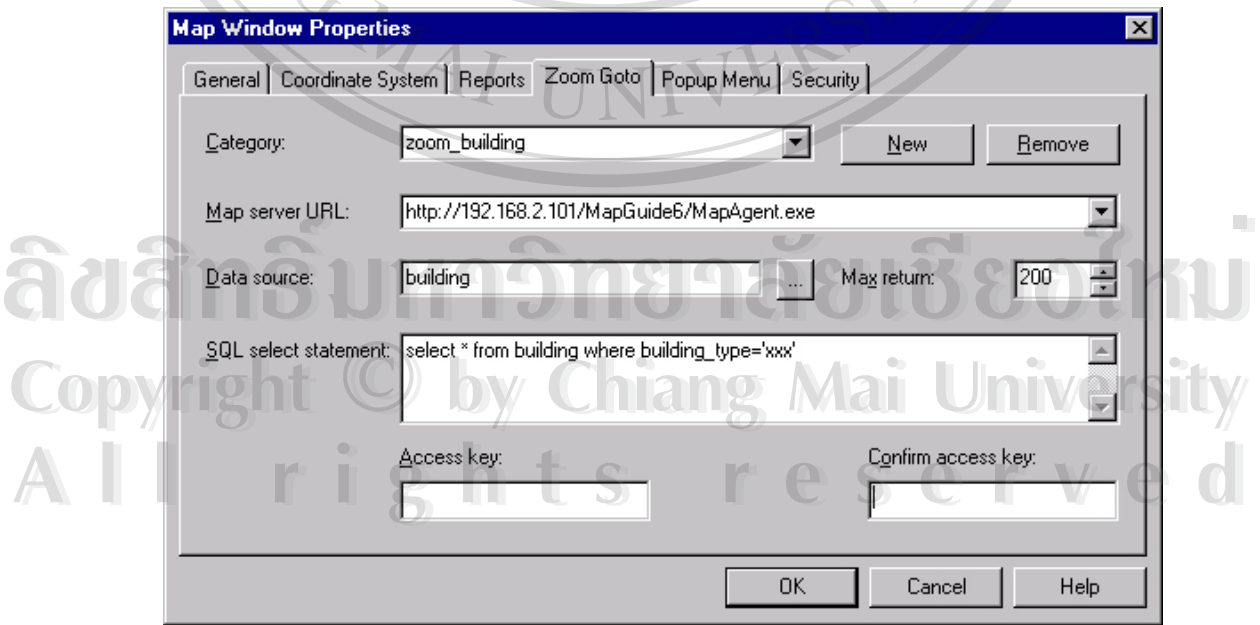

รูปที่ 43 การยอขยายไปยังสวนที่ตองการ (Zoom Goto)

ส่วน Popup Menu เป็นส่วนเสริมเพื่อสร้างความสะดวกในการใช้งานแผนที่ วิธีการใช้เพียงกดปุ่ม ื่ ขวาของเมาส์บนแผนที่จะปรากฏ PopUp Menu ขึ้นเพื่อให้เลือกใช้งานตามต้องการได้เมื่อเลือกใช้ ึ้ ื่ งานโปรแกรมก็จะทำงานตามที่ Action ที่ถูกกำหนดใน PopUP Menu ว่าให้ทำอะไรบ้าง ี่

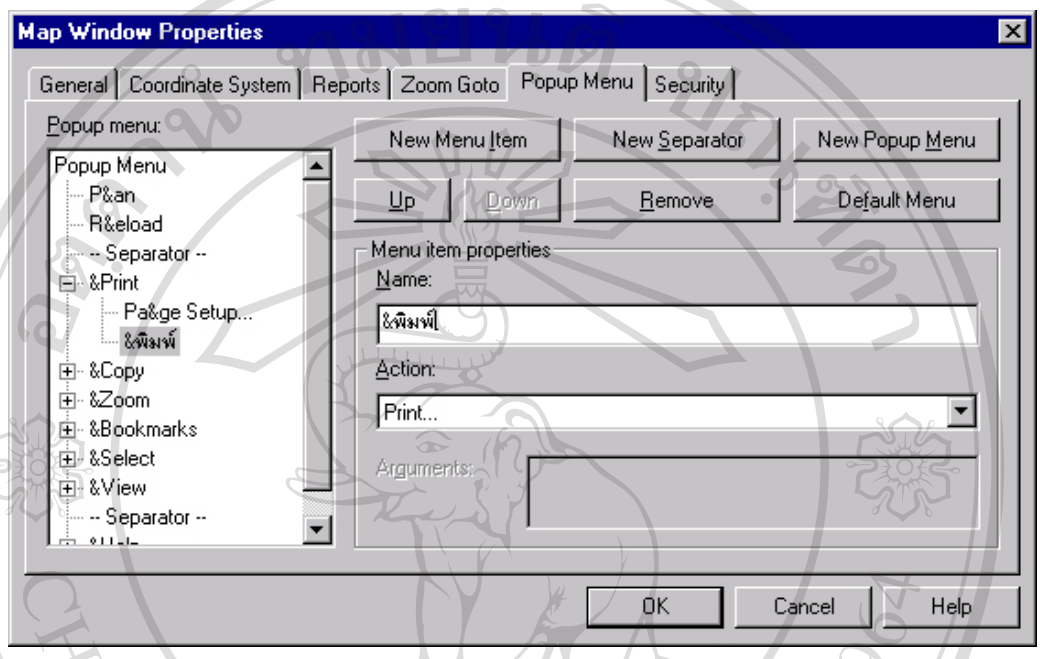

รูปที่ 44 การแกไขเปลี่ยนแปลง Action สวน PopUP Menu

ส่วนรักษาความปลอดภัยของแผนที่หลัก เพื่อป้องกันการเข้ามาแก้ไขเปลี่ยนแปลงคุณสมบัติต่างๆ ี่ ในแผนที่ส่วนนี้ถือว่าเป็นส่วนสำคัญ เนื่องจากผู้ใช้สามารถเข้ามาแก้ไขคุณสมบัติต่างๆในแผนที่ได้ ื่ ท งหมดถาทราบ Access Key หลักของแผนที่นี้ ั้

**ÅÔ¢ÊÔ·¸ÔìÁËÒÇÔ·ÂÒÅÑÂàªÕ§ãËÁè ÅÔ¢ÊÔ·¸ÔìÁËÒÇÔ·ÂÒÅÑÂàªÕ§ãËÁè Copyright by Chiang Mai University Copyright by Chiang Mai University All rights reserved All rights reserved**

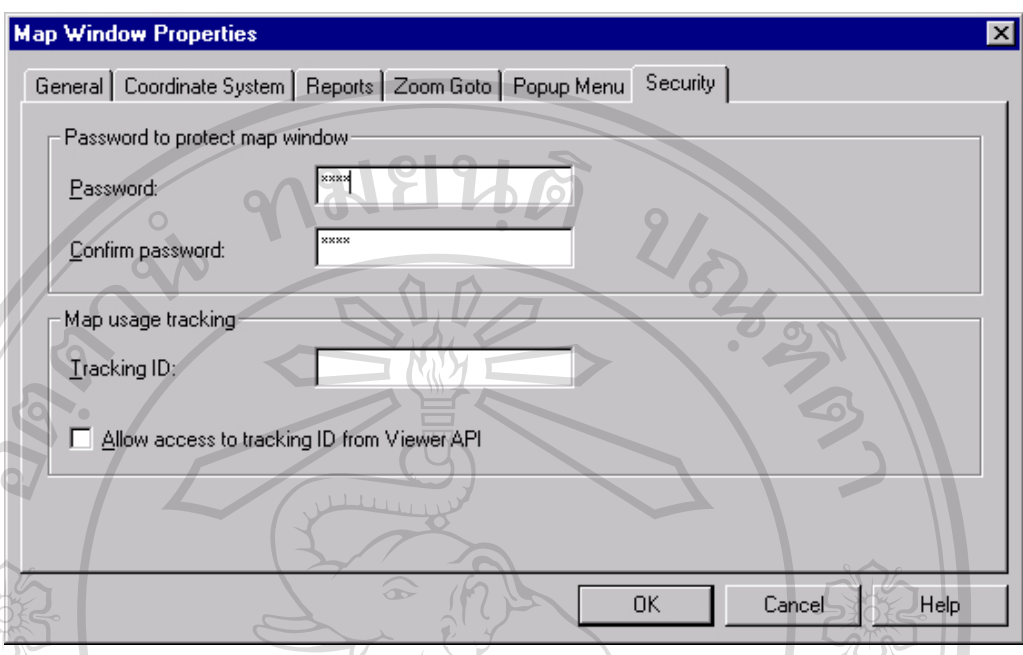

รูปที่ 45 สวนปองกันความปลอดภัยของแผนท หลัก ี่

#### **บทสรุปการไดมาซ งขอมูลสารสนเทศทางภูมิศาสตร ึ่**

การใด้มาซึ่งข้อมูลสารสนเทศทางภูมิศาสตร์นั้นใด้มาจาก 2 ส่วนหลักคือข้อข้อมูลซึ่งอยู่ใน ึ่ ึ่ รูป Vector และข้อมูลซึ่งอยู่ในรูป Raster หรือที่เรียกกันว่า (Spatial Data file) การนำข้อมูลเข้านั้น ึ่ ี่ ประกอบ 2 วิธีการคือการนำผ่านเครื่องอ่านพิกัดดาวเทียม (GPS) แล้วการ Insert ข้อมูลเข้าตรงๆใน ื่ AutoCAD MAP ซึ่ง AutoCAD Map ถือว่าเป็นส่วนสร้างแผนที่ จากนั้นทำการปรับแต่งพิกัดให้เข้า ี่ ั้ กับตำแหน่งจริงของโลก เลือกใช้ Coordinate Projection System ที่เหมาะสมกับพื้นที่ ในที่นี้เลือก ี่ ื้ ใช้ Thailand west of 102d East; Indian 1975 Datum / และ Latitude / Longtitude WGS 1984 เป็น Coordinate Projection System เม อขอมูลพรอมท จะสงออกก็จัดการสงออกไปยัง MapGuide Server ื่ เพื่อทำงานในขั้นตอนต่อไป ขั้นนี้ก็เซตก่าต่างๆที่เกี่ยวข้องกับ SDF File และ Raster file ื่ ั้ ี่ ี่ กำหนด Path และ ฐานข้อมูลที่จะเชื่อต่อให้ถูกต้องก่อน เรียกใช้ข้อมูลโดย Mapguide Author ซึ่ง ี่ ื่ ค์ - เป็นส่วนสุดท้ายในการจัดการระบบสารสนเทศทางภูมิศาสตร์ ในการสร้างสิ่งตอบสนองความ<br>- ต้องการของผู้ใช้ระบบในรูปแบบต่างๆ ในที่สุด จากนั้นก็นำเสนอต่อผู้ใช้งาน. ิ่ ต้องการของผู้ใช้ระบบในรูปแบบต่างๆ ในที่สุด จากนั้นก็นำเสนอต่อผู้ใช้งาน. ั้ ใช้ Thailand west of 102d East; Indian 1975 Datum / และ Latitude / Longtitude WGS 1984 เป็น<br>Coordinate Projection System เมื่อข้อมูลพร้อมที่จะส่งออกก็จัดการส่งออก ไปยัง MapGuide Server<br>เพื่อทำงานในขั้นตอนต่อ ไป ขั้นนี้ก็ ห้อทำงานในขั้นตอนต่อไป ขั้นนี้กี่เซตกำต่างๆที่เกี่ยวข้องกับ SDF File และ Raster file<br>
Copyright และ ฐานข้อมูลที่จะเชื่อต่อให้ถูกต้องก่อน เรียกใช้ข้อมูล โดย Mapguide Author ซึ่ง

#### **ภาคผนวก ข**

#### **การเช อมตอ Autodesk MapGuide กับ Internet Information Server ื่**

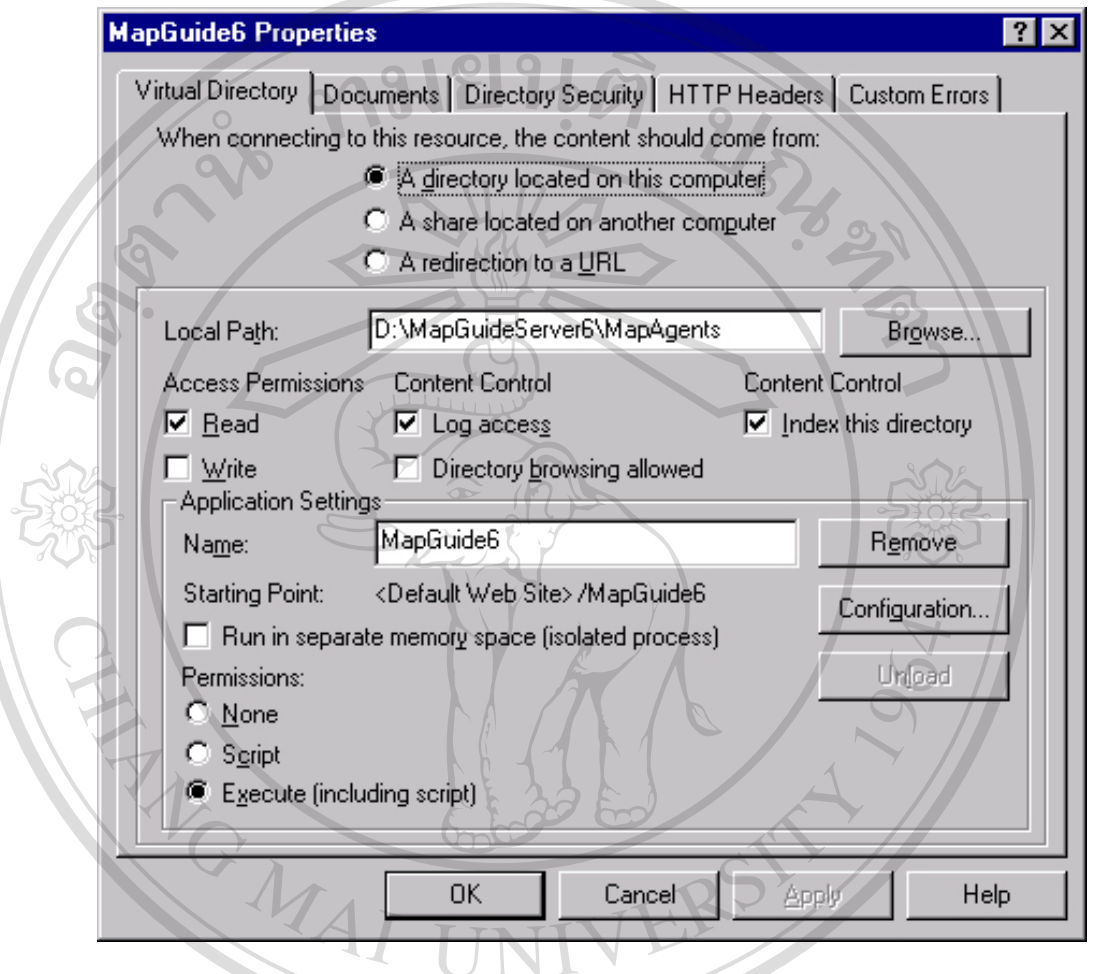

การเช อมตอ AutoDESK MapGuide Server กับ Internet Information Server (IIS) ื่

จุดประสงค์เชื่อมต่อระบบเพื่อสามารถรองรับการใช้งานในระบบเน็ตเวอร์คได้ ซึ่งอาจเป็นเครือข่าย ื่ **:**<br>|<br>| เฉพาะที่ LAN หรือแม้กระทั่งระบบอินเตอร์เนต (WAN) การเชื่อมต่อระบบอินเตอร์เนตอาศัยความ ั่ ื่ สามารถของ IIS แต่ความสามารถของระบบแผนที่อาศัยความสามารถของ MapGuide Server วิธี ี่ การเปด IIS จากน นสราง Virtual directory ดังภาพที่แสดงจุดสําคัญคือระบุให Virtual directory **All rights reserved**ั้ การเปิด IIS จากนั้นสร้าง Virtual directory ดังภาพที่แสดง จุดสำคัญคือ ระบุให้ Virtual directory<br>-<br>คังกล่าวให้มีคุณสมบัติ Execute ได้เพื่อเรียกใช้ความสามารถของ MapGuide Server ที่เรียกว่า ื่ ี่ MapAgent เมื่อเสร็จขบวนการนี้ระบบก็พร้อมที่ให้บริการระบบสารสนเทศภูมิศาสตร์ ื่ ี้ **ÅÔ¢ÊÔ·¸ÔìÁËÒÇÔ·ÂÒÅÑÂàªÕ§ãËÁè ÅÔ¢ÊÔ·¸ÔìÁËÒÇÔ·ÂÒÅÑÂàªÕ§ãËÁè COPY สามารถของ IIS แต่ความสามารถของระบบเผนที่อาศัยความสามารถของ MapGuide Server วิธี<br>COPY สามารถของ IIS แต่ความสามารถของระบบแผนที่อาศัยความสามารถของ MapGuide Server วิธี** 

### **ภาคผนวก ฉ**

## **คูมือการใชงาน ระบบสารสนเทศภูมิศาสตรเพ อการแจงความและสถิติอาชาญากรรม ื่ ของตํารวจภูธรจังหวัดเชียงใหม**

ระบบที่พัฒนาขึ้น ได้พัฒนาขึ้นเพื่อตอบสนองความต้องการ การใช้ระบบสารสนเทศใน ึ้ ื่ การป้องกันปราบปรามอาชญากรรม ตลอดถึงการวางแผนจัดการในด้านอื่นๆที่เกี่ยวข้อง ทั้งคดี ื่ ี่ ี่ ั้ อาญาทั่วไป และคดีจราจร ของตำรวจภูธรจังหวัดเชียงใหม่ ซึ่งระบบพัฒนาขึ้นเพื่อรายงานผล สืบ ึ่ ึ้ ื่ ค้นข้อมูลผลการรายงาน เชื่อมโยงกับข้อมูลทางภูมิศาสตร์ รวมใปถึงการมีส่วนร่วมของประชาชน ในการแจ้งข่าวหรือเบาะแสอันเป็นประโยชน์ ต่อเจ้าหน้าที่ ภายในเขตเทศบาลนครเชียงใหม่

# 1. **ความตองการของระบบและการใชงานท ั่วไป**

ระบบสารสนเทศภูมิศาสตร์เพื่อการแจ้งความและสถิติอาชาญากรรมของตำรวจภูธรจังหวัด ื่ เชียงใหม่ มีลักษณะเป็น Client <-> Server ในที่นี้จะกล่าวถึง Client ความต้องการของฝั่งผู้ใช้ งานนั้น ต้องมี Browser มาตรฐานทั่วไป ซึ่งขอแนะนำให้ใช้ Internet Explorer 6.0 ขึ้นไป ึ่ และมี MapGuide Plug-in ติดตั้งที่ Browser ดังกล่าวเพื่อสนับสนุนการใช้งานแผนที่แบบ ั้ **่** ี่ Dynamic และมีระบบเนตเวอร์คที่เชื่อมต่อยัง MapGuide Server เพื่อทำการเรียกใช้ระบบ ใน ี่ ื่ ื่ กรณีต้องการสั่งพิมพ์รายงาน จำเป็นต้องมีเครื่องพิมพ์ ติดตั้งด้วย ขอแนะนำเป็นเครื่องพิมพ์สี ั่ ื่ ั้ ื่ หรือ เลเซอร์ปรินซ์เตอร์ เมื่อติดตั้ง Plug-in และเชื่อมต่อระบบกับเชิฟเวอ่ร์แล้ว ก็เปิด URL ื่ ื่ (Universal Resource Locator) ในช่องบราวเซอร์ จากนั้น คลิ๊กที่ ระบบสารสนเทศมิศาสตร์ ิ๊

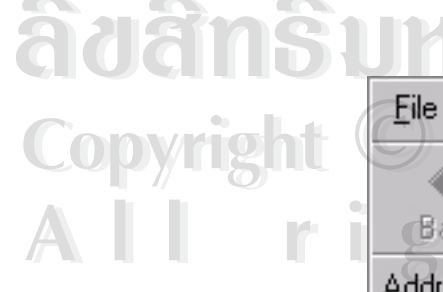

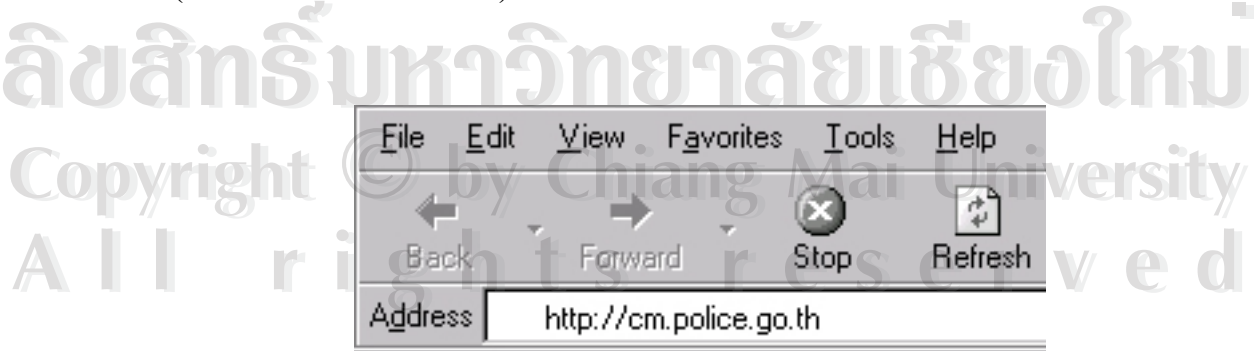

รูปที่ 1 URL ของระบบสารสนเทศภูมิศาสตร

เมื่อกดที่ ระบบสารสนเทศภูมิศาสตร์ จะปรากฏหน้าหลักของระบบสารสนเทศภูมิศาสตร์เพื่อการ ื่ ื่ แจงความและสถิติอาชญากรรม ดังน

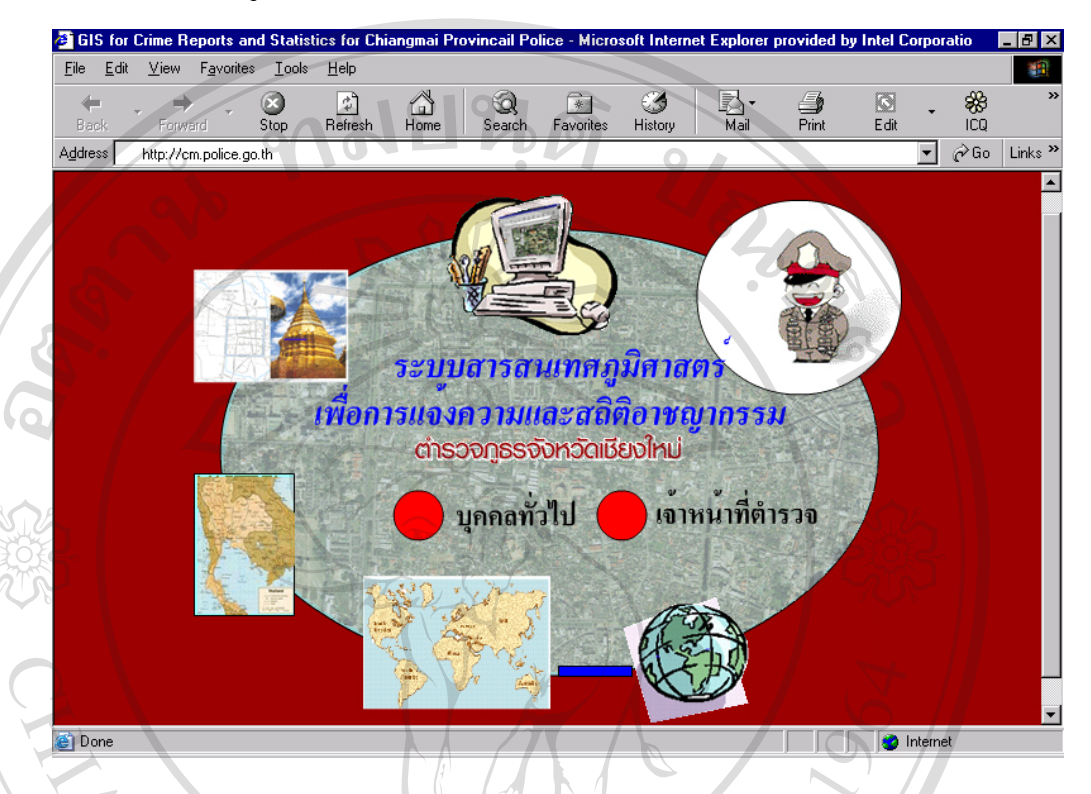

รูปที่ 2 หน้าจอหลักของระบบสารสนเทศภูมิศาสตร์เพื่อการแจ้งความและสถิติอาชญากรรม ื่ การใชงานระบบจะแบงออกเปน 2 สวนหลักๆคือภาคประชาชนทั่วไป และเจาหนาท ตำรวจผู้รับผิดชอบ ในกรณีประชาชนทั่วไปสามารถ เลือกปุ่มประชาชน เพื่อเข้าไปใช้ระบบได้ทัน ื่ ทีแต่ในกรณีที่เป็นเจ้าหน้าที่ตำรวจจะต้องมีรหัสผ่านเพื่อเข้าใช้ระบบดังกล่าว ื่

# **2. การใชงานกรณีประชาชนทั่วไป**

ในกรณีประชาชนทั่วไป สามารถเข้าใช้งานได้ทันทีโดยไม่มีรหัสผ่านใดๆ เพื่อเข้าไปแจ้งข่าวหรือ ื่ เบาะแส เสนอแนะ ข้อมูลอันเป็นประ โยชน์ ต่อเจ้าหน้าที่ตำรวจ ซึ่งเมื่อเลือกกดตรง ึ่ ื่ บาะแส เสนอแนะ ข้อมูลอันเป็นประโยชน์ ต่อเจ้าหน้าที่ตำรวจ ซึ่งเมื่อเลือกกดตรง<br>COP ประชาชน ก็จะปรากฏหน้าต่างใหม่ขึ้นมา ซึ่งหน้าต่างจะประกอบด้วย 3 ส่วนหลักๆคือส่วนซ้ายมือ ึ่ คือส่วนแผนที่ภูมิศาตร์ ส่วนขวามือเป็นส่วนคำแนะนำการใช้งานระบบ และส่วนด้านล่างกรอกข้อ คือส่วนแผนที่ภูมิศาตร์ ส่วนขวามือเป็นส่วนคำแนะนำการใช้งานระบบ และส่วนด้านล่างกรอกข้อ<br>มูลเพื่อแจ้งข่าว หรือเบาะแส คำแนะนำต่างๆ ซึ่งการเข้าสู่ระบบในครั้งแรกโดยไม่มีการติดตั้ง Plug-ื่ ึ่ in จะทำให้ส่วนแผนที่ไม่สามารถเห็นแผนที่ได้ แต่จะมีคำแนะนำในช่องด้านซ้ายมือ ให้ติดตั้ง Plugin ซึ่งสามารถทำได้โดยการโหลดไปตัดตั้งเอง หรือให้ติดตั้งอัตโนมัติในบราวเซอร์ของผู้เรียกใช้ก็ ึ่ ั้ ั้ ได้ โดยกดเลือกกดหัวข้อที่ต้องการว่าจะติดตั้งแบบใดในช่องด้านซ้ายมือได้ทันที ซึ่ง การติดตั้ง **2. การใช้งานกรณี ประชาชนทั่วไป**<br>ในกรณีประชาชนทั่วไป สามารถเข้าใช้งานได้ทันทีโดยไม่มีรหัสผ่านใดๆ เพื่อเข้าไปแจ้งข่าวหรือ<br>เบาะแส เสนอแนะ ข้อมลอันเป็นประโยชน์ ต่อเจ้าหน้าที่ตำรวจ ซึ่งเมื่อเลือกกดตรง คือส่วนแผนที่ภูมิศาตร์ ส่วนขวามือเป็นส่วนกำแนะนำการใช้งานระบบ และส่วนด้านล่างกรอกข้อ<br>มลเพื่อแจ้งข่าว หรือเบาะแส คำแนะนำต่างๆ ซึ่งการเข้าส่ระบบในครั้งแรกโดยไม่มีการติดตั้ง PlusPlug-in จะใช้เวลานานหรือไม่ขึ้นอยู่คุณภาพสายในการเชื่อมต่อระบบว่ามีความเร็วเพียงโดยปกติ การติดตั้งแบบอัตโนมัติ ใช้เวลาไม่เกิน 5 นาที ที่ความเร็วในการเชื่อมต่อเนตเวอร์คโดยใช้ความเร็ว ั้ ี่ โมเด็ม 56 Kbps หรือการโหลดไป Plug-in เพื่อการติดตั้งด้วยตนเอง ใช้เวลาไม่เกิน 15 นาทีในคุณ ื่ ั้ ภาพการเชื่อมต่อเดียวกัน ในส่วนด้านล่างของจอภาพจะเป็นคำแนะนำทั่วไป ในการใช้งานของ ื่

ประชาชนทั่วไป วามีวิธีการใชงานอยางไรดังน ี้

กรุณากรอกขอมูลขางลางนี้ตามความเปนจริง เพ ื่อประโยชนในการปฏิบัติงาน ไดอยางสะดวกรวดเร็วและจะเก็บขอมูลดังกลาวเปน ความลับ

- 1. กรอกชื่อ ที่อยู่ หมายเลขโทรศัพท์ อีเมล์ ให้ชัดเจน เพื่อความสะดวกในการติดต่อกลับ ี่
- 2. ในกรณีท่านต้องการระบุตำแหน่งบนแผนที่ ขยายมาตราส่วน 1:2000 1:4000 ณ.บริเวณ  $\sim$  คำแหน่งที่เกิดเหตุ จากนั้นระบุตำแหน่ง ซึ่งค่าพิกัด (LAT/LON) จะปรากฏในฟอร์ม ี่ ั้ ึ่
- 3. ์ ในกรณีท่าน ไม่ต้องการ ระบุตำแหน่งท่านสามารถข้ามขั้นตอนนี้ ไป ได้ ั้
- 4. ระบุประเภทข้อมูลที่แจ้ง เช่น ฆาตกรรม, ลักขโมย, ยาเสพติด, ล่วงเกินทางเพศ อื่นๆ ี่ ื่
- 5. กรอกรายละเอียดที่ต้องการแจ้งให้ชัดเจนที่สุดเท่าที่จะเป็นไปได้
- 6. กดปุ่มแจ้งข้อมูล เมื่อข้อมูลพร้อมส่ง ื่
	- ระบบได้รับข้อมลระบบจะตอบกลับมายังผู้แจ้งตามอีเมล์ แล้วรอขบวนการทำงานต่อไป

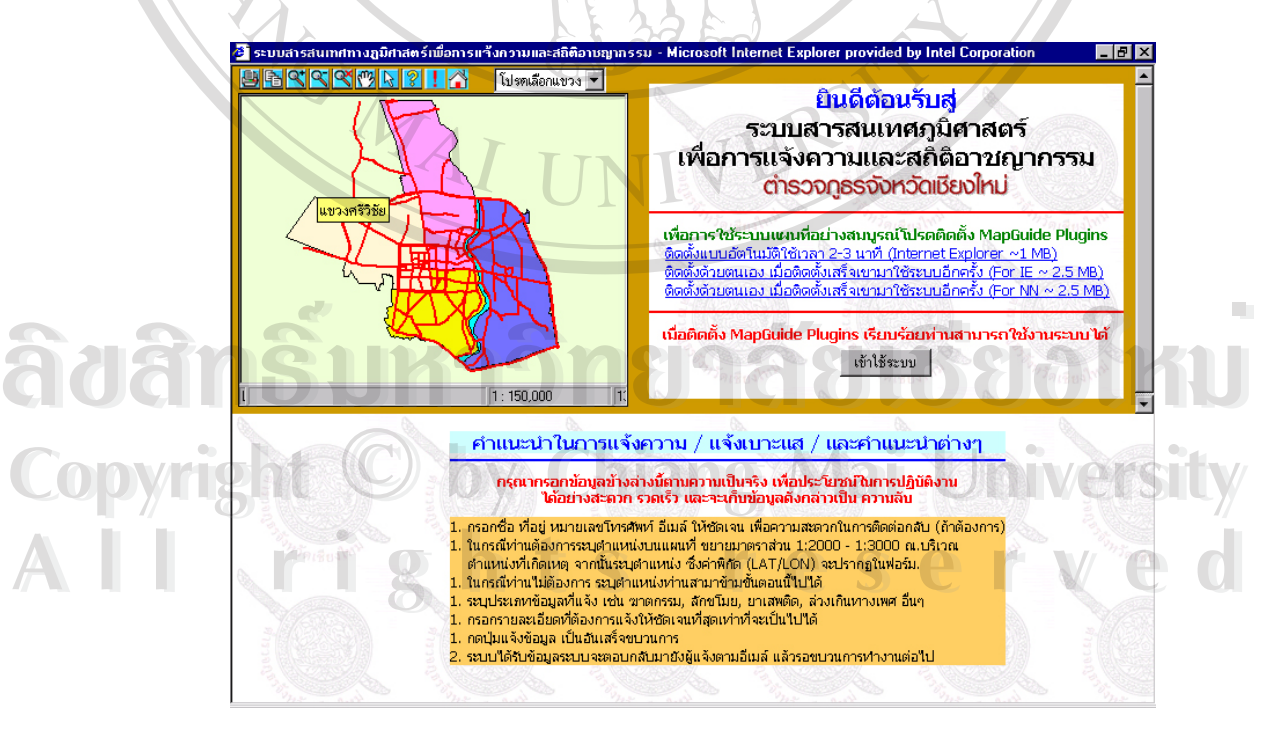

รูปที่ 3 ภาพหน้าจอการการแจ้งข่าว

เมื่อติดตั้ง Plug-in เสร็จ Browser ก็จะสามารถใช้งานระบบแผนที่ภูมิศาสตร์ได้ สังเกตุได้โดย ื่ การมองเห็นภาพแผนที่ภูมิศาสตรที่ปรากฏ ขอบเขตของแขวงตางๆในเขตเทศบาลนคร เชียงใหม่ นั่นหมายถึง Browser ของผู้ใช้งานสามารถใช้งานระบบได้แล้ว ั่

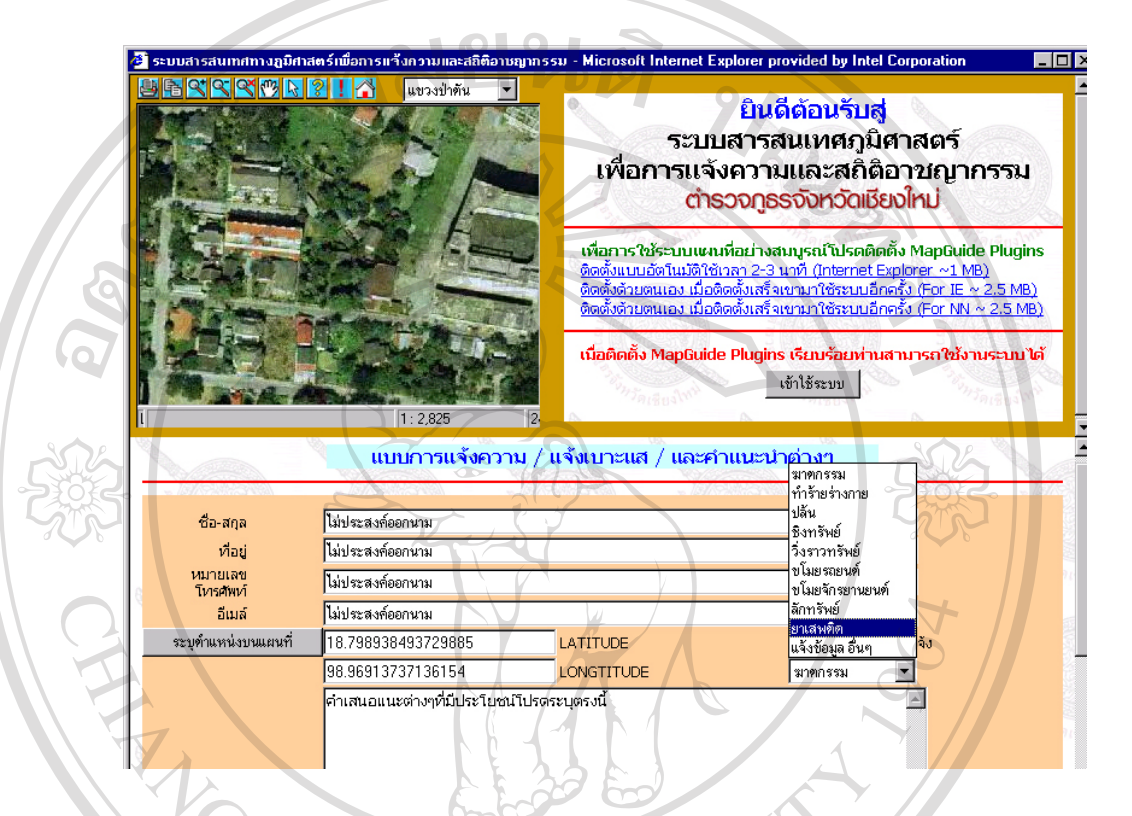

**รูปที่ 4 การแจงขอมูลเบาะแสและคําแนะนําตางๆ**

การแจ้งข้อมูลกระทำโดยกดปุ่ม เข้าใช้ระบบ และขยายแผนที่ บริเวณจะแจ้ง กรอกรายละเอียดต่างๆ ี่ ซึ่งช่องรายละเอียด และประเภทข้อมูลการแจ้ง ต้องระบุ กรณีต้องการระบุในแผนที่แผนที่ที่จะทำ ึ่ การระบุ จะต้องมีมาตราส่วนอยู่ระหว่าง 1:2000 ถึง 1:4000 เท่านั้นเพื่อความแม่นของการระบุสถาน<br>ที่ อันจะส่งผลง่ายแก่การตรวจสอบแก่เจ้าหน้าที่ผู้รับผิดชอบ ส่วนข้อมูลอื่นๆ ถ้าต้องการระบุก็<br>สาบารกระบ<sup>ู</sup>่ได้ แต่ถ้าไปต้องการระบอีสา ั้ ื่ ที่ อันจะส่งผลง่ายแก่การตรวจสอบแก่เจ้าหน้าที่ผู้รับผิดชอบ ส่วนข้อมูลอื่นๆ ถ้าต้องการระบุก็ ี่ ื่ สามารถระบุไดแตถาไมตองการระบุก็สามารถเวนวางไวไดเชนกัน **Copyright by Chiang Mai University Copyright by Chiang Mai University**

**All rights reserved All rights reserved**

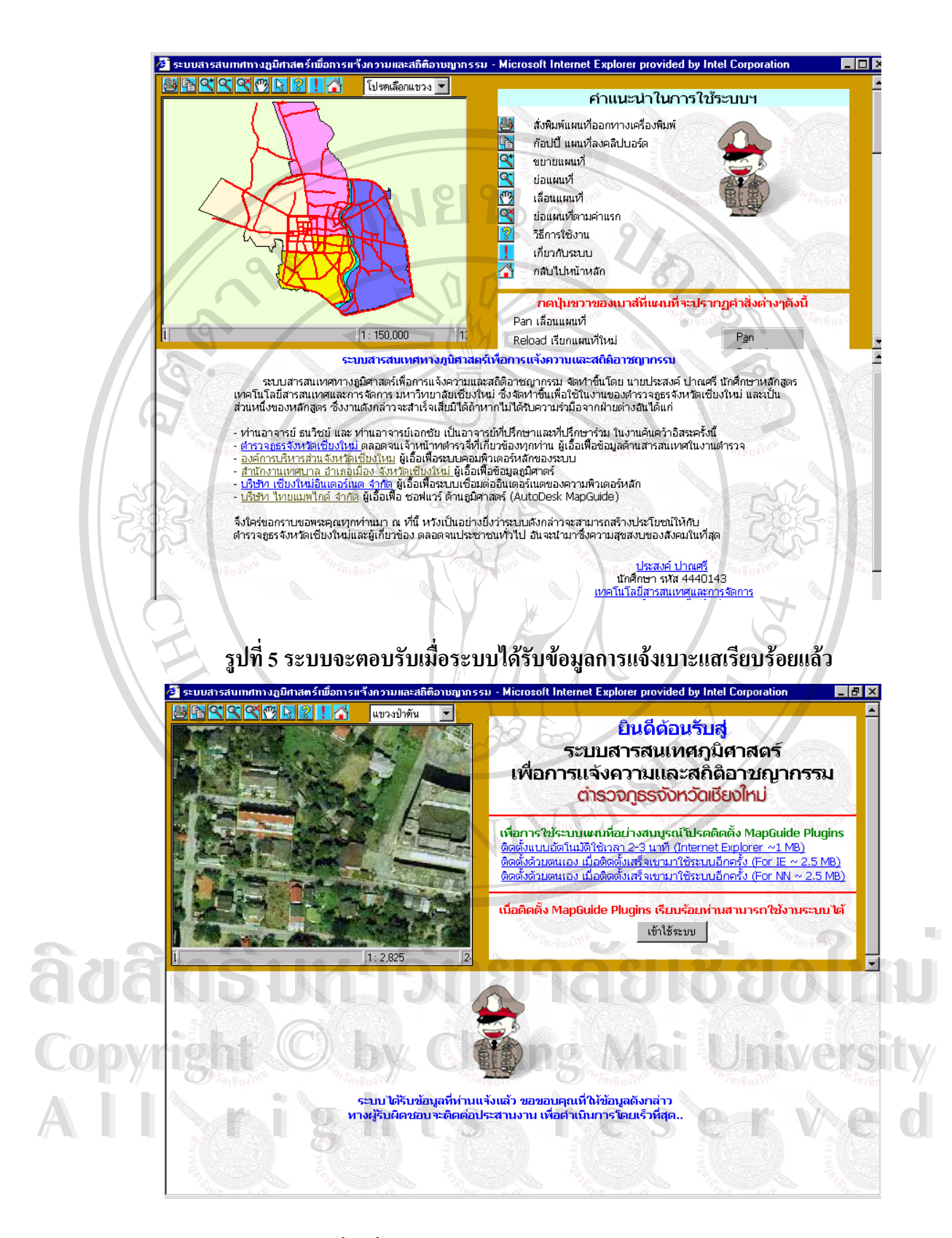

**รูปที่ 6 ท มาของระบบ และวิธีการใชงานปุมและ Popup Menu ี่**

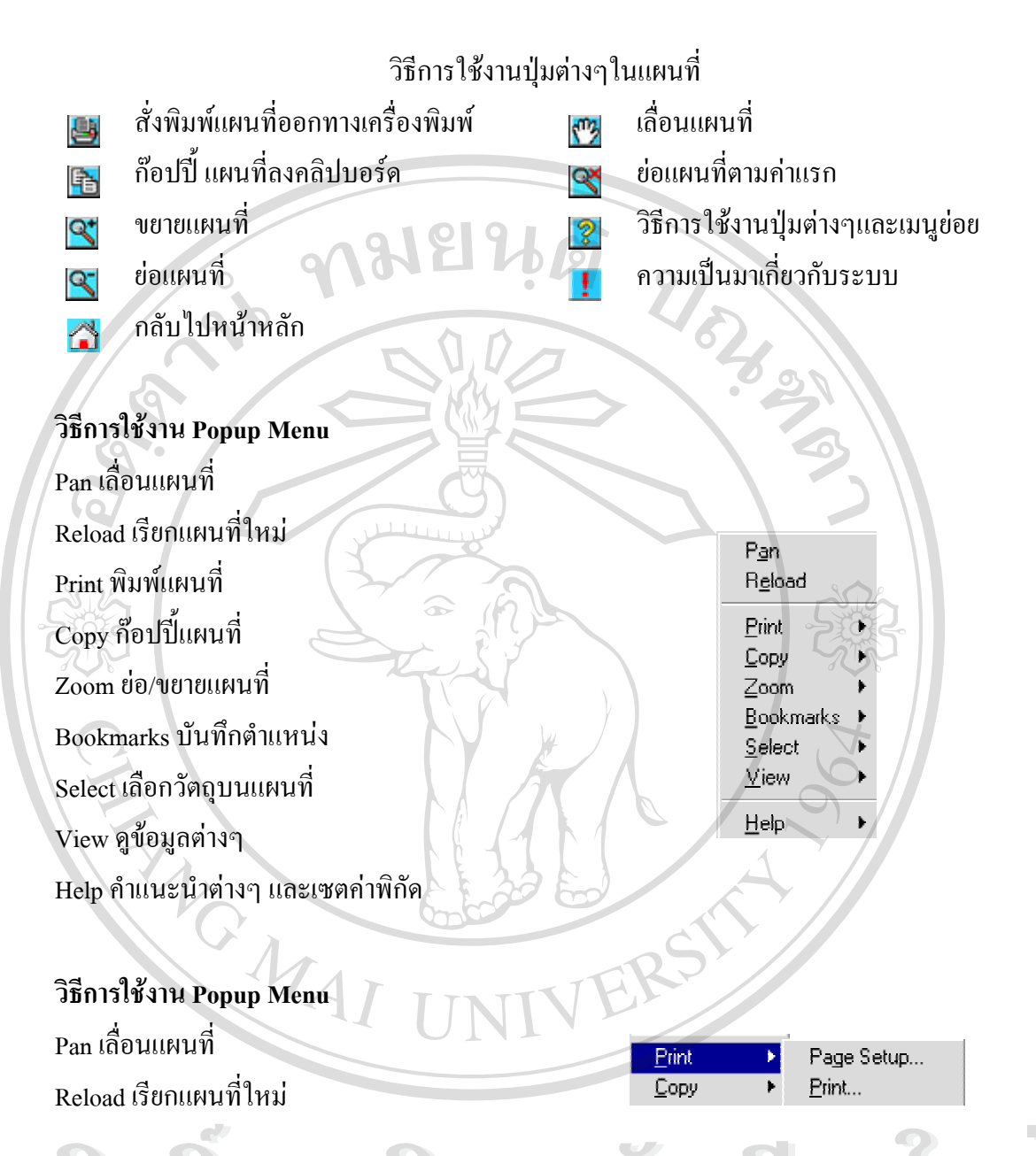

## วิธีการใช้งาน Popup Menu Pan เล อนแผนท ื่ Reload เรียกแผนท ี่ใหม  $\frac{1}{2}$ Ên Tổa muan tổ là Châo Nguy Menu tổ là Châo Nguy Menu tổ là Châo Nguy Mệt Là Châo Nguy Mệt Là Châo Nguy Mệt Là Châo Nguy Mệt Là Châo Nguy Mệt Là Châo Nguy Mệt Là Châo Nguy Mệt Là Châo Nguy Mệt Là Châo Nguy Mệt Là **COP** Reload เรียกแผนที่ **by Chiang Maing Boy University All rights reserved All rights reserved**

105

# **วิธีการใชงาน Popup Menu**

Pan เล อนแผนท ื่ Reload เรียกแผนท ี่ใหม Print พิมพแผนท ี่ Copy ก๊อปปี้แผนที่ Zoom ย่อ/ขยายแผนที่ Bookmarks บันทึกตําแหนง Select เลือกวัตถุบนแผนท Select เลือกวัตถุบนแผนท

**วิธีการใชงาน Popup Menu** Pan เล อนแผนท ื่ Reload เรียกแผนท ี่ใหม

ี่

**วิธีการใชงาน Popup Menu** Pan เล อนแผนท ื่ Reload เรียกแผนท ี่ใหม Print พิมพแผนท ี่ Copy ก๊อปปี้แผนที่ Zoom ย่อ/ขยายแผนที่ ี่

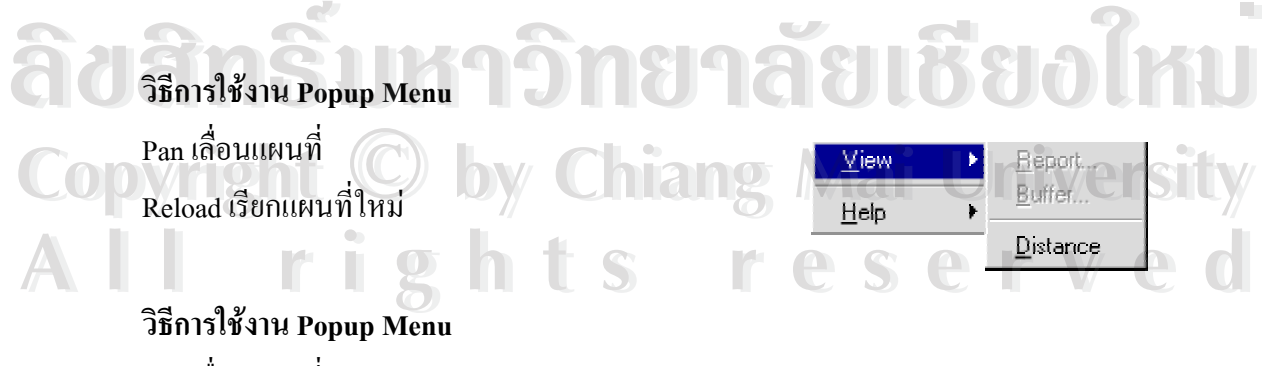

Pan เล อนแผนท ื่ Reload เรียกแผนท ี่ใหม

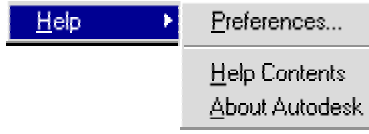

Zoom

Select View

 $HeI<sub>D</sub>$ 

Bookmarks  $S$ elect

Select

View

Help

Bookmarks

Zoom

Goto... Width...

Scale Selected

Previous tur. Unzoom

Add Bookmark...

Delete Bookmar

Sélect

Polygon Within Clear

Map Features. Badius

3. การใชงานกรณีเปนเจาหนาที่ตํารวจผูรับผิดชอบ

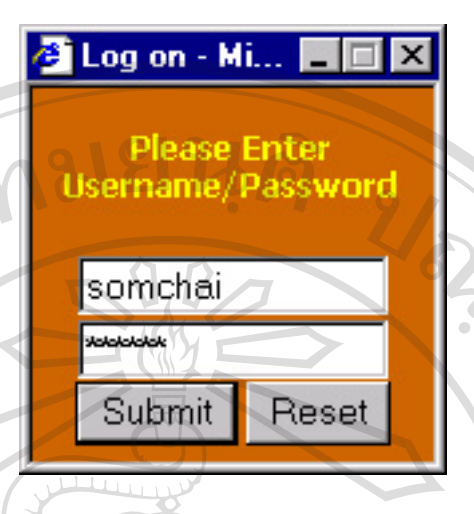

รูปที่ 7 หนาตางตรวจสอบสิทธิกอนเขาสูระบบ

การใช้งานเริ่มต้น โดยเลือกหัวข้อ เจ้าหน้าที่ตำรวจ จากนั้นจะปรากฏหน้าต่างในการเข้าสู่ ิ่ ระบบเพื่อให้ผู้ใช้งาน ตรวจสอบสิทธิในการใช้งานก่อนเข้าสู่ระบบ จากนั้นกด Submit เพื่อ ั้ ตรวจสอบกรณีมีรายชื่ออยู่ในระบบ ก็จะผ่านเข้าไปใช้งานได้ตามปกติ แต่ถ้าไม่มีรายชื่ออยู่ ื่ ื่ ในระบบ หรือรหัสผ่านผิดระบบก็จะแจ้งกลับ เพื่อให้ทำการป้อน รายชื่อ และรหัสผ่านที่ ถูกตองใหม

กรณีรายชื่อผ่านก็จะปรากฏ หน้าต่างดังรูปที่ 8 ประกอบด้วย 3 ส่วนหลักๆคือ ส่วนเมนู ส่วนราย ื่ ละเอียดและสวนสุดทายเปนสวนแสดงแผนที่ภูมิศาสตร

ส่วนเมนูหลัก จะแบ่งผู้ใช้ออกเป็น 3 กลุ่มคือ ผู้ใช้ที่เป็นเจ้าหน้าที่บันทึกข้อมูล ซึ่งทำ ึ่ หน้าที่บันทึกข้อมูล คดีจราจร คดีอาญาทั่วไป บันทึกตำแหน่งอาคารสถานที่สำคัญๆ กลุ่มที่ สองคือ<br>กลุ่มผู้บริหาร มีความสามารถเพิ่มขึ้นที่จะค้นข้อมูลต่างๆได้ อาทิ ข้อมูลคดีอาญา ข้อมูลคดีจราจร<br>ต้อนออาจารสถานที่ ต้อนออารแจ้งบางแสต่ กลุ่มผู้บริหาร มีความสามารถเพิ่มขึ้นที่จะค้นข้อมูลต่างๆ ได้ อาทิ ข้อมูลคดีอาญา ข้อมูลคดีจราจร ิ่ ึ้  $\ddot{\phantom{a}}$ ข้อมูลอาคารสถานที่ ข้อมูลการแจ้งเบาะแสต่างๆ จากภาคประชาชน รวม ไปถึงความสามารถที่จะ ี่ ี่ ข้อมูลอาคารสถานที่ ข้อมูลการแจ้งเบาะแสต่างๆ จากภาคประชาชน รวมไปถึงความสามารถที่จะ<br>Copyright ทำใช้ส่วน วิเคราะห์แผนที่ ซึ่งเป็นส่วน วิเคราะห์และตัดสินใจ ในการจัดการงานของตำรวจภูธร จังหวัดเชียงใหม คั้งหวัดเชียงใหม่<br>- จังหวัดเชียงใหม่<br>- กลุ่มที่ 3 คือกลุ่มผู้จัดการระบบ ถือว่าเป็นกลุ่มที่มีสิทธิสูงสุด ในการจัดการระบบ สิ่งที่เพิ่มเติมจาก

ิ่ ี่ ิ่ กลุ่มที่ 2 คือสิทธิในการจัดการ รายชื่อผู้ใช้งานในระบบ เช่น เพิ่มรายชื่อ ลบรายชื่อ เปลี่ยนแปลงข้อ ื่ ิ่ มูล ของรายชื่อในระบบ และส่วนที่เป็นข่าวสารซึ่งส่งถึงผู้ใช้งานระบบซึ่งเป็นอักษรวิ่ง

ส่วนรายละเอียด จะขึ้นอยู่กับรายการเมนูที่ถูกเลือกว่า สั่งให้ทำรายการใด เช่น บันทึกคดี ึ้ จราจร บันทึกคดีอาญาทั่วไป เปลี่ยนรหัสผ่าน เป็นต้น

**สวนแสดงขอมูลแผนที่ภูมิศาสตร**เปนสวนแสดงขอมูลตามที่ผูใชงานเลือกเชน การยอ ขยาย การแสดงหรือไม่แสดง วัตถุต่างๆบนแผนที่ถูกกำหนดด้วย ชั้นของแผนที่ (Layer) รวมไปถึง ֺ֧֧֪ׅ֧֧֧֧֧֧֪֖֖֝֟֟֟֓֟֟֟֟֟֟֟֟֟֟֟֓֟֓֟֟֓֟֓֟֓֟֓֟֓֟֓֟֓֟֩֬֓֟֩֕֓֝֟֓֝֟֩֬֝֓֝֬֝֬֝֬֝֬֝֬֝֬֝֬֝֝֬֝֬ การสืบคนขอมูลตางๆ แลวใหแสดงผลการสืบคนในแผนที่ดวย

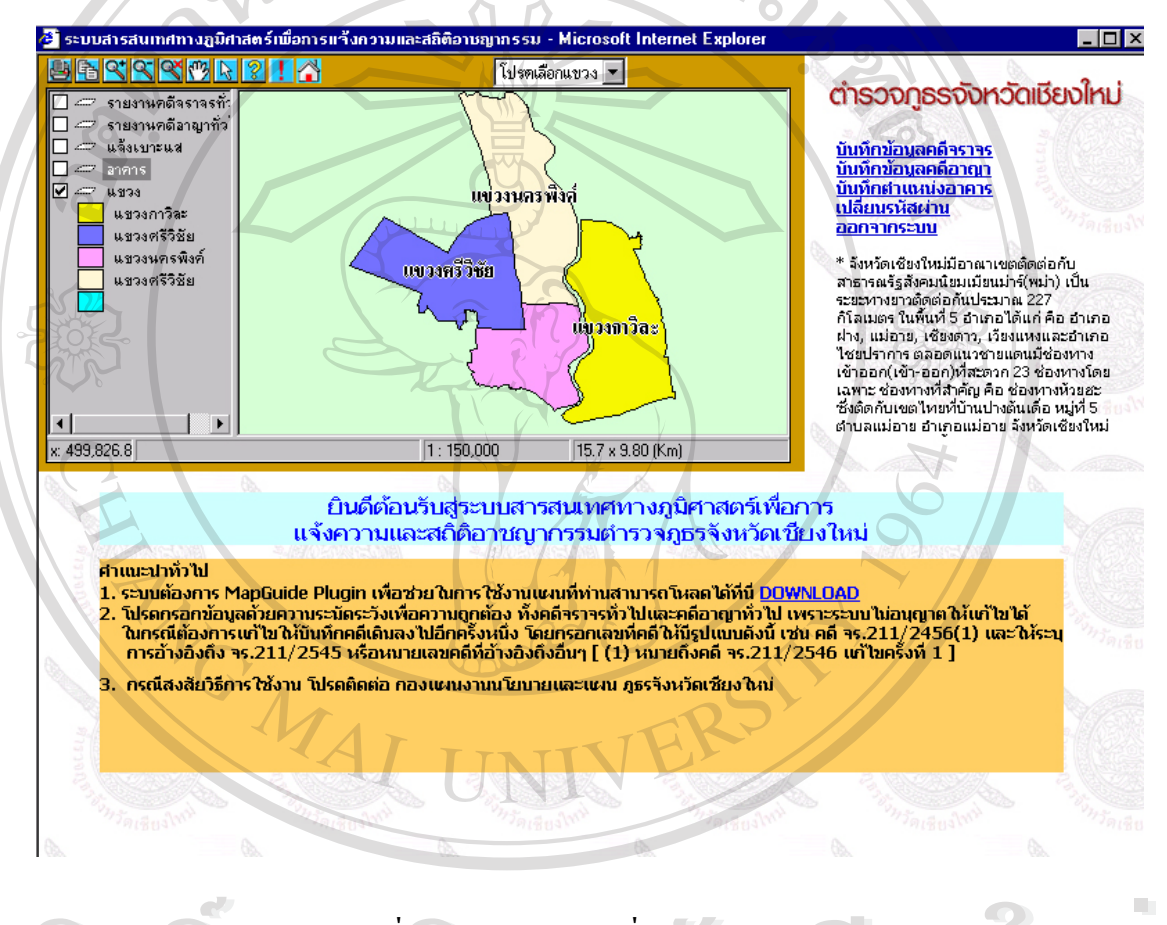

**รูปที่ 8 รูปหนาตางหลักเม อผานเขาสูระบบ ื่**

จากรูปที่ 8 เป็นหน้าหลักของผู้ใช้งานที่เป็นกลุ่มเจ้าหน้าที่ตำรวจซึ่งจะแตกต่างกันที่ รายการเมนู ว่า ึ่ ี่ รายช ื่อใดมีสิทธิเทาใดในการใชงานระบบ สวนลางของหนาตางเปนสวนคําอธิบายในการใชงานใน **Copyright by Chiang Mai University Copyright by Chiang Mai University** การบันทึกขอมูลคดีเพ อสรางความเขาใจตอผูใชงานระบบ **All rights reserved All rights reserved**ื่ ล้วย<br>สำครูปที่ 8 เป็นหน้าหลักของผู้ใช้งานที่เป็นกลุ่มเจ้าหน้าที่ตำรวจซึ่งจะแตกต่างกันที่ รายการเมนู ว่า<br>สำคราม ความ 200 ล้วย คือ ความ คลับ

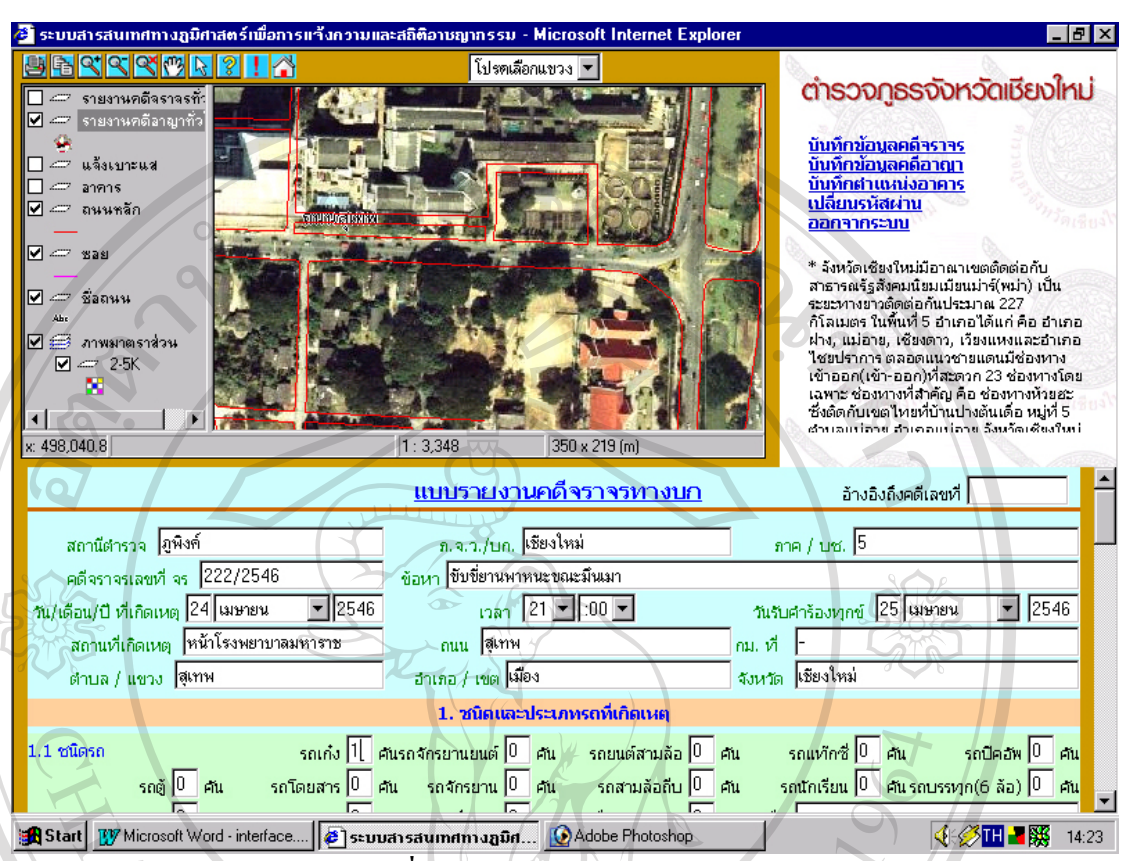

**รูปที่ 9 รูปการรายงานขาวคดีจราจร**

การรายงานข่าวคดีจราจรกระทำได้โดย กดเลือกเมนู บันทึกข้อมูลคดีจราจร จากนั้นจะ ั้ ปรากฏรายละเอียดต่างๆให้ป้อน ซึ่งในส่วนนี้จะมีส่วนที่เป็นพิเศษคือการระบุตำแหน่งบน ี้ แผนที่ ซึ่งกระทำได้โดยการขยายแผนที่ไปยังตำแหน่งที่เกิดคดีจราจรใน มาตราส่วนอยู่ ี่ ึ่ ี่ ระหว่าง 1:2000 ถึง 1:4000 เพราะถ้าไม่อยู่ในมาตราส่วนนี้ระบบจะรายงานว่า ให้ขยายใน ี้ ช่วงมาตราส่วนดังกล่าว เมื่อมาตราส่วนถูกต้องก็ทำการระบุตำแหน่งบนแผนที่ เพื่อระบุ ื่ ื่ ื่อต่าแหน่ง จากนั้นข้อมูล ละติจูด ลองติจูด ก็จะปรากฏในช่องของรายละเอียด เพื่อบันทึก<br>คำแหน่งดังกล่าวลงสู่ฐานข้อมูล กรณีไม่ทราบดำแหน่งที่เกิดเหตุสามารถข้ามขั้นตอนนี้ไป<br>ผู้ใช่ และผู้สำคัญต่อสู้ ซู ั้ ื่ ตำแหน่งดังกล่าวลงสู่ฐานข้อมูล กรณีไม่ทราบตำแหน่งที่เกิดเหตุสามารถข้ามขั้นตอนนี้ไป ี่ ั้ ่<br>Copyright นี้ได้เช่นเดียวกัน เมื่อป้อนรายละเอียดต่างๆครบก็ทำการ กดปุ่ม Submit เพื่อบันทึกข้อมูลคดี<br>กราจรเข้าส่งราบข้อมูล และจะปรากภ คำตอบรับจากระบบว่าได้บันทึกเสร็จแล้ว และ ื่ ้จราจรเข้าสู่ฐานข้อมูล และจะปรากฎ คำตอบรับจากระบบว่าได้บันทึกเสร็จแล้ว และ สามารถทำการบันทึกใหม่หรือ เลือกเมนูอื่นๆเพื่อใช้งานต่อไป ี<br>**All rights การเข้าสู่ฐานข้อมูล และจะปรา**กฎ คำตอบรับจากระบบว่าได้บันทึกเสรีจแล้ว และ<br>สามารถทำการบันทึกใหม่หรือ เลือกเมนูอื่นๆเพื่อใช้งานต่อไป

> ในกรณีที่เป็นการบันทึกข้อมูลคดีอาญาทั่วไป บันทึกข้อมูลอาคาร ก็ทำงานในลักษณะเดียว กันกับการบันทึกข้อมูลคดีจราจร ซึ่งจะแตกต่างกันเฉพาะรายละเอียดของข้อมูลที่จะทำการบันทึก ึ่ ี่ ลงในฐานข้อมูลเท่านั้นเอง ั้

109

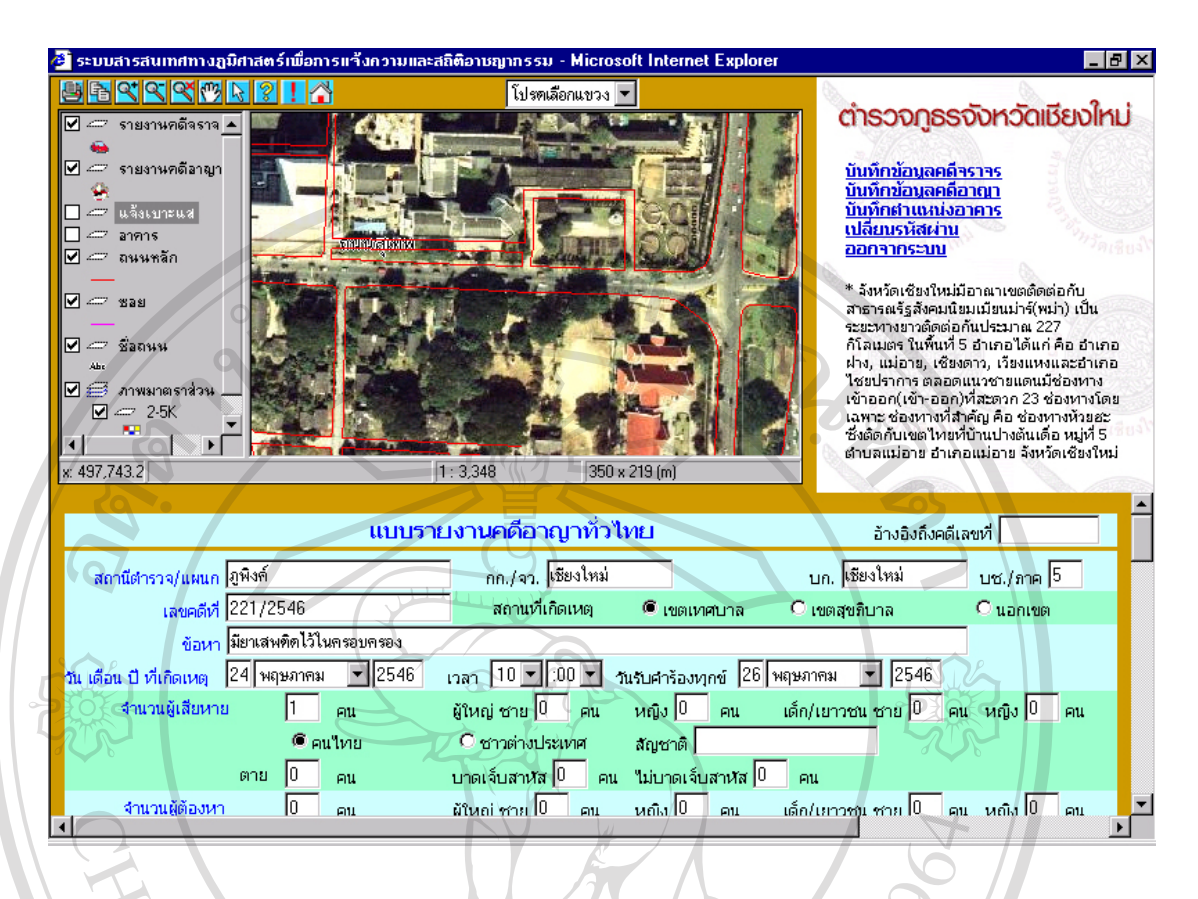

รูปที่ 10 การบันทึกข้อมูลคดีอาญาทั่วไป (บน) รูปที่ 11 การบันทึกข้อมูลตำแหน่งอาคาร (ล่าง)

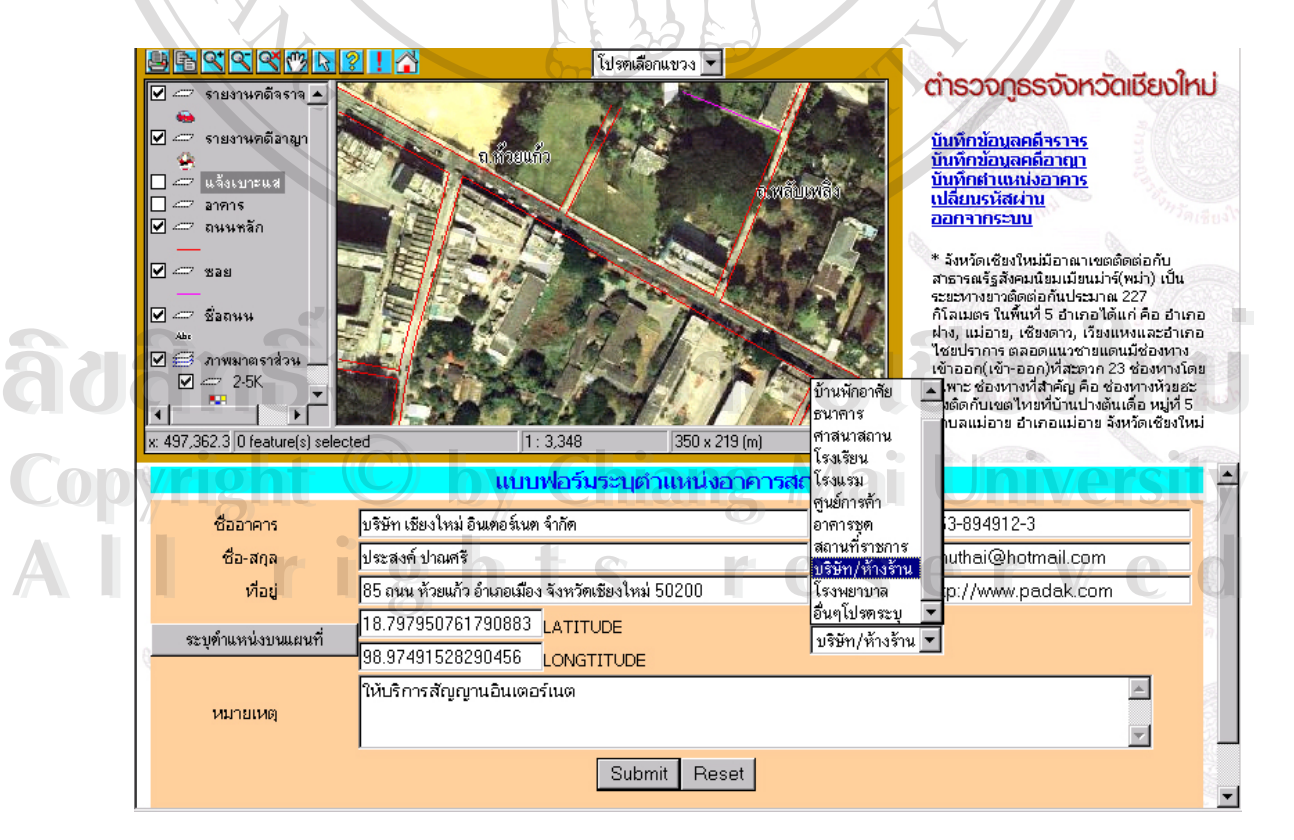

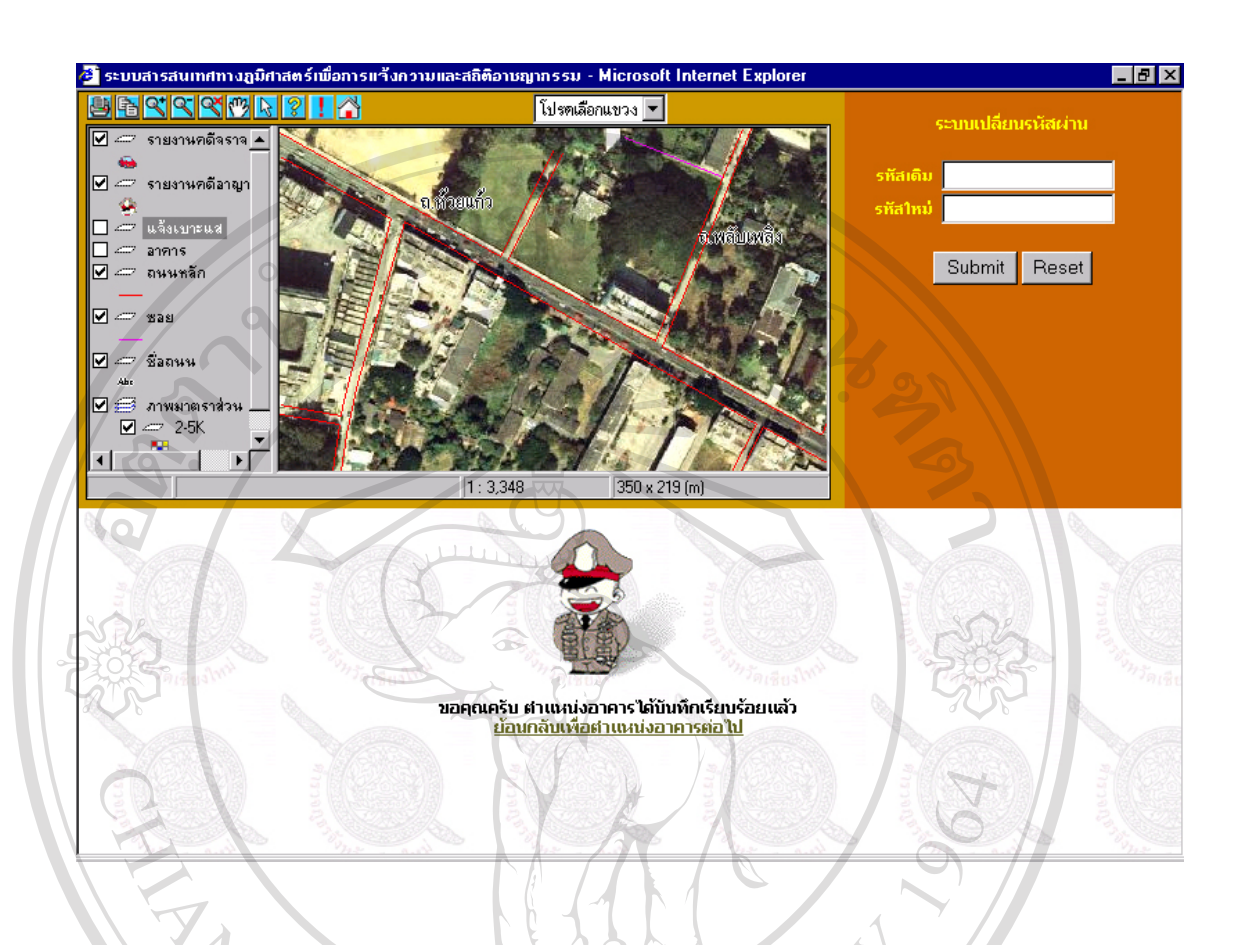

**รูปที่ 12 การตอบรับการบันทึกขอมูลอาคารและการเปลี่ ยนรหัสผาน**

เมื่อข้อมูลที่ถูกบันทึกลงฐานข้อมูลระบบจะตอบรับว่าใด้บันทึกข้อมูลเป็นที่เรียบร้อยแล้ว พร้อมที่ ื่ ี่ จะบันทึกข้อมูลต่อไป การเปลี่ยนรหัสผ่านก็ทำได้โดยกดที่เมนูเปลี่ยนรหัสผ่าน แล้วจะปรากฏหน้า ต่างดังรูปที่ 12 จากนั้นป้อนรหัสเดิม และป้อนรหัสใหม่ที่ต้องการ เพื่อเปลี่ยนรหัสผ่าน จากนั้น ระบบจะใหเขาสูระบบใหมอีกครั้ง

ระบบจะ เหเขาสูระบบ เหมอกครง<br>- ผู้<br>- ในการสืบค้นข้อมูลเป็นสิทธิของเจ้าหน้าที่ตำรวจระดับบริหารและผู้จัดการระบบเท่านั้นที่ ั้ จะสามารถใช้งานในส่วนนี้ได้ รูปแบบการทำงานทำได้โดยเลือก เมนู สืบค้นข้อมูลจากระบบ จะ ปรากฏรูปดังรูปที่ 13 จากนั้นเลือกประเภทข้อมูลที่ต้องการสืบค้น คือ ข้อมูลคดีอาญาทั่วไป ข้อมูล ั้ ปรากฏรูปดังรูปที่ 13 จากนั้นเลือกประเภทข้อมูลที่ต้องการสืบค้น คือ ข้อมูลคดีอาญาทั่วไป ข้อมูล<br>-<br>คดีจราจร ข้อมูลอาคารสถานที่ และข้อมูลการแจ้งเหตุ หรือข้อมูลการแจ้งเบาะแสจากประชาชน เม อเลือกประเภทขอมูลเสร็จก็จะปรากฏรายละเอียดขอมูล ท จะสืบคน ไปตามลําดับขั้น ในกรณีที่มี ื่ ี่ ความต้องการสืบค้นในรายละเอียดปลีกย่อยก็จะมีย่อยลงไปเรื่อยๆ ในกรณีเลือกปลีกย่อย อื่นๆ ก็จะ ื่ ปรากฏช่องให้ป้อนคำสำคัญในการค้น (Key Word) ลงไปเพื่อสืบค้น านการสบคนขอมูลเบนสทรของเจาหนาทตารวจระดบบรหารและผูจดการระบบเทานนท<br>| คำหนาจะสามารถใช้งานในส่วนนี้ได้ รูปแบบการทำงานทำได้โดยเลือก เมนู สืบค้นข้อมูลจากระบบ จะ<br>| ما الله عليه الله عليه الله عليه الله عليه الله عليه الله عليه ا

กรณีต้องการค้นมากกว่า 1 เงื่อนไข ก็สามารถระบุ และ หรือ เพื่อเชื่อมคำสำคัญในการสืบค้น ซึ่งจะ ื่ ื่ ึ่ ได้ข้อมูลที่จงเจาะลงไปซึ่งเงื่อนไขที่ให้เชื่อมเงื่อนไขมี 5 เงื่อนไข อาจจะระบุแตกต่างกันไปแล้วแต่ ื่ จุดประสงค์ ของผู้ทำการสืบค้นข้อมูลจากฐานข้อมูล เมื่อเงื่อนไขข้อมูลที่ทำการสืบค้นพร้อมก็กด ื่ ปุ่ม สืบค้น เพื่อทำการค้นข้อมูลดังกล่าว กรณีมีข้อมูลก็จะปรากฏรายการข้อมูลขึ้นมา พร้อมกับ ื่ ึ้ ปรากฏ ข้อมูลตำแหน่งบนแผนที่ ว่าข้อมูลที่สืบค้นอยู่ตำแหน่งใดของแผนที่ภูมิศาสตร์ นอกจากนี้ ี่ ผลที่ได้จาการสืบค้น สามารถดูรายละเอียดของข้อมูลดังกล่าวได้ ซึ่งแสดงเป็นรายงานในแต่หัวข้อๆ เรียงกันไป กรณีมีการแสดงผลมากเกิน 10 รายการสืบคน ระบบก็จะแสดงผลทีละ 10 รายการเรียง เป็นหน้าๆไปเรื่อยๆจนครบทุกรายการ

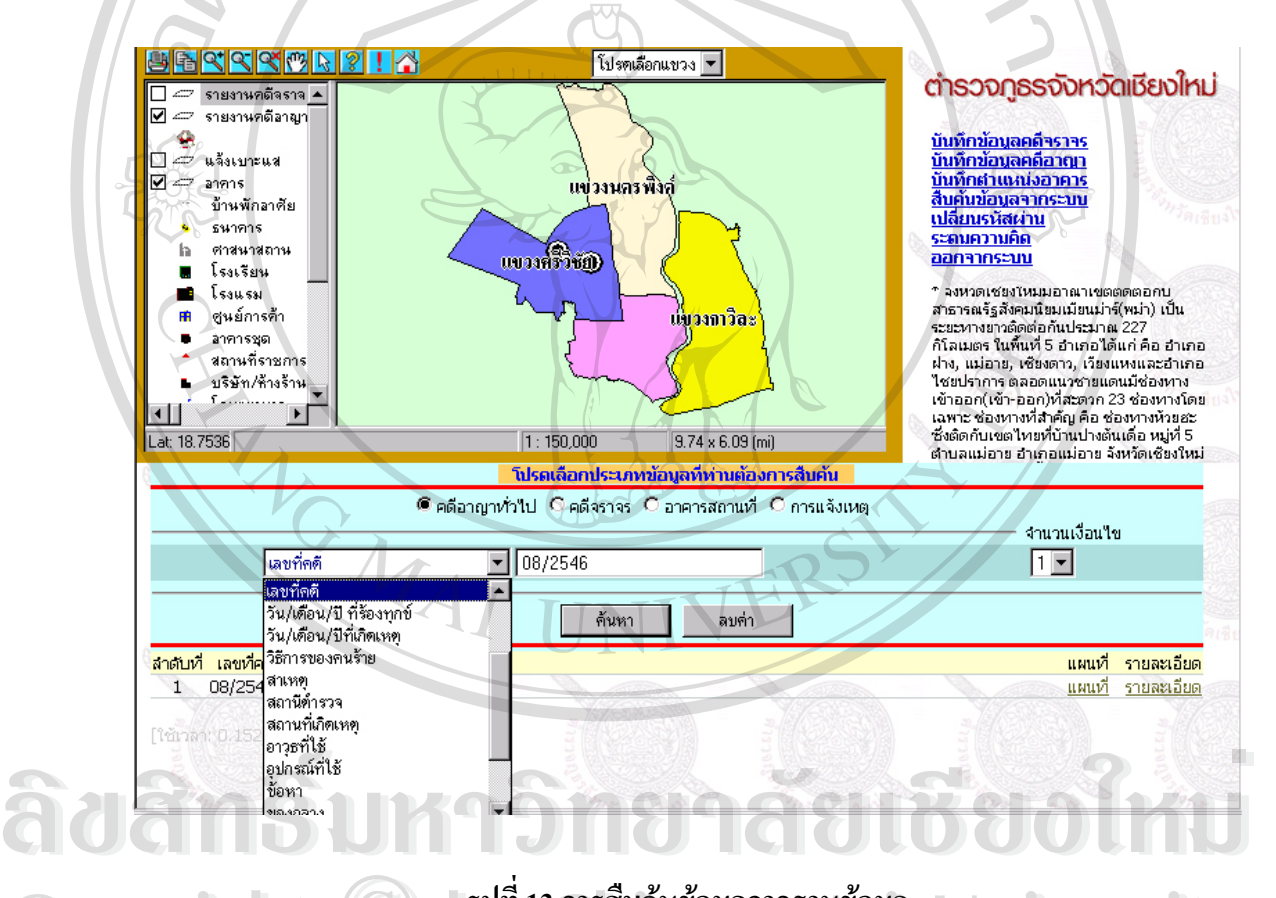

# **รูปที่ 13 การสืบคนขอมูลจากฐานขอมูล**

ในการสืบคนขอมูลในฐานขอมูลน นผูสืบคนสามารถท จะเลือกช นเลเยอรที่ตองการแสดงหรือไม **Copyright by Chiang Mai University Copyright by Chiang Mai University** ั้ ี่ ั้ แสดงใด้ด้วยตนเอง เพื่อความสะดวกในการมอง แต่การสืบค้นในหัวข้อนั้นๆ ชั้นที่เกี่ยวข้องจะทำ ั้ ั้ ี่ ี่ การเปิดตัวเองโดยอัติโนมัติเพื่อแสดงรายการบนแผนที่ ซึ่งจะสัมพันธ์ กับผลการสืบค้นที่ผู้ค้นสืบ ื่ ึ่ คน **All rights reserved All rights reserved**

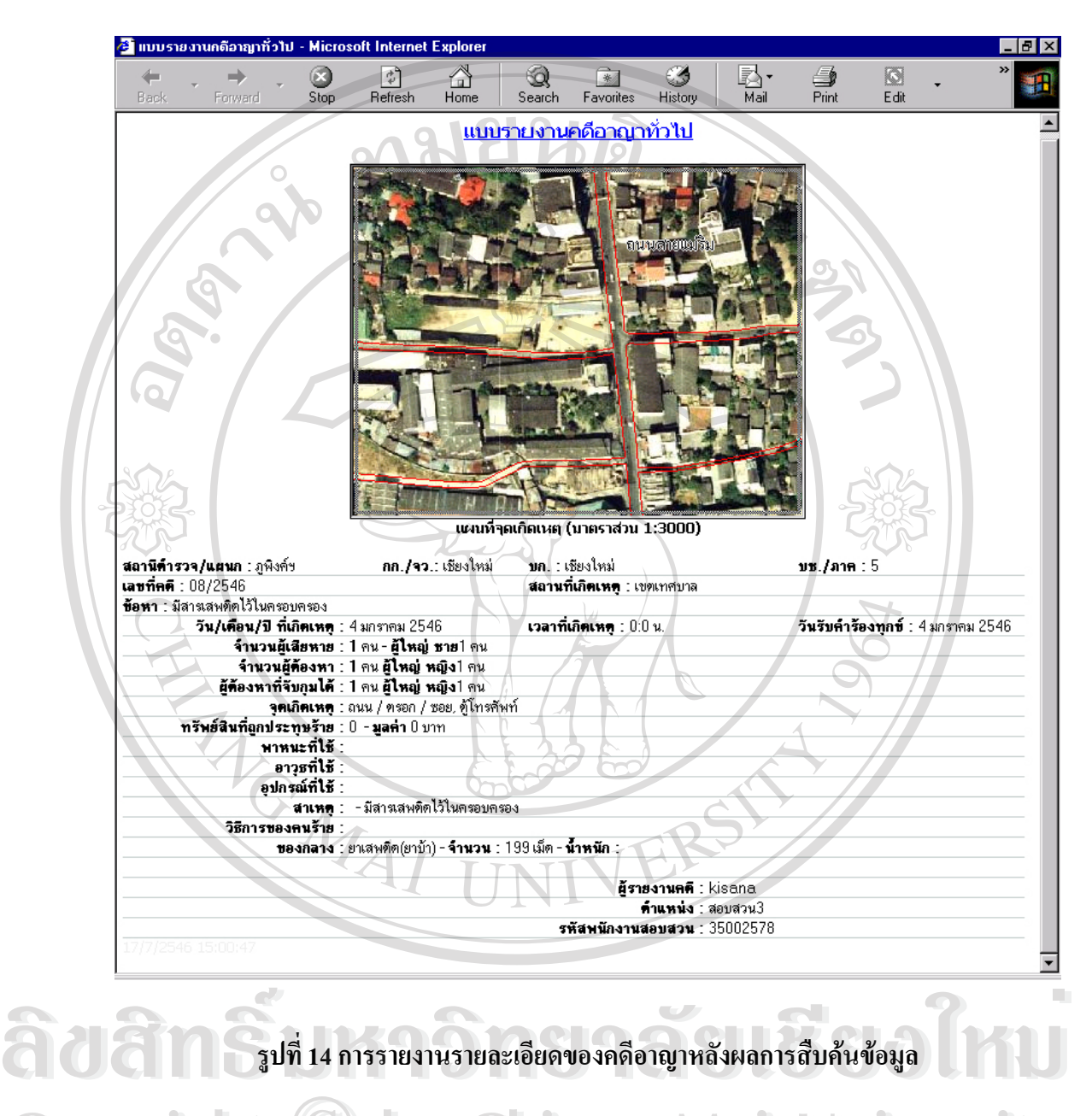

# ลักษณะการแสดงผลรายละเอียดหลังจากการสืบคนจะปรากฏดังรูปที่ 14

**รูปที่ 14 การรายงานรายละเอียดของคดีอาญาหลังผลการสืบคนขอมูล**

**COP ผลจากการรายงานรายละเอียด จะแสดงแผนที่และรายละเอียดของข้อมูลนั้นๆ ที่ผู้ใช้สืบค้น ส่วน /** ี่ ั้ แผนท ี่จะปรากฏสัดสวนของมาตราสวนอยูที่ 1:3000 รอบบริเวญจุดเกิดเหตุนั้ นๆซ งสามารถนําไป ึ่ ึงานได้โดยเทียบมาตราส่วนที่ถูกต้องเข้ากับระบบแผนที่. ี่. ี<br>เผนที่จะปรากฎสัดส่วนของมาตราส่วนอยู่ที่ 1:3000 รอบบริเวญจุดเกิดเหตุนั้นๆซึ่งสามารถนำไป<br>งานได้โดยเทียบมาตราส่วนที่ถูกต้องเข้ากับระบบแผนที่.

กรณีผู้ใช้ที่เป็นผู้จัดการระบบจะปรากฏเมนูย่อย จัดการผู้ใช้ในระบบ เพื่อทำการ เพิ่ม ลบ หรือ ื่ ทําการแกไขเปลี่ยนแปลงขอมูลของผูใชในระบบ จะมีลักษณะดังน

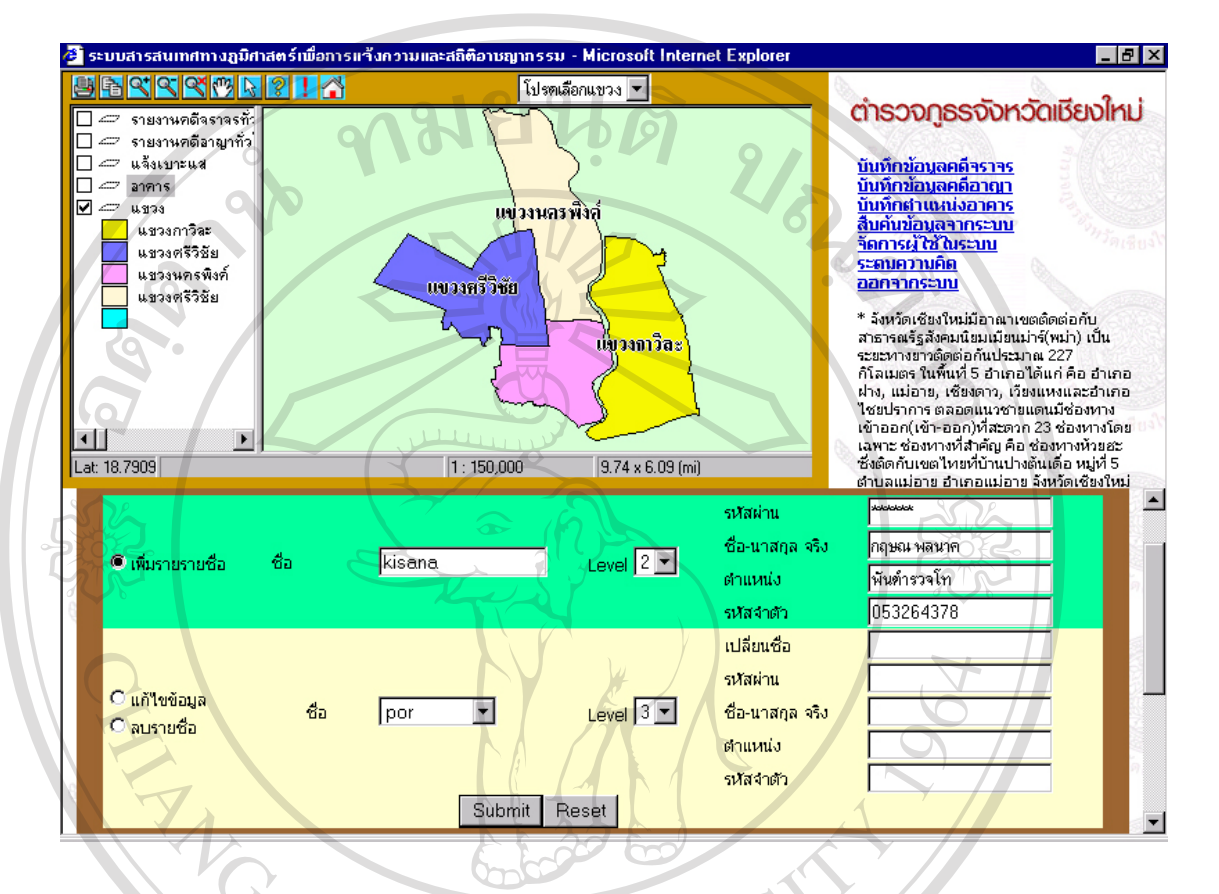

# **รูปที่ 15 การจัดการผูใชในระบบ**

ในการจัดการผูใชในระบบนั้น มี 3 สวนหลักคือเพิ่ม แกไขขอมูลและลบรายชื่อออกจาก ระบบ การเพิ่มรายชื่อทำได้โคยการป้อนชื่อ เลือกระดับชั้นในการกำหนดสิทธิการใช้งาน ป้อน ิ่ ื่ รหัสผ่านจากนั้นป้อนชื่อ สกุล ตำแหน่ง และรหัสประจำตัวของเจ้าหน้าที่ตำรวจที่จะป้อน เมื่อ เสร็จกี่ทำการ Submit เพื่อบันทึกข้อมูล การแก้ไขข้อมูลทำได้โดย เลือกเมนูแก้ไขข้อมูล เลือก ื่ รายชื่อในระบบที่ต้องการแก้ไข จากนั้นเปลี่ยนระดับเพื่อเพิ่มหรือลดสิทธิการใช้ข้อมูล แล้วทำ ื่ ิ่ การเปลี่ยนแปลงข้อมูลที่ต้องการแก้ไข เช่น ชื่อ รหัสผ่าน ชื่อ-นามสกุล จริง ตำแหน่ง รหัส ประจำตัว เมื่อเสร็จทำการบันทึกโดยการกดปุ่ม Submit ในการลบนั้นก็สามารถทำได้โดย เลือก ื่ เมนูบันทึก และเลือกรายชื่อจากเมนูแล้วทำการกดปุ่ม Submit เพื่อลบรายชื่อนั้นๆ ื่ ื่ ื่ ั้ وَ مِنْ الْمَرْيِّنَ الْمَسَاءَ الْمَسَاءَ الْمَسَاءَ الْمَسَاءَ اللَّهِ الْمَسَاءَ الْمَسَاءَ الْمَسَاءَ الْمَ<br>[as of hims Submit เพื่อบันทึกข้อมูล การแก้ไขข้อมูลทำได้โดย เลือกเมนูแก้ไขข้อมูล เลือก<br>[as of hims submit in **Copyright by Chiang Mai University Copyright by Chiang Mai University All rights reserved All rights reserved**

การใช้งานหน้าต่างวิเคราะห์แผนที่ เป็นส่วนที่เปิดโอกาสให้ผู้ใช้งานระบบซึ่งมีสิทธิในส่วนนี้ทำ ึ่ การปรับแต่งแผนที่ เพื่อสร้างโอกาสทางความคิดในแง่มุมต่างๆด้วยตนเอง อันเป็นหนทางในการ ื่ ใค้มุมมองความคิดใหม่ๆในการ จัดการทรัพยากร ให้มีประสิทธิภาพ ซึ่งมีรูปแบบดังนี้ ึ่

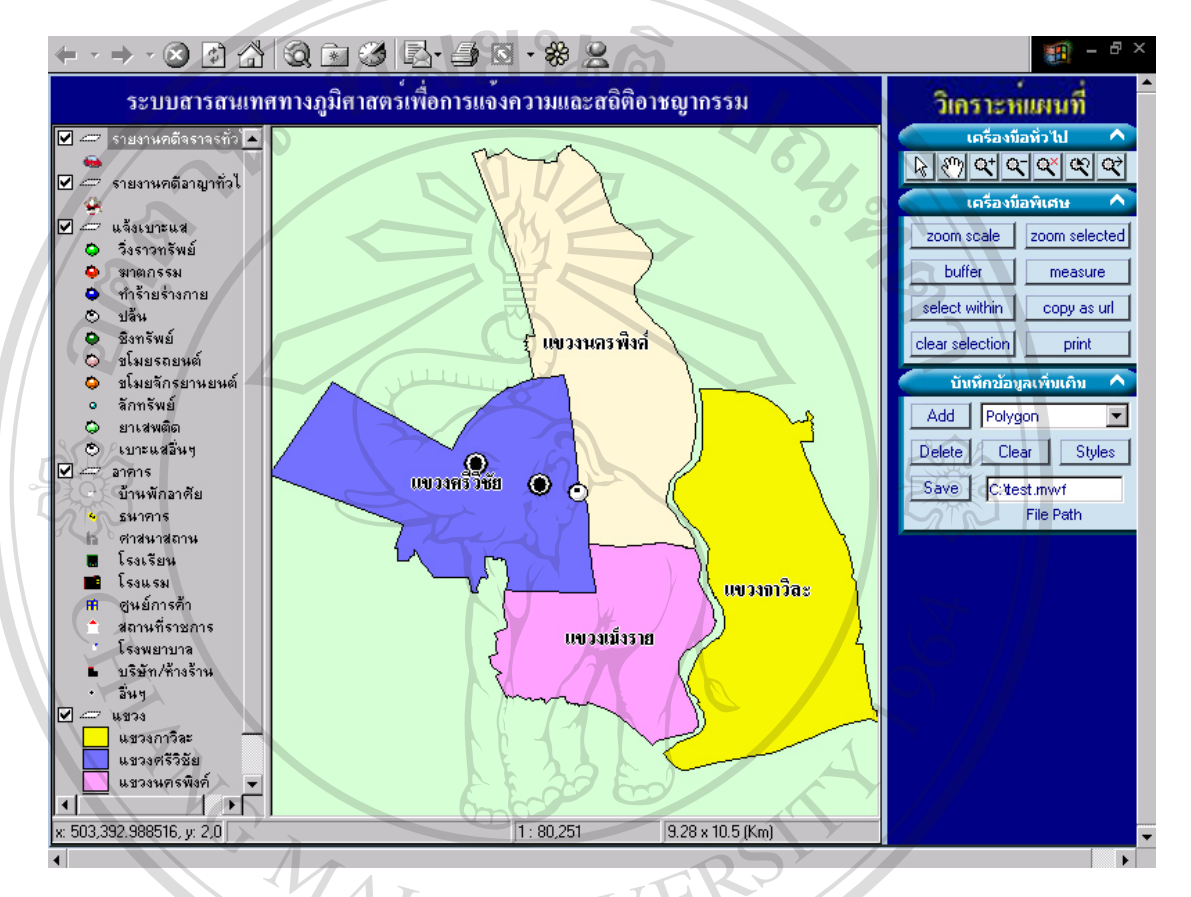

#### **รูปที่ 16 รูปสวนวิเคราะหแผนท ี่**

หน้าต่างแบบออกเป็น 3 ส่วนหลักคือ ส่วนชั้นการแสดงผล ส่วนแผนที่ภูมิศาสตร์ ส่วนเมนู ั้ ส่วนชั้นแสดงผล เป็นส่วนสำรับเปิดปิดชั้นที่ต้องการหรือไม่ต้องการดูข้อมูลแผนที่ต่างๆ ั้ ั้ เพื่อเป็นไปตามความต้องการของผู้ใช้แผนที่ ส่วนชั้นแสดงผล เป็นส่วนสำรับเปิดปิดชั้นที่ต้องการหรือไม่ต้องการดูข้อมูลแผนที่ต่างๆ<br>(พื่อเป็นไปตามความต้องการของผู้ใช้แผนที่<br>ส่วนแสดงแผนที่ภูมิศาสตร์ ข้อมูลจะเปลี่ยนแปลงไป ที่ผู้ใช้งาน เลือก ย่อ ขยาย หรือการ

คนหาขอมูลตางๆบนแผนท ซ งจะมีลักษณะเปน พลวัตร (Dynamics Map) **Copyright by Chiang Mai University Copyright by Chiang Mai University** ึ่

ส่วนเมนูต่างๆ ประกอบด้วย 3 ส่วนย่อย คือ เครื่องมือทั่วไป อันได้แก่การย่อ การขยาย การ ื่ ์<br>ส่วนเมนูต่างๆ ประกอบด้วย 3 ส่วนย่อย คือ เครื่องมือทั่วไป อันได้แก่การย่อ การขยาย การ<br>เลื่อนแผนที่ภูมิศาสตร์ เป็นต้น ส่วนที่ 2 คือ ส่วนเครื่องมือพิเศษ ใช้ในการเลือกวัตถุบนแผนที่ ื่ ื่ ภูมิศาสตร์ การสร้างบัพเฟอร์จากวัตถุต่างๆ และ การเลือกขยายตามวัตถุที่ถูกเลือก ที่<br>ส่วนเมนูต่างๆ ประกอบด้วย 3 ส่วนย่อย กือ เครื่องมือทั่วไป อันได้แก่การย่อ การขยาย การ<br>เลื่อนแผนที่ภมิศาสตร์ เป็นต้น ส่วนที่ 2 กือ ส่วนเครื่องมือพิเศษ ใช้ในการเลือกวัตถบนแผนที่

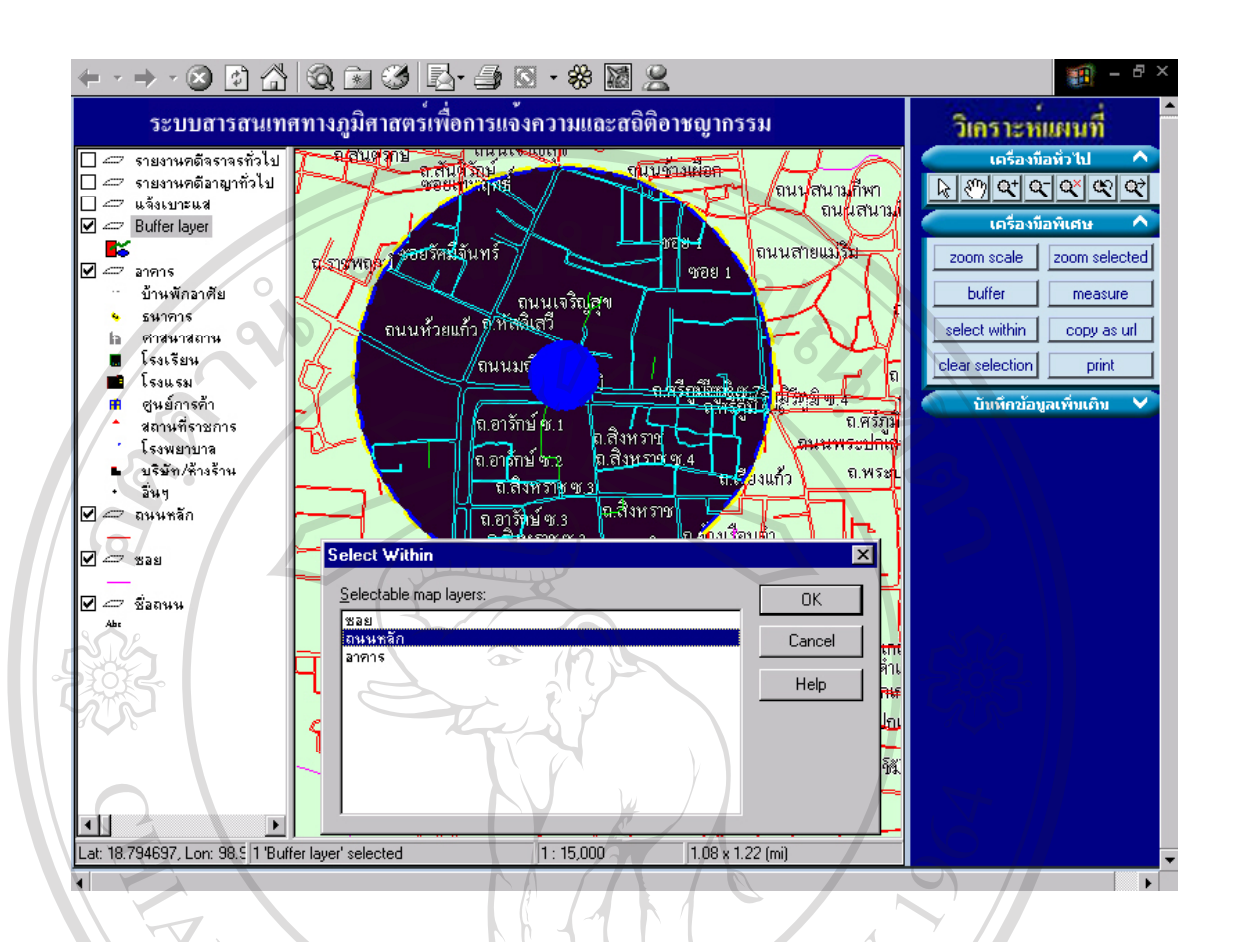

รูปที่ 17 การเลือกวัตถุในขอบเขตที่กําหนด (Select Within)

เลือกวัตถุที่ต้องการจะเลือกวัตถุซึ่งอยู่ภายใต้ขอบเขต จากนั้นกดปุ่ม Select Within เลือกประเภท วัตถุที่ตองการจะเลือก

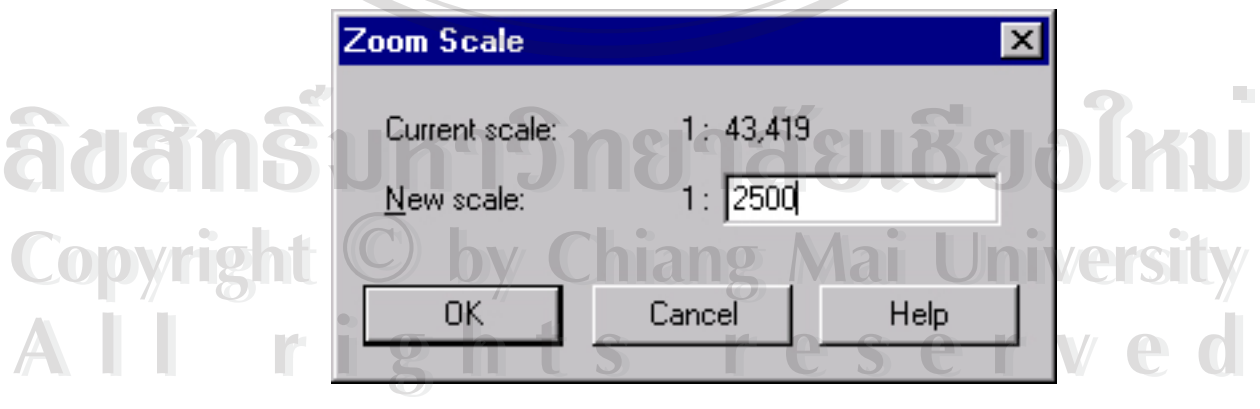

# **รูปที่ 18 การขยายมาตราสวนโดยการระบุมาตราสวน**

เลือกที่ เมนู Zoom Scale จากนั้นระบุตัวเลขที่ช่อง New Scale ซึ่งมีหน่วยเป็นเมตรจากนั้นกดที่ปุ่ม ั้ ึ่ ั้ OK ก็จะได้ผลลัพธ์ของแผนที่ภูมิศาสตร์ที่ต้องการ

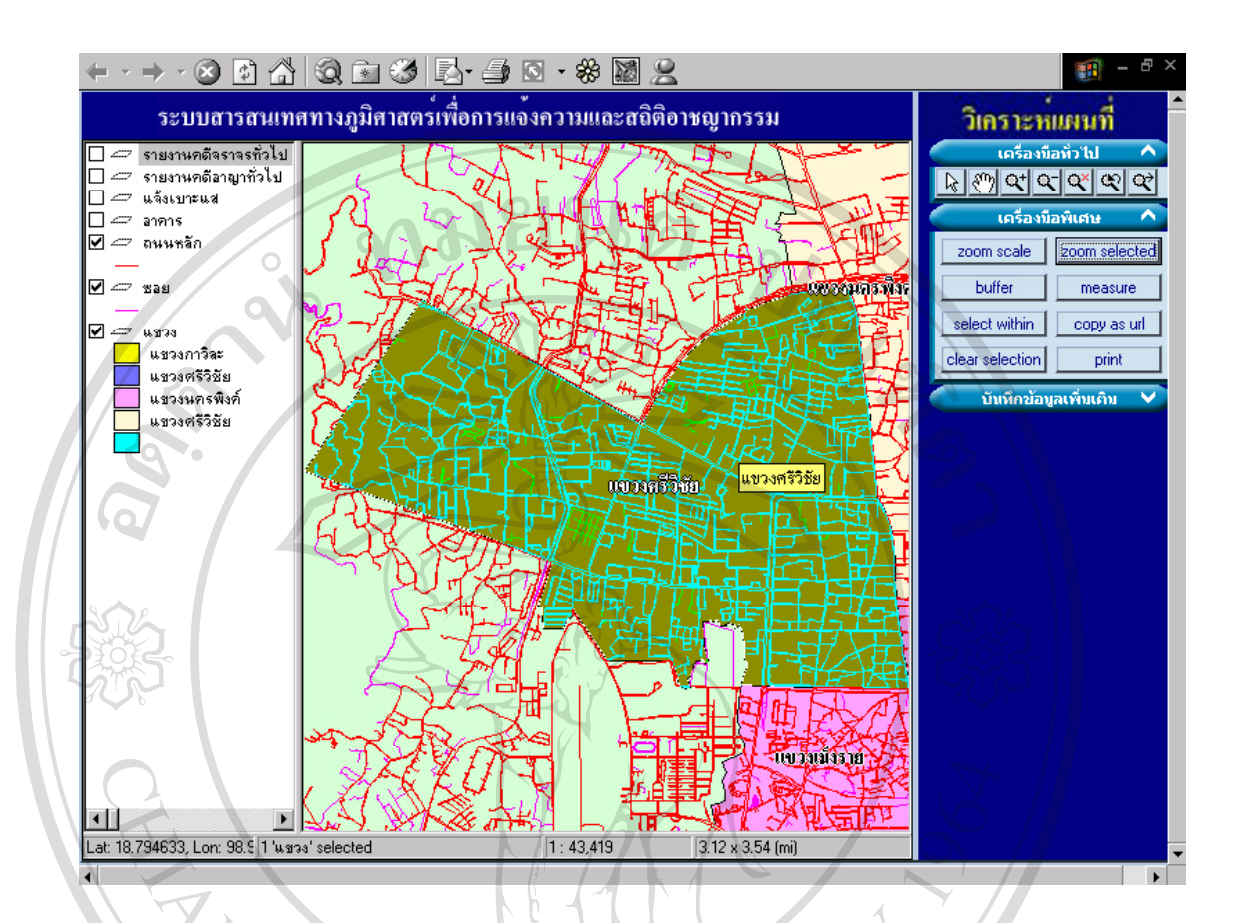

รูปที่ 19 การขยายแผนที่ภูมิศาสตร์ตามวัตถุที่เลือก การขยายแผนที่ภูมิศาสตร์ตามวัตถุที่เลือก กระทำได้โดยเลือกวัตถุที่ต้องการขยาย แล้วก็ เลือกปุ่ม Zoom Selected เพื่อขยายวัตถุนั้นๆเต็มจอของบริเวณการแสดงแผนที่ภูมิศาสตร์ ื่

ในการพิมพ์แผนที่ภูมิศาสตร์กระทำใด้โดย เลือกกดที่เมนู Print จากนั้นจะปรากฏหน้าต่างเพื่อให้ ี่ เลือกรายละเอียดต่างๆ ตามต้องการว่า ซึ่งประกอบด้วยส่วนต่างๆดังนี้<br> **พระกอบด้วยสวนตางๆ ตามต้องการว่า ซึ่งประกอบด้วยส่วนต่างๆดังนี้**<br>
พระกอบด้วยส่วนชื่อแผนที่ภูมิศาสตร์ที่ต้องการพิมพ์ Title คือ ส่วนชื่อแผนที่ภูมิศาสตร์ที่ต้องการพิมพ์ ื่ Legend คือ สวนรายละเอียดบนแผนท ี่ Scale bar คือ มาตราสวนท จะระบุบนแผนท **Copyright by Chiang Mai University Copyright by Chiang Mai University** ี่ North Arrow คือ สัญลักษณเพ อบอกทิศเหนือของแผนท ื่ URL คือ ช ื่อเวบไซตหรือท อยูของแผนที่วาอยูที่ใด ี่ Date/Time คือวัน/เวลาปจจุบันขณะที่ทําการพิมพ Map Site คือสวนท ี่ใหระบุมาตราสวนเองหรือใหเลือกแบบอัตโนมัติซึ่ งจะพิมพเต็มแผน กระดาษ และท้ายสุดเป็นส่วนเซ็ตค่าของเครื่องพิมพ์ ซึ่งแตกต่างกันออกไป ื่ ึ่ **All rights reserved and the Scale bar คือ มาตราสวนทจะระบุบนแผนท**<br>
North Arrow คือ สัญลักษณ์เพื่อบอกทิศเหนือของแผนที่<br>
The สื่อ สื่อเองไซต์อยู่สื่อส่วยจะแหน่สี่อ่องผู้สื่อ

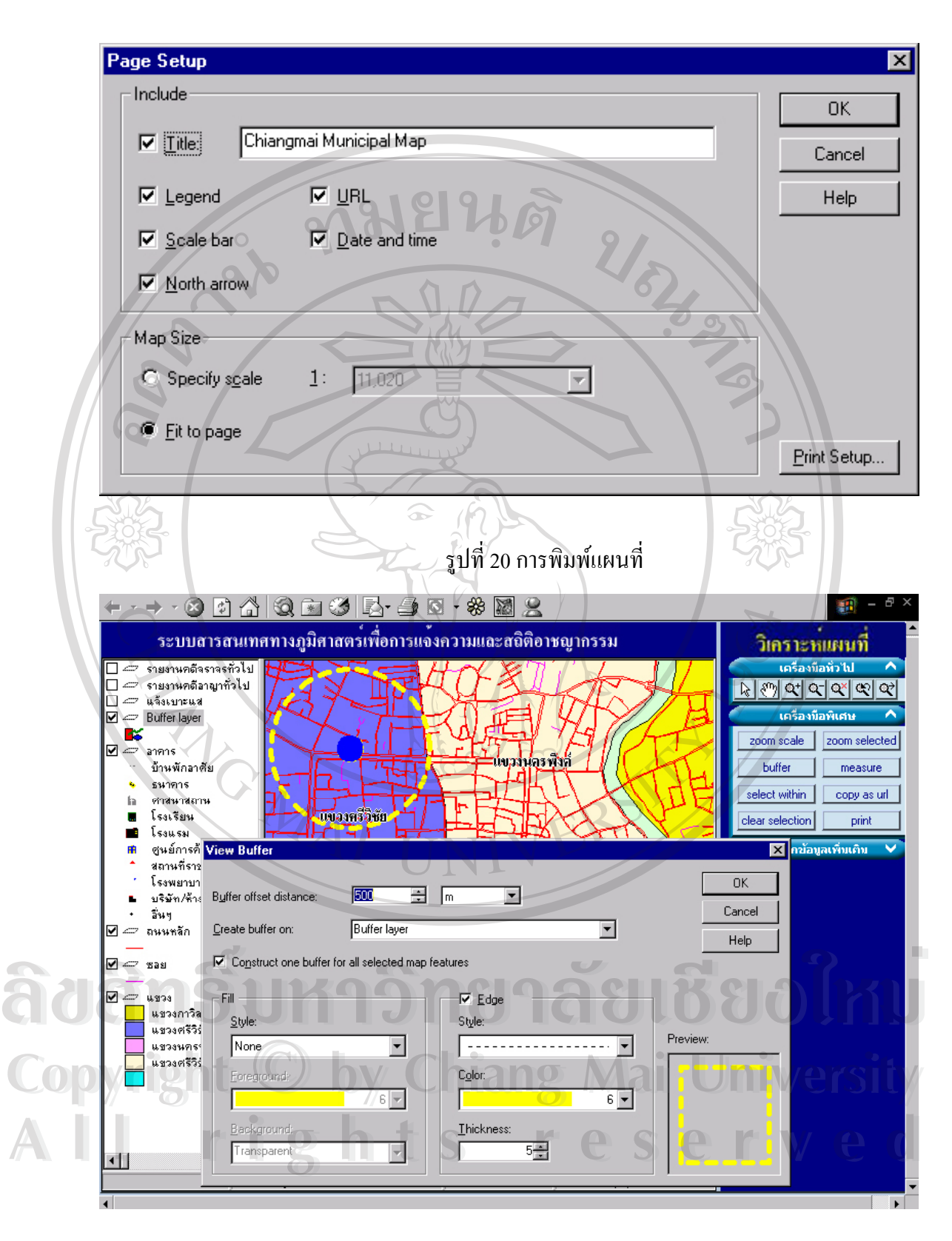

รูปที่ 21 การทําบัพเฟอร

การทำบัพเฟอร์ นั้นกระทำใค้โคยเลือกวัตถุที่ต้องการจะทำบัพเฟอร์ จากนั้นเลือกเมนู Buffer ั้ ั้ จะปรากฏหน้าต่างดังรูปที่ 30 จากนั้นระบุคุณสมบัติของบัพเฟอร์ที่ต้องการ ดังนี้ ั้ Buffer Offset Distance คือระยะหางจากวัตถุที่ เลือกจะกําหนดใหมีคาเทาใดพรอมหนวยวัด Create buffer on คือใหระบุชื่ อช นที่ตองการสรางบัพเฟอร (Buffer Layer) ั้  $\rm {Construct~One~Buffer~ for~all~ Selected~map~ feature}$  เป็นการเลือกเมื่อต้องการเชื่อมบัฟเฟอร์ ื่ ื่ กรณีเลือกเลือกวัตถุที่ มีขอบเขตของบัพเฟอร์ติดกันและเป็นบัฟเฟอร์เคียวกัน Fill & Edge เปนการระบุคุณสมบัติของบัพเฟอรที่ตองการวาตองการใหมีคุณสมบัติอยาง ไรบ้าง เช่น เส้น สี ระบายทึบ หรือมีรูปแบบที่เป็น ลวดลายต่างๆ ตามที่ระบุ ี่

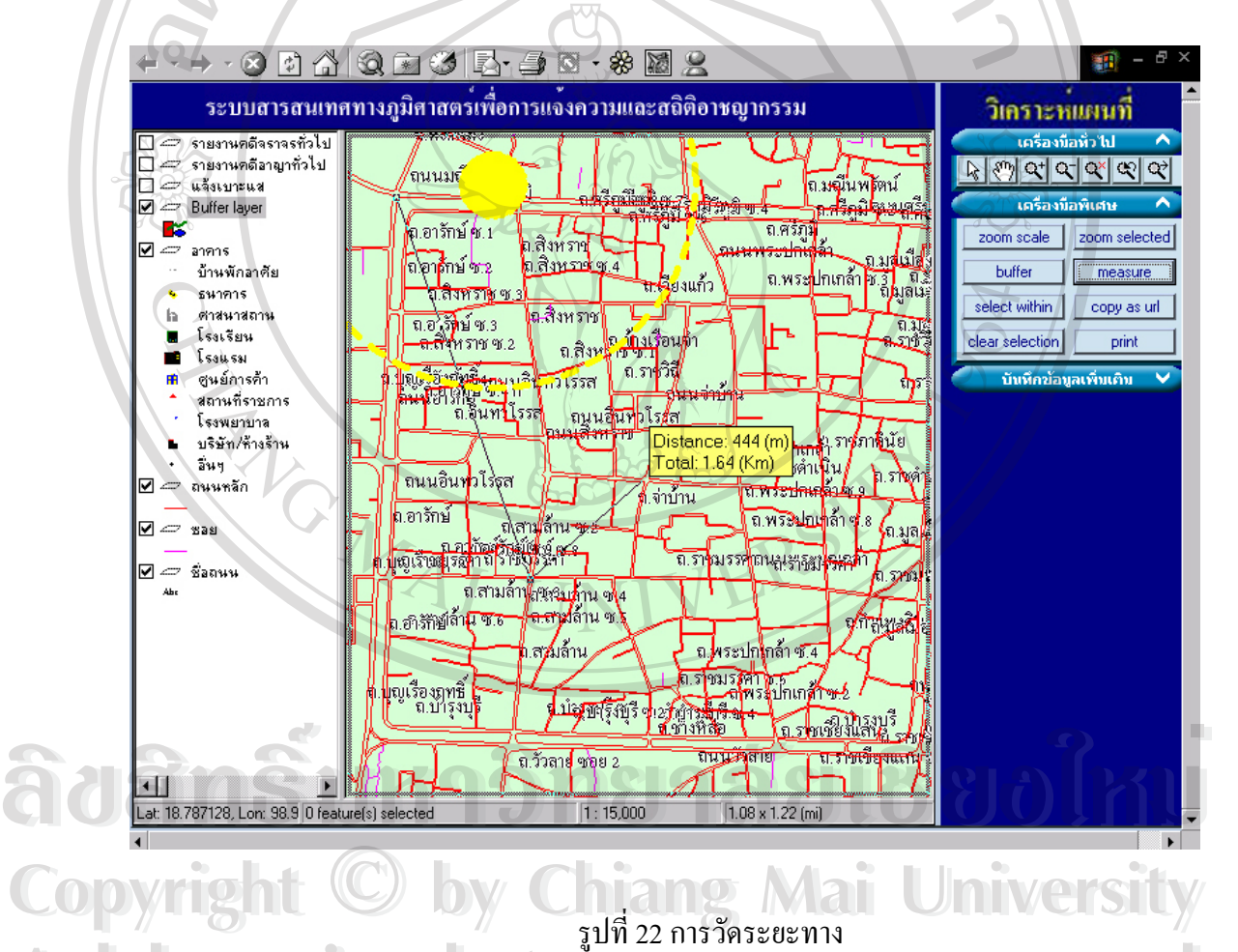

การวัดระยะทางกระทำใด้โดยเลือกเมนู Measure จากนั้นก็ระบุตำแหน่งบนแผนที่ กรณี ั้ ี่ การระบุตําแหนงมากกวา 1 จุดขอมูลความยาวของระยะทางก็จะรวมใหโดยสังเกตุไดจาก กล่องแสดงระยะทางปรากฏในรูป ซึ่งระยะทางที่ปรากฏหมายถึงระยะทางของตำแหน่ง ึ่ ปัจจุบันย้อนหลังไป 1 ตำแหน่งแต่ระยะทางรวมจะนับรวมตั้งแต่จุดเริ่มต้น ั้ ิ่ รูปที่ 22 การวัดระยะทาง<br>ภารวัดระยะทางกระทำได้โดยเลือกเมนู Measure จากนั้นก็ระบุตำแหน่งบนแผนที่ กรณี<br>สำหรับ ม<sup>ุม</sup>

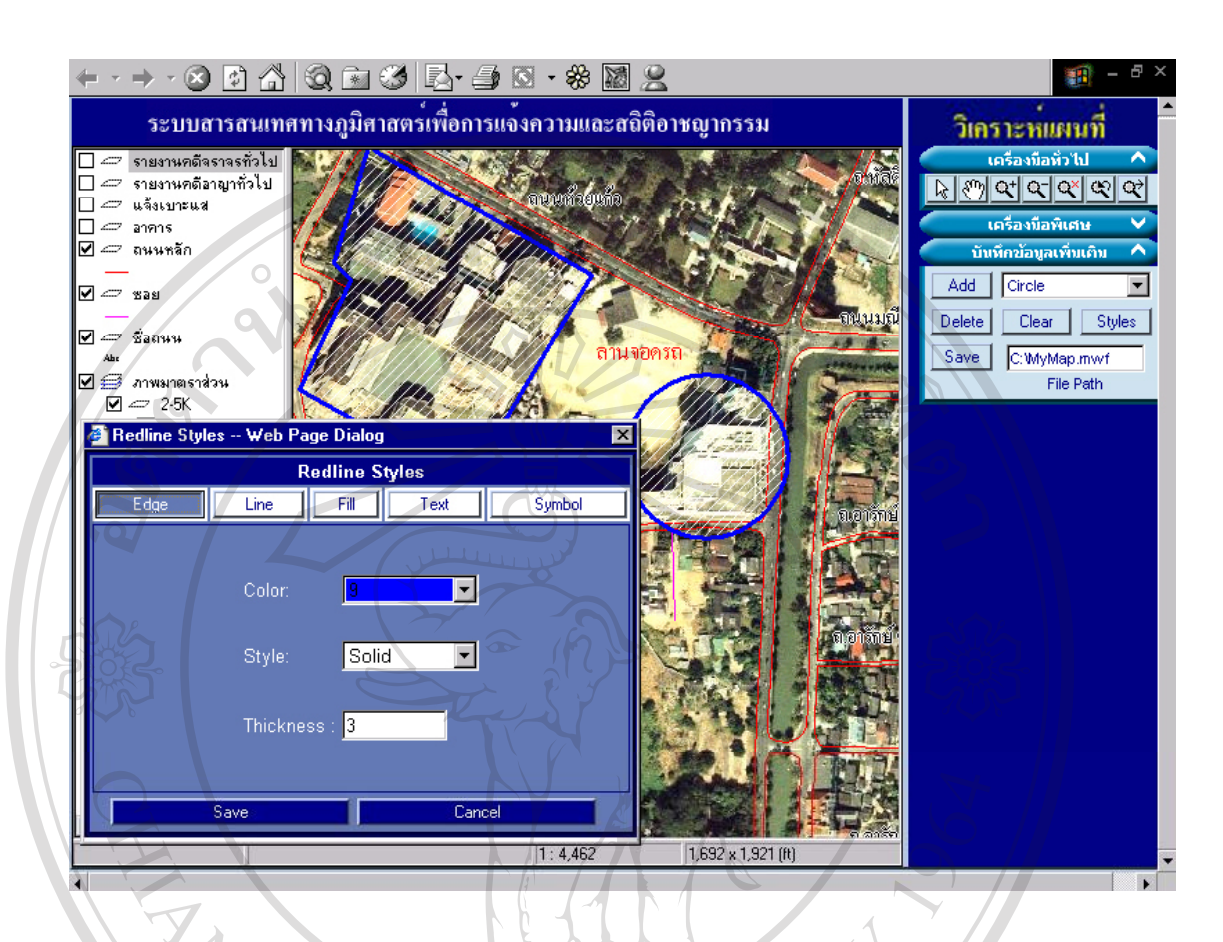

#### **รูปที่ 23 การเพ มเติมขอมูลบนแผนท ิ่ ี่**

การเพิ่มเติมข้อมูลบนแผนที่เป็นการเพิ่มเติมข้อมูลในลักษณะเฉพาะบุคคลซึ่งเป็นคนละส่วนกับข้อ ิ่ ิ่ มูลหลัก เพื่อบันทึกข้อมูลอันเป็นประโยชน์ หรือช่วยในการจัดการของแต่ละเฉพาะบุคคล เช่นการ ื่ เพิ่ม เส้น รูปปิด วงกลม ตัวอักษรต่างๆ รวมทั้งสัญลักษณ์ ทั้งนี้สามารถกำหนดรูปแบบต่างๆ ได้ตาม ั้ ั้ ี้ ด้องการ

**ÅÔ¢ÊÔ·¸ÔìÁËÒÇÔ·ÂÒÅÑÂàªÕ§ãËÁè ÅÔ¢ÊÔ·¸ÔìÁËÒÇÔ·ÂÒÅÑÂàªÕ§ãËÁè Copyright by Chiang Mai University Copyright by Chiang Mai University All rights reserved All rights reserved**

### **ภาคผนวก ช**

### **(ตัวอยางแบบสอบถาม)**

### **แบบสอบถาม**

**ระบบสารสนเทศภูมิศาสตรเพ อการแจงความและสถิติอาชญากรรม ื่**

ของตำรวจภธรเชียงใหม่

# **คําชี้ แจง**

1. แบบสอบถามมีวัตถุประสงค์เพื่อต้องการทราบผลการใช้งานเพื่อการแจ้งความและสถิติ ื่ ื่ อาชญากรรม ของตำรวจภูธรเชียงใหม่ และเพื่อเป็นข้อมูลในการปรับปรุงและพัฒนาให้มีประ สิทธิภาพต่คไป

2. ความคิดเห็นที่ทานตอบนี้มีคุณประโยชนเปนอยางยิ่งและคําตอบของทานจะไมสงผลกรทบ ต่อผู้ตอบแบบสอบถามใดๆ ทั้งสิ้น ั้

แบบสอบถามมีทั้ งหมด 3 ตอน คือ **ตอนท ี่ 1**ขอมูลของผูตอบแบบสอบถาม **ตอนที่ 2** ประสิทธิภาพของการใช้งานระบบ **ตอนท ี่ 3**ขอเสนอแนะและแนวทางในการปรับปรุงและพัฒนาระบบ

 **ตอนท ี่ 1** ขอมูลผูตอบแบบสอบถาม ลงใน โปรดทำเครื่องหมาย ✔ ลงใน หน้าข้อความที่ ื่ ้าหน้าข้อความที่ตรงกับความเป็นจริง

 เจาหนาที่ตํารวจผูรายงานคดีประจําสถานีตํารวจ เจ้าหน้าที่ตำรวจหัวหน้าสถานีตำรวจ  $\mathbb{C}$ 0 0 y 11 g 11 ผ้าหน้าที่ตำรวจหัวหน้าสถานีตำรวจ<br>พ.ศ. 2010 y 11 g 11 ผ้าหน้าที่ตำรวจระดับบริหารประจำภูธรจังหวัดเชียงใหม่ 11 V C 151 t y **À À Â DE LA SUA DE LA PROPERTITE DE LA PROPERTIE DE LA PROPERTIE DE LA PROPERTIE DE LA PROPERTIE DE LA PROPERTIE DE LA PROPERTIE DE LA PROPERTIE DE LA PROPERTIE DE LA PROPERTIE DE LA PROPERTIE DE LA PROPERTIE DE LA PROPER All rights reserved Copyright เจ้าหน้าที่ตำรวจหัวหน้าสถานีตำรวจ**<br>Copyright เจ้าหน้าที่ตำรวจระดับบริหารประจำภูธรจังหวัดเขียงใหม่ NWCISILY **All rights reserved**

**ตอนที่ 2** ประสิทธิภาพของการใช้งานระบบสารสนเทศภูมิศาสตร์เพื่อการแจ้งความและสถิติ ื่

อาชญากรรมของตํารวจภูธรเชียงใหม

โปรดทําเครื่ องหมาย ลงใน ชองที่ทานเห็นวาเปนจริงมากที่สุด

 $\sim$  0.00  $\sim$ 

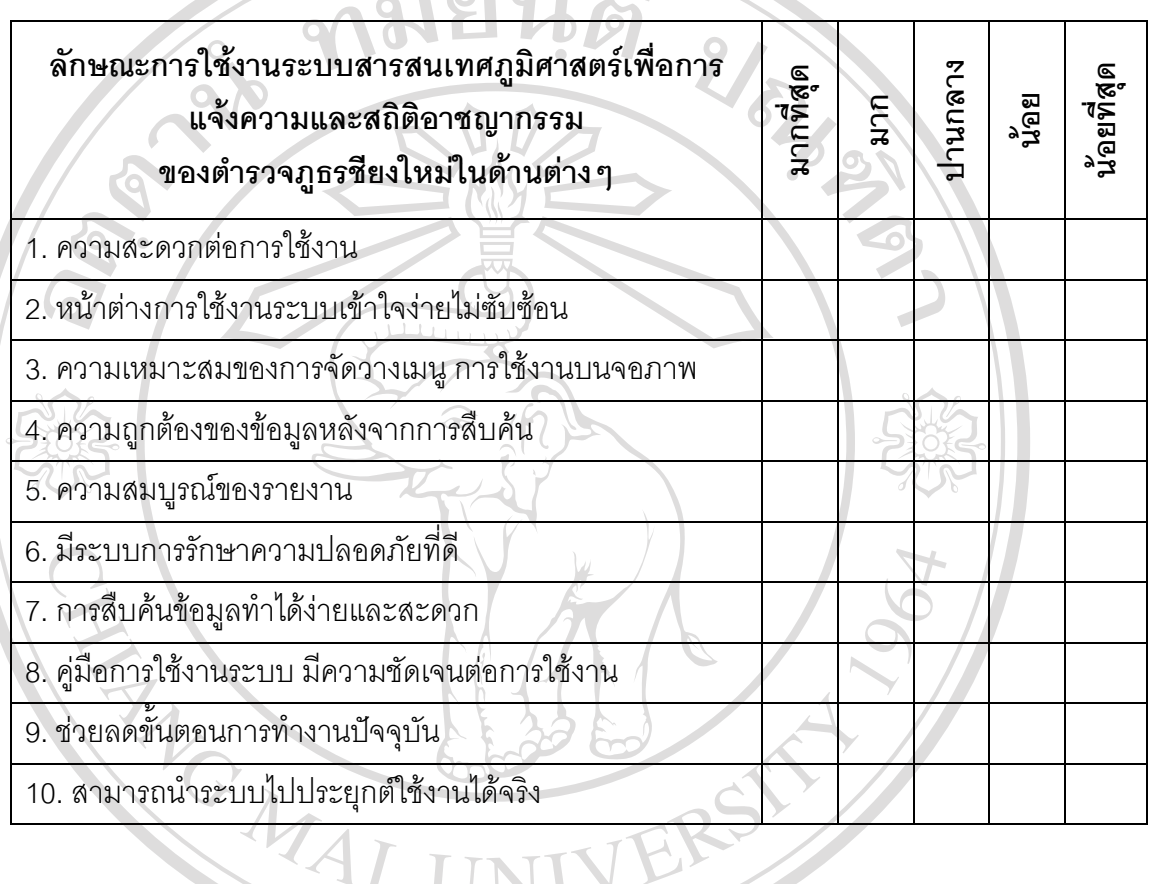

**ตอนที่ 2** ข้อเสนอแนะและแนวทางการปรับปรุงและพัฒนาระบบสารสนเทศภูมิศาสตร์เพื่อการ ื่ แจงความและสถิติอาชญากรรมของตํารวจภูธรเชียงใหม الله البلاية بالمركز بمركز المناسبة بالمركز السابقة المركز المركز اللايمة **ÅÔ¢ÊÔ·¸ÔìÁËÒÇÔ·ÂÒÅÑÂàªÕ§ãËÁè ÅÔ¢ÊÔ·¸ÔìÁËÒÇÔ·ÂÒÅÑÂàªÕ§ãËÁè**

……………………………………………………………………………………………………… ……………………………………………………………………………………………………… **Copyright by Chiang Mai University Copyright by Chiang Mai University** ……………………………………………………………………………………………………… ……………………………………………………………………………………………………….. **All rights reserved All rights reserved**

TIN

ขอขอบพระคุณที่ให้ความร่วมมือในการตอบแบบสอบถาม

## **ภาคผนวก ซ**

# **รูปแบบ รายงานคดีอาญาท ั่วไป แบบเดิม**

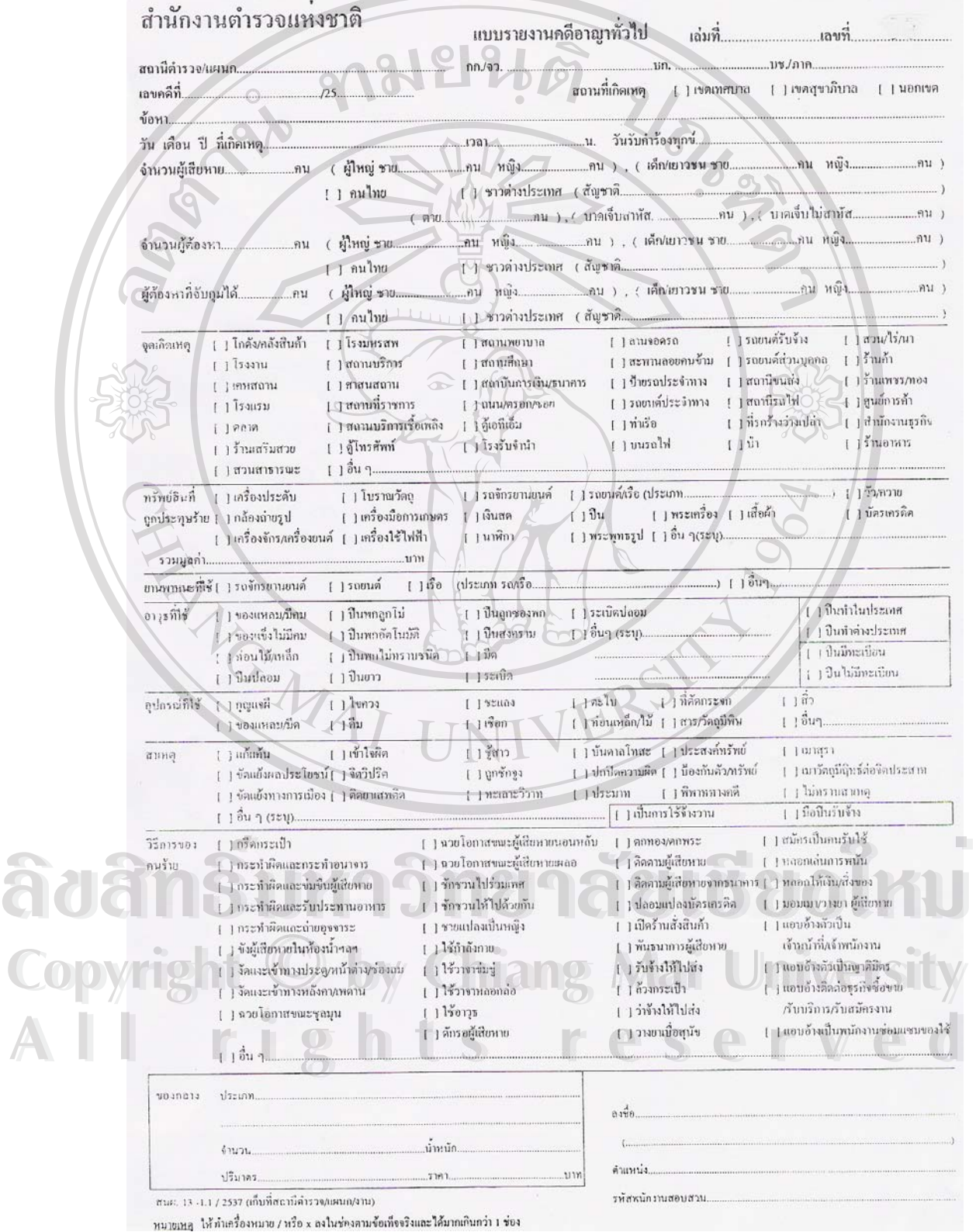

# **รูปแบบ รายงานคดีจราจรแบบเดิม**

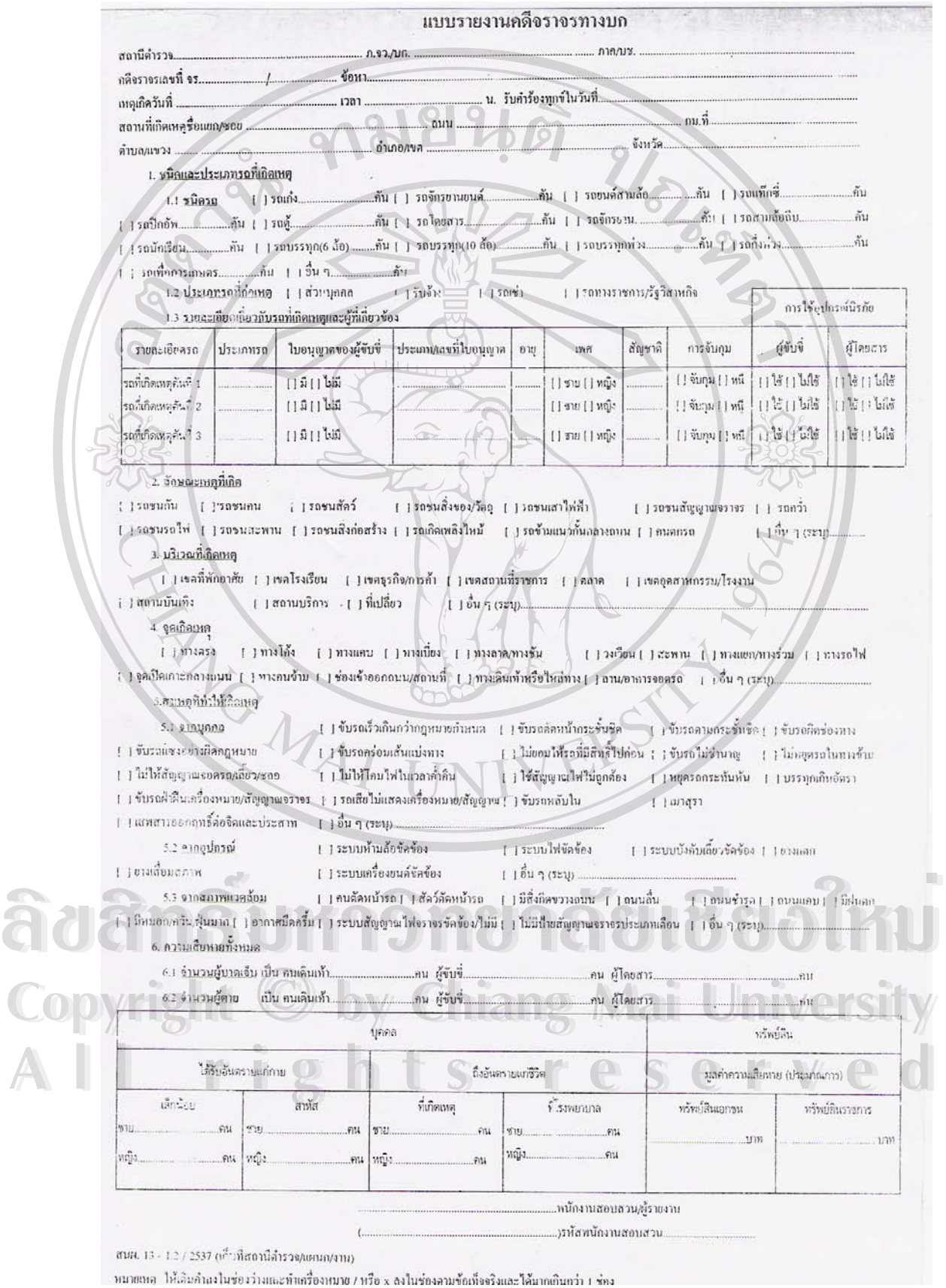

**ประวัติผูเขียน**

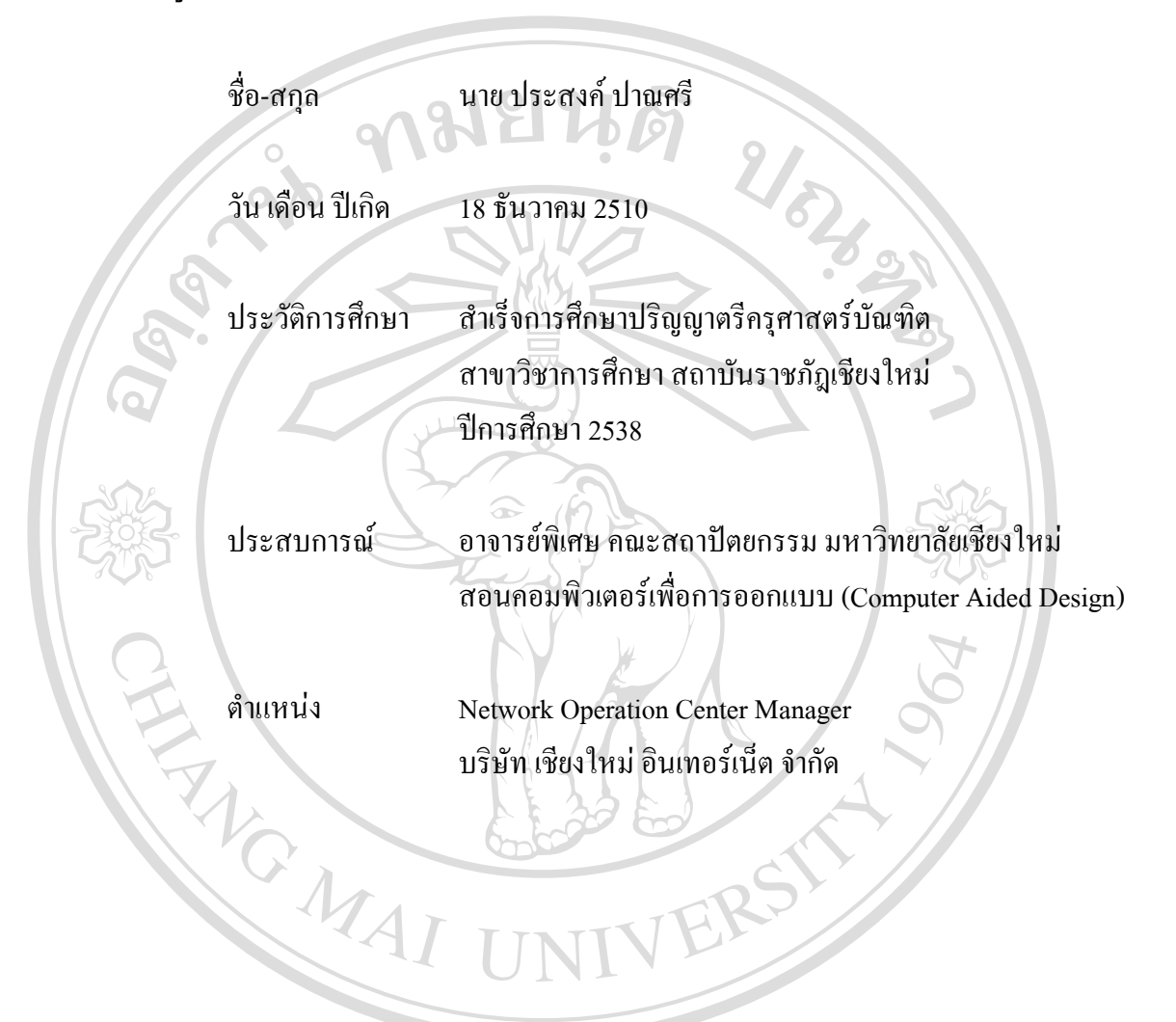

**ÅÔ¢ÊÔ·¸ÔìÁËÒÇÔ·ÂÒÅÑÂàªÕ§ãËÁè ÅÔ¢ÊÔ·¸ÔìÁËÒÇÔ·ÂÒÅÑÂàªÕ§ãËÁè Copyright by Chiang Mai University Copyright by Chiang Mai University All rights reserved All rights reserved**